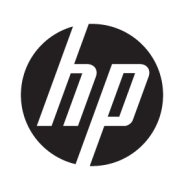

Σειρά Κοπτών HP Latex

Οδηγός χρήσης

Έκδοση 3

© Copyright 2017–2020 HP Development Company, L.P.

#### Νομικές σημειώσεις

Οι πληροφορίες που περιέχονται στο παρόν υπόκεινται σε αλλαγή χωρίς ειδοποίηση.

Οι μοναδικές εγγυήσεις για τα προϊόντα και τις υπηρεσίες της HP είναι αυτές που ορίζονται στις ρητές δηλώσεις εγγύησης που συνοδεύουν αυτά τα προϊόντα και τις υπηρεσίες. Τίποτα από όσα αναφέρονται στο παρόν δε πρέπει να ερμηνευθεί ως πρόσθετη εγγύηση. Η ΗΡ δεν φέρει ουδεμία ευθύνη για τεχνικά ή συντακτικά σφάλματα ή παραλείψεις που περιέχονται στο παρόν.

#### Εμπορικά σήματα

Οι επωνυμίες Microsoft® και Windows® είναι σήματα κατατεθέντα της Microsoft Corporation στις Η.Π.Α.

# Πίνακας περιεχομένων

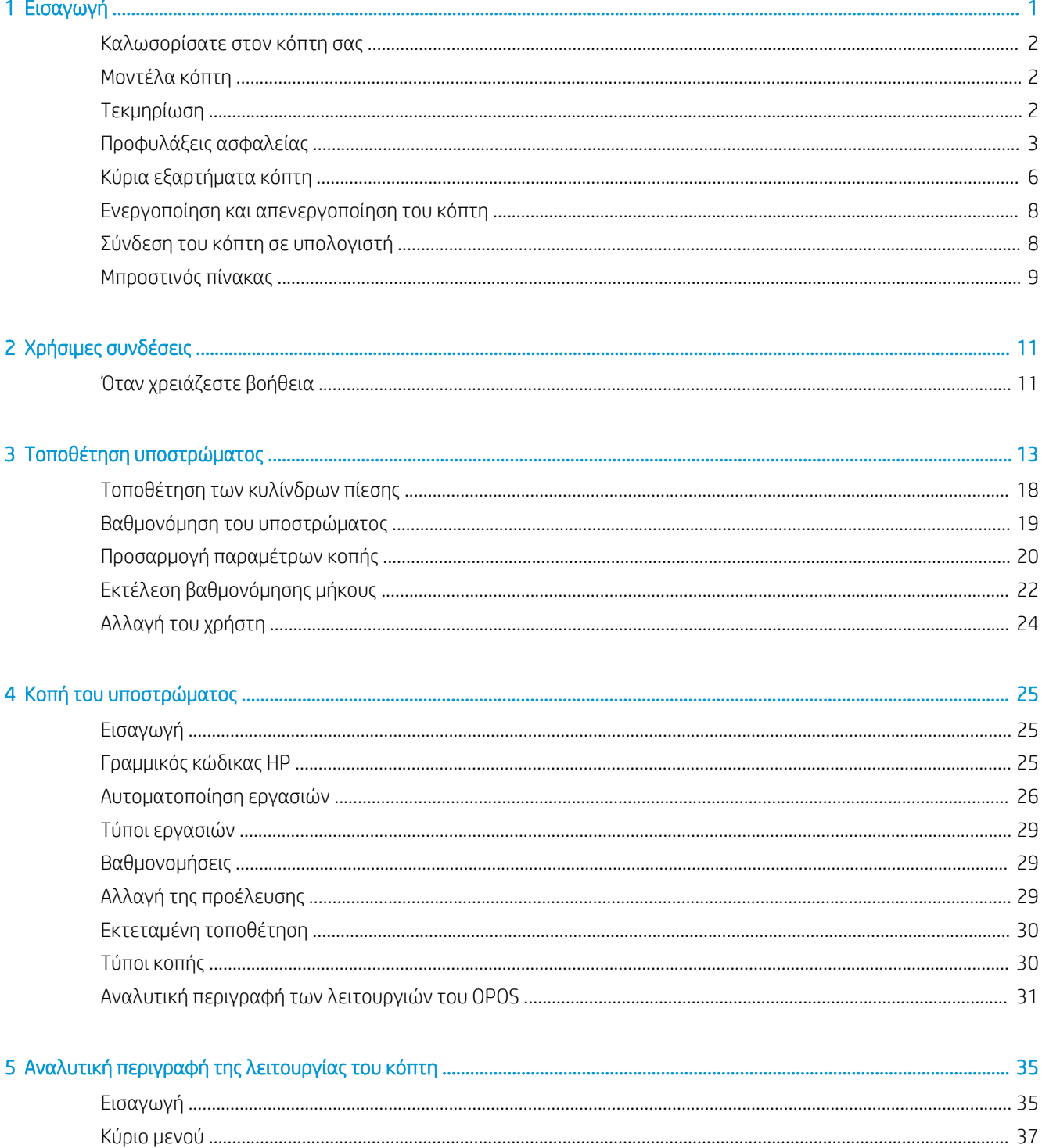

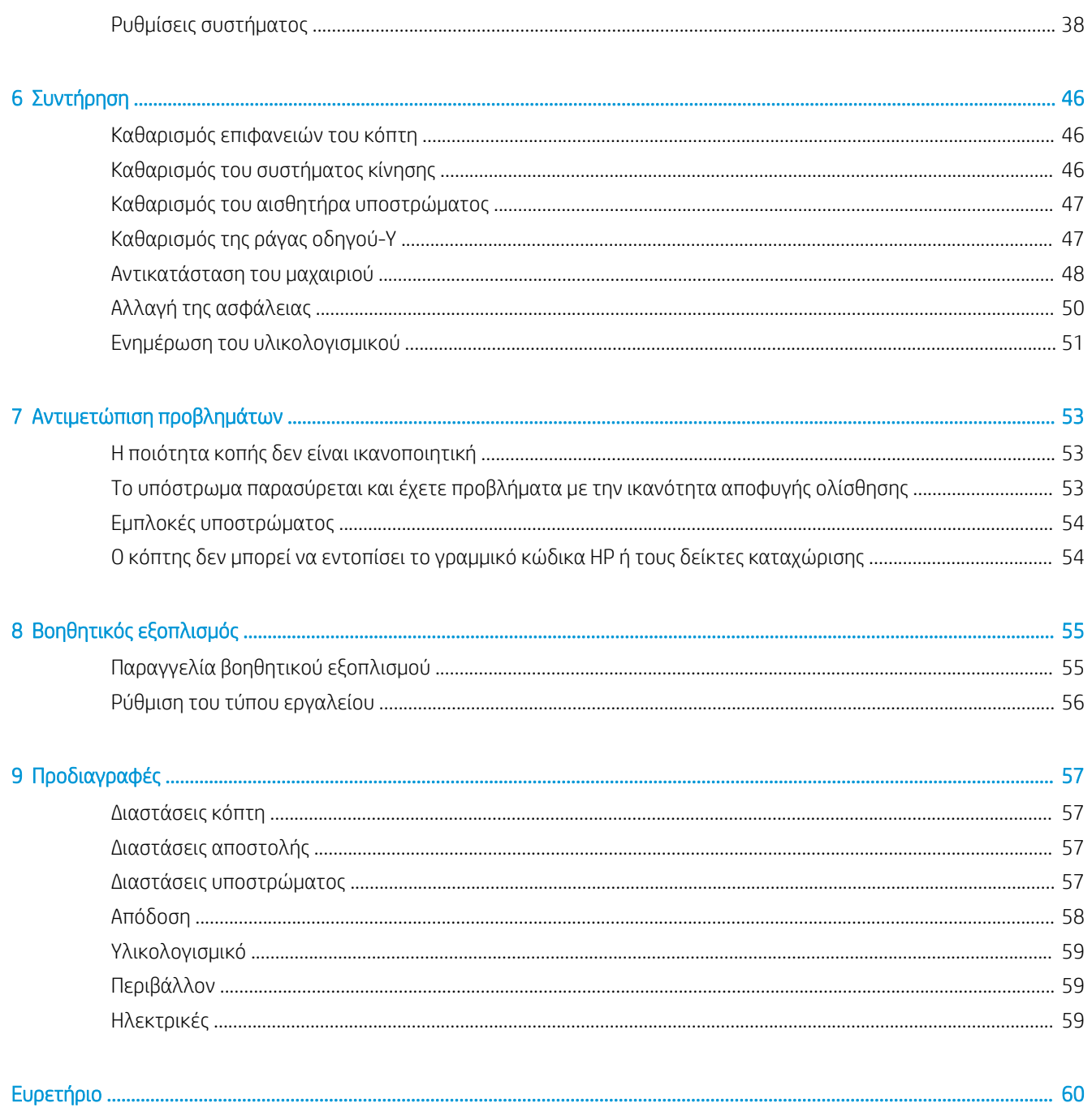

# <span id="page-4-0"></span>1 Εισαγωγή

- [Καλωσορίσατε στον κόπτη σας](#page-5-0)
- **●** [Μοντέλα κόπτη](#page-5-0)
- **•** <u>[Τεκμηρίωση](#page-5-0)</u>
- [Προφυλάξεις ασφαλείας](#page-6-0)
- **[Κύρια εξαρτήματα κόπτη](#page-9-0)**
- [Ενεργοποίηση και απενεργοποίηση του κόπτη](#page-11-0)
- [Σύνδεση του κόπτη σε υπολογιστή](#page-11-0)
- **[Μπροστινός πίνακας](#page-12-0)**

## <span id="page-5-0"></span>Καλωσορίσατε στον κόπτη σας

Ο κόπτης σας είναι ένας περιγραμμικός κόπτης με συρόμενο μαχαίρι που έχει σχεδιαστεί για την κοπή εύκαμπτων υποστρωμάτων με ακρίβεια. Παρακάτω δίνονται ορισμένα κύρια χαρακτηριστικά του κόπτη:

- Σύστημα οπτικής τοποθέτησης (OPOS X) και σύστημα γραμμικού κώδικα της HP για ακριβή κοπή χωρίς επιτήρηση
- Διαφορετικές λειτουργίες κοπής, με δυνατότητα για διαμπερή κοπή σε ορισμένα υποστρώματα
- Συμβατός με εργαλεία λεπίδας, γραφίδας και ροδέλας διάτρησης
- Κεφαλή κοπής υψηλής ταχύτητας, για αξιόπιστη και εύκολη κοπή υποστρώματος
- Έξυπνος πίνακας ελέγχου για εύκολη τροποποίηση των ρυθμίσεων
- Έξυπνο σύστημα υποστρώματος για παρακολούθηση των υποστρωμάτων, ακόμα και κατά την κοπή με υψηλή ταχύτητα
- Συνδεσιμότητα μέσω Ethernet (LAN)
- Περιλαμβάνεται καλάθι υποστρώματος

Για να στείλετε εργασίες εκτύπωσης στον εκτυπωτή σας, θα χρειαστείτε λογισμικό Raster Image Processor (RIP), το οποίο πρέπει να εκτελείται σε ξεχωριστό υπολογιστή. Λογισμικό RIP διατίθεται από διάφορες εταιρείες. Στη συσκευασία περιλαμβάνεται μια άδεια χρήσης για τα προϊόντα HP FlexiPrint και Cut RIP που υποστηρίζουν ροές εργασιών Εκτύπωσης-και-Κοπής και Απευθείας Κοπής.

## Μοντέλα κόπτη

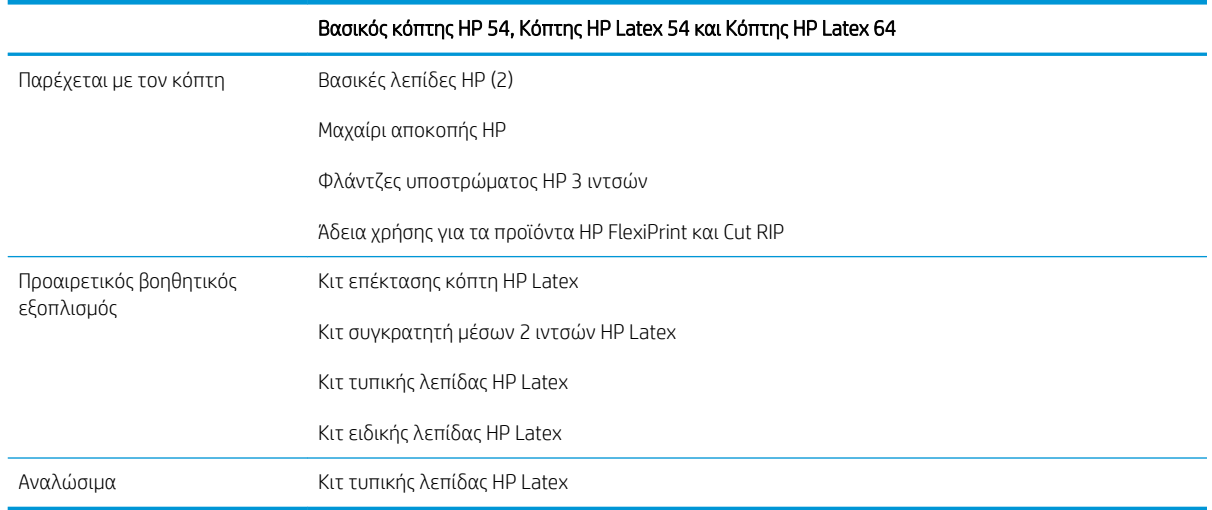

### Τεκμηρίωση

Μπορείτε να κάνετε λήψη των παρακάτω εγγράφων από τη διεύθυνση [http://www.hp.com/go/](http://www.hp.com/go/latex115printandcut/manuals/) [latex115printandcut/manuals/:](http://www.hp.com/go/latex115printandcut/manuals/)

- Εισαγωγικές πληροφορίες
- Οδηγός προετοιμασίας χώρου εγκατάστασης
- Οδηγίες συναρμολόγησης
- Οδηγός χρήσης
- <span id="page-6-0"></span>● Νομικές πληροφορίες
- Περιορισμένη εγγύηση

Οι εικόνες κώδικα Γρήγορης Απόκρισης (QR) που βρίσκονται σε κάποια τμήματα του παρόντος οδηγού χρήσης παρέχουν συνδέσεις προς πρόσθετες επεξηγήσεις συγκεκριμένων θεμάτων με βίντεο.

## Προφυλάξεις ασφαλείας

Προτού χρησιμοποιήσετε τον κόπτη σας, διαβάστε τις παρακάτω προφυλάξεις ασφάλειας για να βεβαιωθείτε ότι χρησιμοποιείτε τον εξοπλισμό με ασφάλεια.

Αναμένεται ότι διαθέτετε την κατάλληλη τεχνική εκπαίδευση και την απαραίτητη εμπειρία ώστε να γνωρίζετε τους κινδύνους στους οποίους μπορεί να εκτεθείτε κατά την εκτέλεση μιας εργασίας, και να λάβετε κατάλληλα μέτρα για να ελαχιστοποιήσετε του κινδύνους για εσάς και άλλα άτομα.

Αυτός ο εξοπλισμός δεν είναι κατάλληλος για χρήση σε σημεία όπου είναι πιθανό να υπάρχουν παιδιά.

### Γενικές οδηγίες για την ασφάλεια

- Στο εσωτερικό του κόπτη δεν υπάρχουν εξαρτήματα που επιδέχονται συντήρηση από τον χειριστή, εκτός από αυτά που καλύπτονται από το πρόγραμμα Επισκευής από τον πελάτη της HP (βλ. <http://www.hp.com/go/selfrepair/>). Αναθέστε το σέρβις άλλων εξαρτημάτων σε εξουσιοδοτημένο προσωπικό σέρβις.
- Απενεργοποιήστε τον κόπτη και επικοινωνήστε με έναν αντιπρόσωπο τεχνικής υποστήριξης της περιοχής σας σε οποιαδήποτε από τις παρακάτω περιπτώσεις:
	- Υπάρχει βλάβη στο καλώδιο τροφοδοσίας ή το φις.
	- Ο κόπτης έχει υποστεί ζημιά λόγω σύγκρουσης.
	- Υπάρχει μηχανική βλάβη ή βλάβη στο περίβλημα.
	- Έχει εισέλθει υγρό στον κόπτη.
	- Αναδύεται καπνός ή ασυνήθιστη μυρωδιά από τον κόπτη.
	- Ο κόπτης έχει πέσει κάτω.
	- Ο κόπτης δεν λειτουργεί κανονικά.
- Απενεργοποιήστε τον κόπτη σε οποιαδήποτε από τις παρακάτω περιπτώσεις:
	- Κατά τη διάρκεια καταιγίδας με κεραυνούς
	- Κατά τη διάρκεια διακοπής ρεύματος
- Δώστε ιδιαίτερη προσοχή στις ζώνες που φέρουν ετικέτες προειδοποίησης.
- Τα μέτρα εξαερισμού για το χώρο εργασίας σας, είτε πρόκειται για γραφείο, δωμάτιο αντιγράφων ή δωμάτιο εκτυπωτή, πρέπει να συμμορφώνονται με τις τοπικές οδηγίες και τους κανονισμούς σχετικά με την περιβαλλοντική υγεία και την ασφάλεια.

### Κίνδυνος ηλεκτροπληξίας

<u>ΔΑ</u> ΠΡΟΕΙΔ/ΣΗ! Τα εσωτερικά κυκλώματα των ενσωματωμένων τροφοδοτικών λειτουργούν σε επικίνδυνες τάσεις, ικανές να προκαλέσουν θάνατο ή σοβαρό τραυματισμό.

Ο κόπτης χρησιμοποιεί ένα καλώδιο τροφοδοσίας. Αποσυνδέστε το καλώδιο τροφοδοσίας προτού εκτελέσετε εργασίες σέρβις στον κόπτη.

Για να αποφύγετε τον κίνδυνο ηλεκτροπληξίας:

- Ο κόπτης πρέπει να συνδεθεί αποκλειστικά σε γειωμένες πρίζες.
- Μην αφαιρείτε και μην ανοίγετε κάποιο άλλο κάλυμμα ή βύσμα κλειστού συστήματος.
- Μην εισάγετε αντικείμενα σε υποδοχές του κόπτη.
- Προσέχετε να μη σκοντάψετε στα καλώδια όταν περπατάτε πίσω από τον κόπτη.
- Εισαγάγετε πλήρως και με ασφάλεια το καλώδιο τροφοδοσίας στην πρίζα και την είσοδο κόπτη.
- Μη χειρίζεστε ποτέ το καλώδιο τροφοδοσίας με υγρά χέρια.

### Κίνδυνος πυρκαγιάς

Για να αποφύγετε τον κίνδυνο πυρκαγιάς, λάβετε τις παρακάτω προφυλάξεις:

- Ο πελάτης είναι υπεύθυνος για την ικανοποίηση των απαιτήσεων για τον κόπτη και των απαιτήσεων του Ηλεκτρολογικού κώδικα της χώρας στην οποία εγκαθίσταται ο εξοπλισμός. Χρησιμοποιείτε την τάση τροφοδοσίας που αναγράφεται στην πινακίδα τεχνικών χαρακτηριστικών.
- Συνδέστε τα καλώδια τροφοδοσίας σε γραμμή που προστατεύεται με ασφαλειοδιακόπτη διακλάδωσης σύμφωνα με τις λεπτομερείς πληροφορίες στον οδηγό προετοιμασίας χώρου εγκατάστασης. Μη χρησιμοποιείτε πολύπριζο για να συνδέσετε το καλώδιο τροφοδοσίας.
- Να χρησιμοποιείτε μόνο το καλώδιο τροφοδοσίας της HP που συνοδεύει τον κόπτη. Μη χρησιμοποιείτε κατεστραμμένο καλώδιο τροφοδοσίας. Μη χρησιμοποιείτε το καλώδιο τροφοδοσίας με άλλα προϊόντα.
- Μην εισάγετε αντικείμενα σε υποδοχές του κόπτη.
- Προσέχετε να μη ρίξετε οποιοδήποτε υγρό πάνω στον κόπτη. Μετά τον καθαρισμό και πριν χρησιμοποιήσετε ξανά τον κόπτη, βεβαιωθείτε ότι όλα τα εξαρτήματα είναι στεγνά.
- Μη χρησιμοποιείτε στο εσωτερικό ή γύρω από τον κόπτη προϊόντα αεροζόλ τα οποία περιέχουν εύφλεκτα αέρια. Μη λειτουργείτε τον κόπτη σε ατμόσφαιρα με κίνδυνο έκρηξης.
- Μη φράσσετε ή καλύπτετε τα ανοίγματα του κόπτη.

### Μηχανικός κίνδυνος

Ο κόπτης διαθέτει κινούμενα μέρη τα οποία μπορεί να προκαλέσουν τραυματισμό. Για να αποφύγετε τον τραυματισμό, λάβετε τις παρακάτω προφυλάξεις όταν εργάζεστε κοντά στον κόπτη:

- Διατηρήστε τα ρούχα και όλα τα μέλη του σώματός σας μακριά από κινούμενα μέρη του κόπτη.
- Αποφεύγετε να φοράτε περιδέραια, βραχιόλια και άλλα αντικείμενα που κρέμονται.
- Αν τα μαλλιά σας είναι μακριά, δέστε τα ώστε να μην εισέλθουν στον κόπτη.
- Προσέξτε τα μανίκια ή τα γάντια να μην πιαστούν στα κινούμενα μέρη του κόπτη.
- Μην αγγίζετε γρανάζια ή κινούμενα ρολά κατά τη διάρκεια της εκτύπωσης.
- Μη λειτουργείτε τον κόπτη έχοντας παρακάμψει τα καλύμματα.

### Κίνδυνος ακτινοβολίας

Εκπέμπεται ακτινοβολία φωτός από τις φωτεινές ενδείξεις κατάστασης LED και τον μπροστινό πίνακα. Ο φωτισμός αυτός συμμορφώνεται με τις απαιτήσεις της ομάδας εξαίρεσης IEC 62471:2006, *Φωτοβιολογική ασφάλεια λαμπτήρων και συστημάτων λαμπτήρων*. Ωστόσο, σας συνιστούμε να μην κοιτάζετε απευθείας στις λυχνίες LED όταν είναι αναμμένες. Μην τροποποιήσετε τη μονάδα.

### <span id="page-8-0"></span>Κίνδυνος υποστρώματος μεγάλου βάρους

Απαιτείται ιδιαίτερη προσοχή για την αποφυγή τραυματισμού κατά τον χειρισμό υποστρωμάτων μεγάλου βάρους:

- Για τον χειρισμό των ρολών υποστρώματος μεγάλου βάρους μπορεί να χρειάζονται περισσότερα από ένα άτομα. Χρειάζεται προσοχή για να αποφευχθεί καταπόνηση ή/και τραυματισμός στη μέση.
- Μπορείτε να χρησιμοποιήσετε περονοφόρο, παλετοφόρο ή άλλον εξοπλισμό χειρισμού.
- Κατά τον χειρισμό ρολών υποστρώματος μεγάλου βάρους, να φοράτε μέσα ατομικής προστασίας, συμπεριλαμβανομένων υποδημάτων ασφαλείας και γαντιών.

### Προειδοποιήσεις και προφυλάξεις

Τα παρακάτω σύμβολα χρησιμοποιούνται σε αυτό το εγχειρίδιο για να εξασφαλιστεί η σωστή χρήση του κόπτη και να αποτραπεί η πρόκληση βλάβης στον κόπτη. Ακολουθήστε τις οδηγίες που σημειώνονται με αυτά τα σύμβολα.

- ΠΡΟΕΙΔ/ΣΗ! Αν δεν τηρηθούν οι οδηγίες που σημειώνονται με αυτό το σύμβολο μπορεί προκληθεί σοβαρός τραυματισμός ή θάνατος.
- ΠΡΟΣΟΧΗ: Αν δεν ακολουθήσετε τις οδηγίες που επισημαίνονται με αυτό το σύμβολο, μπορεί να προκληθεί ελαφρύς τραυματισμός ή βλάβη στον κόπτη.

### Ετικέτες προειδοποίησης

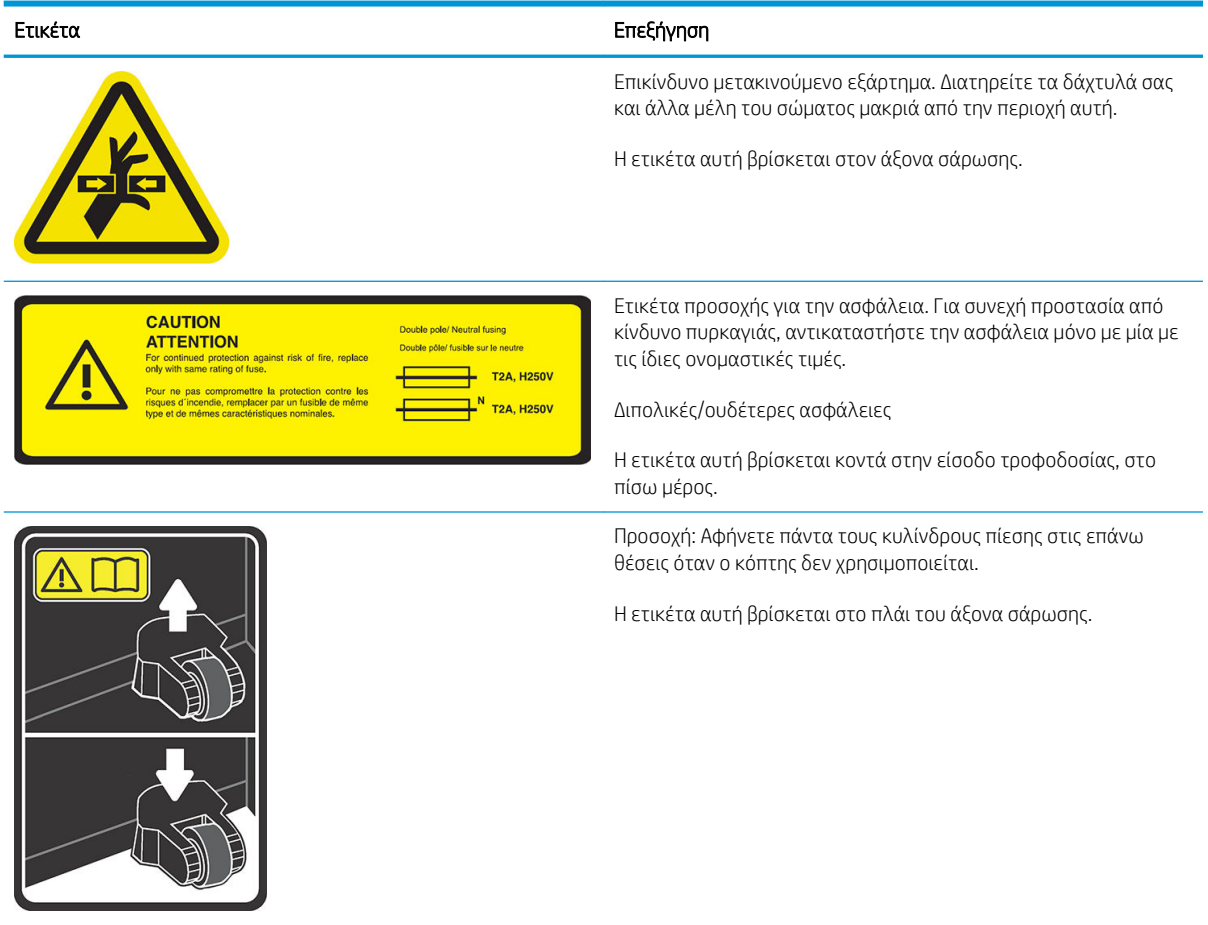

<span id="page-9-0"></span>**Ξ? ΣΗΜΕΙΩΣΗ:** Η τελική θέση της ετικέτας και το μέγεθός της μπορεί να διαφέρουν ελαφρώς, αλλά πρέπει να είναι πάντα ορατή και κοντά στην περιοχή πιθανού κινδύνου.

## Κύρια εξαρτήματα κόπτη

Οι παρακάτω εικόνες του κόπτη δείχνουν τα κύρια εξαρτήματα.

### Μπροστινή όψη

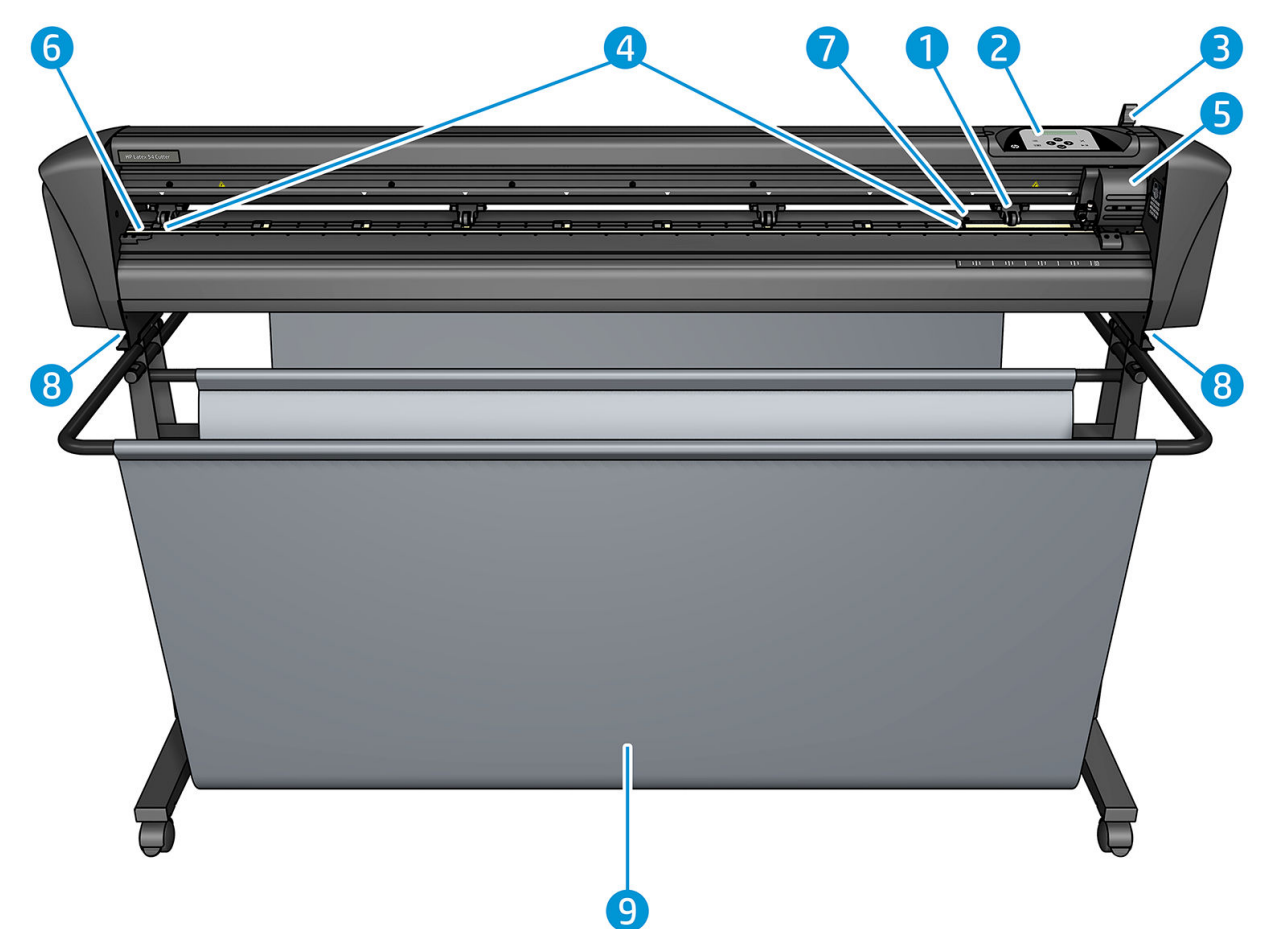

- 1. Κύλινδρος πίεσης (ο αριθμός των κυλίνδρων εξαρτάται από το μοντέλο)
- 2. Μπροστινός πίνακας
- 3. Μοχλός κυλίνδρου πίεσης
- 4. Κινητήρια χιτώνια υποστρώματος (ο αριθμός των χιτωνίων εξαρτάται από το μοντέλο)
- 5. Εργαλειοφορέας και αισθητήρας OPOS
- 6. Λωρίδα κοπής
- 7. Αισθητήρας υποστρώματος
- 8. Βίδες για τη στερέωση της βάσης κόπτη
- 9. Καλάθι υποστρώματος

### <span id="page-10-0"></span>Πίσω όψη

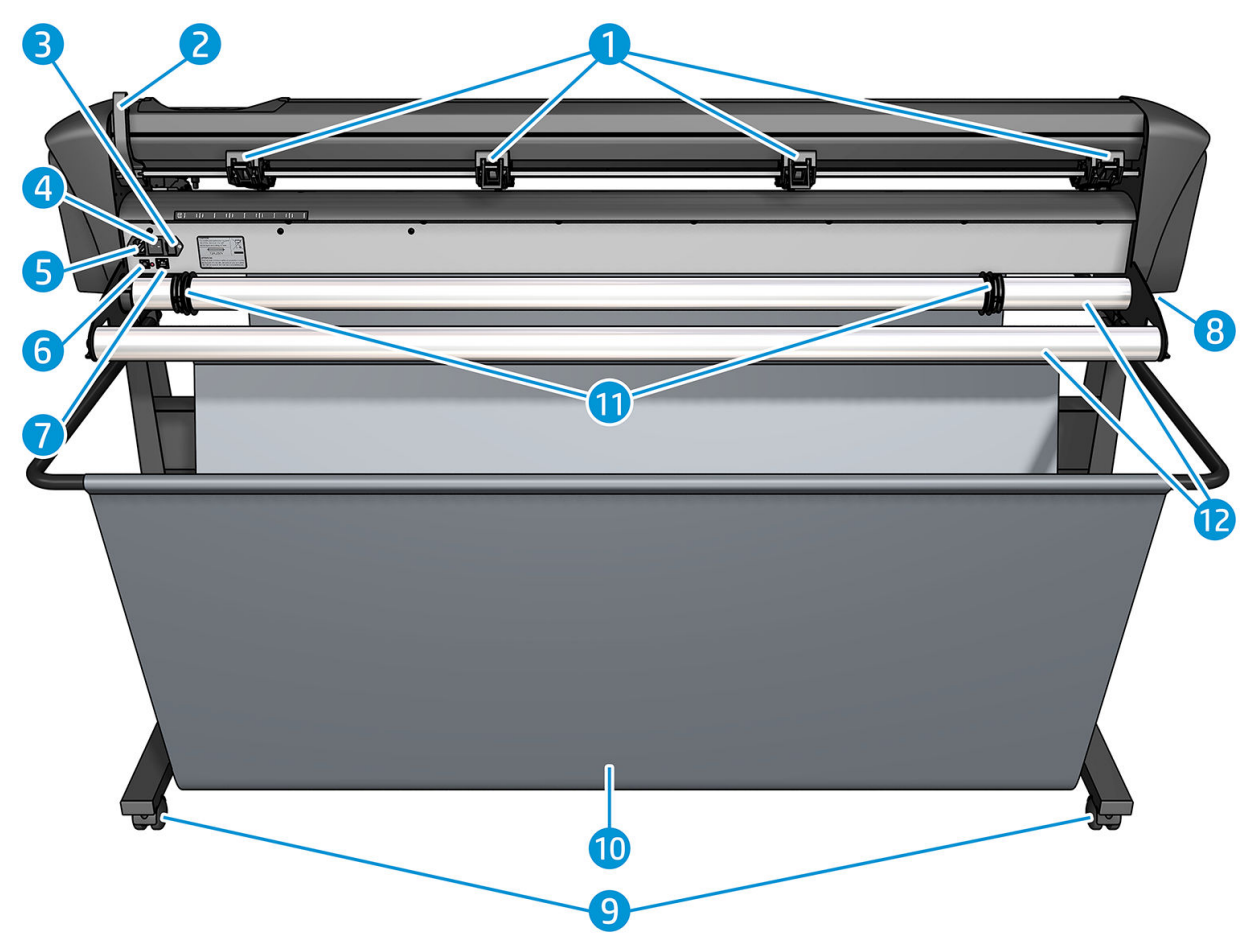

- 1. Κύλινδροι πίεσης
- 2. Μοχλός κυλίνδρου πίεσης
- 3. Ασφαλειοθήκη
- 4. Διακόπτης ενεργοποίησης/απενεργοποίησης
- 5. Ρευματολήπτης AC
- 6. Θύρα USB
- 7. Θύρα LAN
- 8. Βίδες για τη στερέωση της βάσης κόπτη
- 9. Ροδάκια
- 10. Καλάθι υποστρώματος
- 11. Δακτύλιοι οδηγών κυλίνδρου

## <span id="page-11-0"></span>Ενεργοποίηση και απενεργοποίηση του κόπτη

Ο διακόπτης λειτουργίας βρίσκεται στον πίσω πίνακα του κόπτη.

ΠΡΟΣΟΧΗ: Προτού συνδέσετε το καλώδιο τροφοδοσίας, βεβαιωθείτε ότι ο διακόπτης λειτουργίας είναι απενεργοποιημένος (στη θέση με την ένδειξη '0').

Για να ενεργοποιήσετε τον κόπτη, στρέψτε τον διακόπτη λειτουργίας στη θέση με την ένδειξη 'I'.

Όταν ο κόπτης ενεργοποιείται, η οθόνη αφής ενεργοποιείται και ο ίδιος ο κόπτης τίθεται σε προετοιμασία. Εάν υπάρχει τοποθετημένο υπόστρωμα, ο κόπτης ελέγχει το μέγεθος του.

### Σύνδεση του κόπτη σε υπολογιστή

Ο κόπτης διαθέτει θύρες USB και LAN διπλής κατεύθυνσης για σύνδεση σε υπολογιστή. Εάν είναι συνδεδεμένες και οι δύο θύρες, η θύρα που λαμβάνει δεδομένα πρώτη παραμένει ενεργή και η άλλη θύρα είναι απενεργοποιημένη.

### Σύνδεση LAN (συνιστάται)

ΣΗΜΑΝΤΙΚΟ: Χρησιμοποιήστε το παρεχόμενο καλώδιο LAN: Η HP δεν μπορεί να εγγυηθεί την καλή επικοινωνία με άλλα καλώδια.

Συνδέστε το καλώδιο LAN στο πίσω μέρος του κόπτη και συνδέστε το άλλο άκρο στο δίκτυο.

Από προεπιλογή, ο κόπτης έχει το DHCP ενεργοποιημένο, επομένως ο διακομιστής εκχωρεί αυτόματα μια διεύθυνση IP στον κόπτη. Για να ελέγξετε τη διεύθυνση IP, πατήστε : και, στη συνέχεια, System Setup  $(PU\theta$ μίσεις συστήματος) > Configuration (Διαμόρφωση) > IP Config (Διαμόρφωση IP) > DHCP ή Static (Στατική). Εάν επιλέξετε Static (Στατική), πρέπει να εισαγάγετε μια διεύθυνση IP και μάσκα δικτύου.

### <span id="page-12-0"></span>Σύνδεση USB

Το καλώδιο USB δεν πρέπει να έχει μήκος μεγαλύτερο από 5 m.

#### Διαδικασία για Microsoft Windows

- 1. Απενεργοποιήστε τον κόπτη.
- 2. Βεβαιωθείτε ότι έχετε δικαιώματα διαχειριστή στον υπολογιστή και ο έλεγχος λογαριασμού χρήστη είναι απενεργοποιημένος ή ρυθμισμένος στο χαμηλότερο επίπεδο.
- 3. Κάντε κλικ στην επιλογή Install USB driver (Εγκατάσταση προγράμματος οδήγησης USB) και περιμένετε να εγκατασταθεί το πρόγραμμα οδήγησης. Το HP FlexiPrint και Cut RIP εγκαθίσταται επίσης αυτόματα.
- 4. Συνδέστε το ένα άκρο του καλωδίου USB στη θύρα USB του υπολογιστή. Αυτό το άκρο του καλωδίου πρέπει να έχει έναν συνδετήρα USB σειράς A 4 ακίδων.
- 5. Συνδέστε το άλλο άκρο του καλωδίου USB στη θύρα USB στην πίσω πλευρά του κόπτη. Αυτό το άκρο του καλωδίου πρέπει να έχει έναν συνδετήρα USB σειράς B 4 ακίδων.
- 6. Ενεργοποιήστε πρώτα τον κόπτη (βλ. ενότητα [Ενεργοποίηση και απενεργοποίηση του κόπτη](#page-11-0)  [στη σελίδα 8](#page-11-0)) και επιστρέψτε στον υπολογιστή.

Για να συνδέσετε περισσότερους από έναν κόπτες στον ίδιο υπολογιστή, ανατρέξτε στην ενότητα [Κλάση USB](#page-47-0) [στη σελίδα 44.](#page-47-0)

#### Διαδικασία για Apple Mac OS X

- 1. Απενεργοποιήστε τον κόπτη.
- 2. Συνδέστε το ένα άκρο του καλωδίου USB στη θύρα USB του υπολογιστή. Αυτό το άκρο του καλωδίου πρέπει να έχει έναν συνδετήρα USB σειράς A 4 ακίδων.
- 3. Συνδέστε το άλλο άκρο του καλωδίου USB στη θύρα USB στην πίσω πλευρά του κόπτη. Αυτό το άκρο του καλωδίου πρέπει να έχει έναν συνδετήρα USB σειράς B 4 ακίδων.
- 4. Ενεργοποιήστε τον κόπτη (βλ. ενότητα [Ενεργοποίηση και απενεργοποίηση του κόπτη στη σελίδα 8](#page-11-0)).

Τα περισσότερα προγράμματα λογισμικού για Mac OS X μπορούν να ελέγξουν τον κόπτη χωρίς εγκατάσταση ενός προγράμματος οδήγησης.

### Μπροστινός πίνακας

Ο μπροστινός πίνακας διαθέτει οκτώ πλήκτρα εντολών και μια περιοχή οθόνης με δυνατότητα εμφάνισης μίας γραμμής κειμένου, η οποία χρησιμοποιείται για την προβολή επιλογών μενού και πληροφοριών κατάστασης.

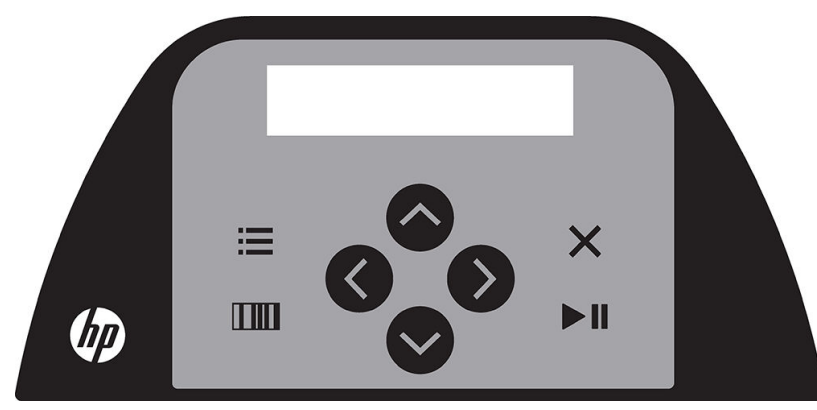

Μια παράμετρος ή τιμή παραμέτρου που έχει στην αρχή έναν αστερίσκο (\*) είναι η εκάστοτε επιλεγμένη παράμετρος ή τιμή παραμέτρου. Εάν δείτε μια τιμή να εμφανίζεται χωρίς αστερίσκο, τότε δεν είναι η αποθηκευμένη τιμή.

Τα διάφορα στοιχεία μενού και υπομενού παρουσιάζονται πάντα σε βρόχο, δηλαδή όταν εμφανίζεται το τελευταίο στοιχείο μενού ή υπομενού, πατώντας το κατάλληλο πλήκτρο θα μεταφερθείτε αυτόματα πίσω στο πρώτο στοιχείο του ίδιου μενού ή υπομενού.

ΠΡΟΕΙΔ/ΣΗ! Κάθε φορά που πατάτε ένα πλήκτρο, μπορεί να ξεκινάει ένας εσωτερικός έλεγχος ή κίνηση της κεφαλής ή του υποστρώματος. Διατηρείτε τα δάχτυλά σας και άλλα μέλη του σώματος μακριά από την περιοχή κοπής, όπου υπάρχουν επικίνδυνα κινούμενα μέρη.

#### Πλήκτρα

- Πατήστε για να μεταβείτε γρήγορα στα πιο συνηθισμένα στοιχεία μενού.
- Πατήστε **ΠΙΙ** για να διαβάσετε τον γραμμικό κώδικα της HP.
- ο Η χρήση των πλήκτρων βέλους  $\left(\nwarrow\right)$   $\left(\swarrow\right)$  και  $\left(\nwarrow\right)$  εξαρτάται από το περιβάλλον και ό,τι εμφανίζεται στην οθόνη.
- **•** Πατήστε χια να ακυρώσετε την τρέχουσα διαδικασία.
- Πατήστε 11 για να επιβεβαιώσετε μια επιλογή ή μια τροποποιημένη τιμή, ή για να ξεκινήσετε ή να παύσετε μια εργασία.

# <span id="page-14-0"></span>2 Χρήσιμες συνδέσεις

Επισκεφτείτε το Κέντρο Γνώσης HP Latex στη διεύθυνση <http://www.hp.com/communities/HPLatex>, όπου μπορείτε να βρείτε λεπτομερείς πληροφορίες σχετικά με τα προϊόντα και τις εφαρμογές μας HP Latex και να χρησιμοποιήσετε το φόρουμ για να συζητήσετε ό,τι σχετίζεται με τον κλάδο.

Τεκμηρίωση προϊόντος: <http://www.hp.com/go/latex115/manuals/>.

Η εκπαίδευση χρήστη (σύντομος οδηγός) είναι ήδη εγκατεστημένη στον υπολογιστή σας. Για επανεγκατάσταση: <http://www.hp.com/go/latex300/quickguide/>.

Βίντεο σχετικά με τον τρόπο χρήσης του κόπτη:<http://www.hp.com/supportvideos/>ή [http://www.youtube.com/HPSupportAdvanced.](http://www.youtube.com/HPSupportAdvanced)

Για πιο ολοκληρωμένο πρόγραμμα εκπαίδευσης, ανατρέξτε στις διευθύνσεις [http://www.hp.com/go/](http://www.hp.com/go/latex300printandcut/training) [latex300printandcut/training](http://www.hp.com/go/latex300printandcut/training) και <http://www.hp.com/go/latex115printandcut/training>.

Πληροφορίες σχετικά με RIP λογισμικού, εφαρμογές, λύσεις, μελάνες και υποστρώματα: <http://www.hp.com/go/latex300/solutions/>και<http://www.hp.com/go/latex115/solutions/>.

Υποστήριξη ΗΡ: [http://www.hp.com/go/latex115/support/.](http://www.hp.com/go/latex115/support/)

Δήλωση και επικοινωνία με την HP:<http://www.hp.com/communities/HPLatex/>.

Οι εικόνες κώδικα Γρήγορης Απόκρισης (QR) που βρίσκονται σε κάποια τμήματα του παρόντος οδηγού παρέχουν συνδέσεις προς πρόσθετες επεξηγήσεις συγκεκριμένων θεμάτων με βίντεο.

### Όταν χρειάζεστε βοήθεια

Στις περισσότερες χώρες, η υποστήριξη παρέχεται από τους συνεργάτες υποστήριξης της HP (συνήθως η εταιρεία από όπου αγοράσατε το προϊόν). Εάν αυτό δεν ισχύει στη χώρα σας, επικοινωνήστε με την Υποστήριξη της HP στο Web όπως φαίνεται παραπάνω.

Επίσης διατίθεται υποστήριξη μέσω τηλεφώνου. Πριν καλέσετε, πρέπει να κάνετε τα εξής:

- Διαβάστε τα σχετικά μέρη αυτού του οδηγού.
- Διαβάστε την τεκμηρίωση του λογισμικού σας, αν είναι σχετική.
- Πρέπει να έχετε διαθέσιμες τις παρακάτω πληροφορίες:
	- Το προϊόν που χρησιμοποιείτε: τον κωδικό προϊόντος και τον σειριακό αριθμό.

**Ξ? ΣΗΜΕΙΩΣΗ:** Αυτοί οι αριθμοί υπάρχουν σε μια ετικέτα στο πίσω μέρος του κόπτη.

- Εάν παρουσιαστεί κάποιος κωδικός σφάλματος στον μπροστινό πίνακα, σημειώστε τον.
- Το RIP που χρησιμοποιείτε και τον αριθμό έκδοσής του.
- Εάν είναι σχετικό, το υπόστρωμα που χρησιμοποιείτε.

### <span id="page-15-0"></span>Αριθμός τηλεφώνου

Ο αριθμός τηλεφώνου της υποστήριξης της HP διατίθεται στο Web: βλ. [http://welcome.hp.com/country/us/en/](http://welcome.hp.com/country/us/en/wwcontact_us.html) [wwcontact\\_us.html.](http://welcome.hp.com/country/us/en/wwcontact_us.html)

### Επισκευή από τον πελάτη

Το πρόγραμμα Επισκευής από τον πελάτη της HP προσφέρει στους πελάτες μας τις γρηγορότερες εργασίες συντήρησης, βάσει εγγύησης ή συμβολαίου. Δίνει τη δυνατότητα στην HP να στείλει ανταλλακτικά εξαρτήματα απευθείας σε εσάς (τον τελικό χρήστη), έτσι ώστε να μπορείτε να πραγματοποιήσετε κάποια αντικατάσταση. Χρησιμοποιώντας αυτό το πρόγραμμα, μπορείτε να αντικαταστήσετε εξαρτήματα όποτε εσείς μπορείτε.

#### Βολική και εύκολη χρήση

- Ένας Ειδικός τεχνικής υποστήριξης της HP θα διαγνώσει και εκτιμήσει εάν χρειάζεται ένα ανταλλακτικό εξάρτημα για την επιδιόρθωση κάποιου ελαττωματικού στοιχείου του υλικού.
- Τα ανταλλακτικά εξαρτήματα αποστέλλονται άμεσα και τα περισσότερα εξαρτήματα που υπάρχουν σε απόθεμα αποστέλλονται την ίδια ημέρα που επικοινωνείτε με την HP.
- Διατίθεται για τα περισσότερα προϊόντα HP που καλύπτονται από την εγγύηση ή το συμβόλαιο.
- Διατίθεται στις περισσότερες χώρες.

Για περισσότερες πληροφορίες σχετικά με την Επισκευή από τον πελάτη, ανατρέξτε στην ενότητα <http://www.hp.com/go/selfrepair/>.

# <span id="page-16-0"></span>3 Τοποθέτηση υποστρώματος

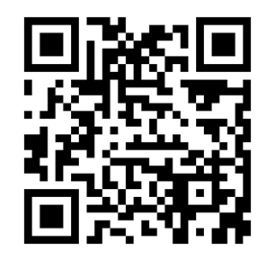

ΣΗΜΑΝΤΙΚΟ: Συνιστούμε να τοποθετήσετε το υπόστρωμα πριν από την προετοιμασία της εργασίας στον υπολογιστή.

Η διαδικασία τοποθέτησης είναι η ίδια, είτε πρόκειται για εργασία εκτύπωσης και κοπής ή απλώς για εργασία κοπής.

Μπορείτε να τοποθετήσετε και ρολά και φύλλα του υποστρώματος στον κόπτη. Τα φύλλα μπορούν να τοποθετηθούν από το μπροστινό ή το πίσω μέρος. Τα ρολά πρέπει να τοποθετηθούν από το πίσω μέρος.

<u>E ΣΗΜΕΙΩΣΗ:</u> Υπάρχουν διάφορα μοντέλα κόπτη. Ο κόπτης μπορεί να μην αντιστοιχεί ακριβώς με το μοντέλο που εμφανίζεται στις εικόνες.

#### Τοποθέτηση ρολού

1. Ανασηκώστε τους κυλίνδρους πίεσης με το βραχίονα του μοχλού κυλίνδρου πίεσης, ο οποίος βρίσκεται στη δεξιά πλευρά του κόπτη, δίπλα στον μπροστινό πίνακα.

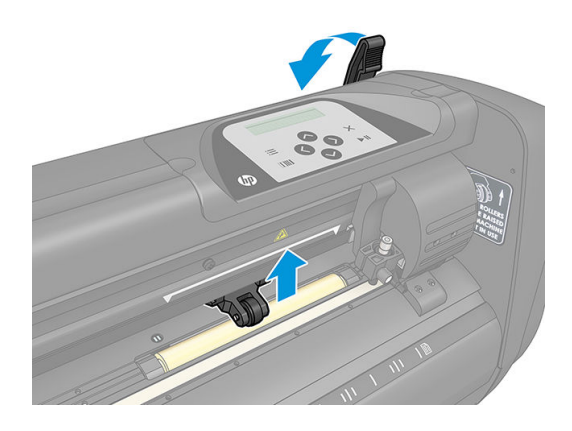

2. Χαλαρώστε τις σφαιρικές λαβές στις δύο φλάντζες υποστρώματος. Στην παρακάτω εικόνα παρουσιάζεται μια χαλαρωμένη φλάντζα (1) και μια σφιγμένη φλάντζα (2).

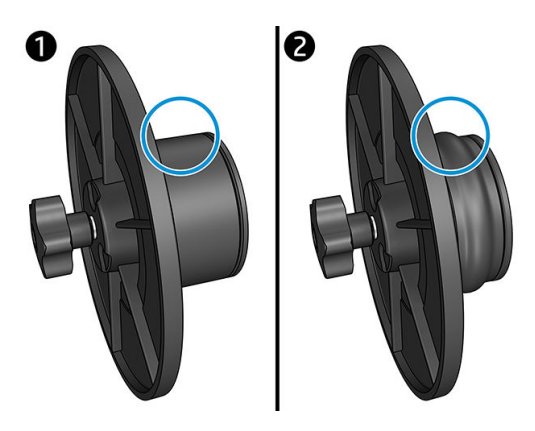

- 3. Εισάγετε μια χαλαρωμένη φλάντζα στο ένα άκρο του ρολού υποστρώματος και σφίξτε τη σφαιρική λαβή. Βεβαιωθείτε ότι η φλάντζα είναι σταθερή. Στη συνέχεια, κάντε το ίδιο και στην άλλη πλευρά του ρολού.
- 4. Τοποθετήστε το ρολό που φέρει τις φλάντζες στους κυλίνδρους τροφοδοσίας υποστρώματος. Ρυθμίστε τις φλάντζες μέσα στην αύλακα του οδηγού φλαντζών. Οι οδηγοί φλαντζών μπορούν να κινηθούν πλευρικά στον κύλινδρο.

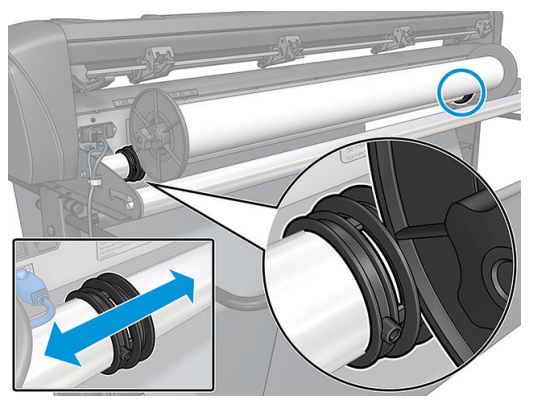

Εάν δεν χρησιμοποιούνται οι φλάντζες (αυτό δεν συνιστάται, καθώς κατόπιν η ικανότητα αποφυγής ολίσθησης του υλικού δεν είναι εγγυημένη), τότε βεβαιωθείτε ότι το ρολό βρίσκεται μεταξύ των δύο οδηγών φλαντζών.

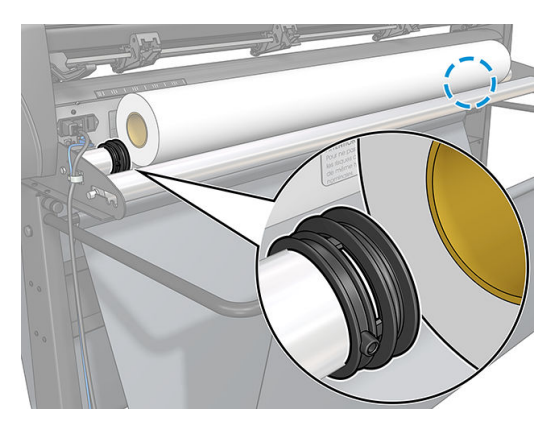

- 5. Ξεκινήστε την τροφοδότηση του υποστρώματος από το πίσω μέρος του μηχανήματος. Περάστε το υπόστρωμα κάτω από τους κυλίνδρους πίεσης προς το μπροστινό μέρος του κόπτη.
- 6. Τοποθετήστε το αριστερό άκρο του υποστρώματος στο αριστερότερο κινητήριο χιτώνιο και ελέγξτε ότι το δεξί άκρο του υποστρώματος έχει τοποθετηθεί πάνω από τη μακρύ κινητήριο χιτώνιο.

<span id="page-18-0"></span>ΣΗΜΕΙΩΣΗ: Εάν έχετε τον Βασικό Κόπτη HP 54, τοποθετήστε το υπόστρωμα όπως φαίνεται στον παρακάτω πίνακα.

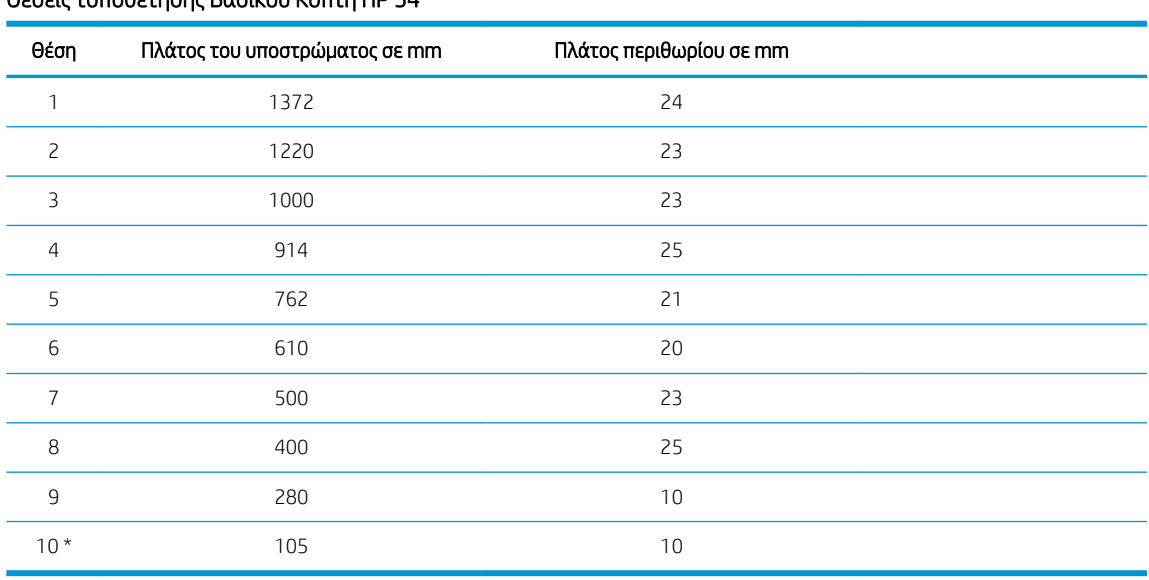

Θέσεις τοποθέτησης Βασικού Κόπτη HP 54

\* Η θέση 10 βρίσκεται τελείως δεξιά, δεν φαίνεται στην παρακάτω εικόνα. Ο αισθητήρας του υποστρώματος πρέπει να απενεργοποιείται όταν χρησιμοποιείτε αυτή τη θέση.

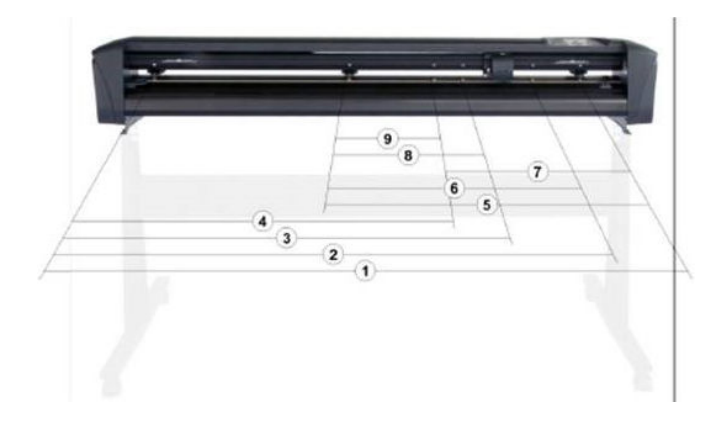

7. Τοποθετήστε τους κυλίνδρους πίεσης πάνω από τα κινητήρια χιτώνια σε απόσταση περίπου 3 έως 15 mm από τα εξωτερικά άκρα του υποστρώματος (1). Στη συνέχεια, τραβήξτε το υπόστρωμα ενώ κρατάτε τη φλάντζα στο πίσω μέρος, ώστε το υπόστρωμα να είναι σφιχτό.

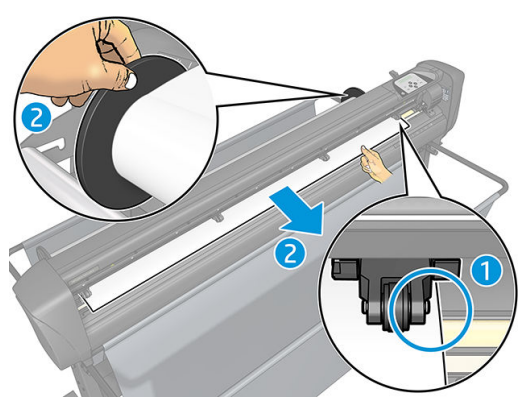

Εάν αυτή η διαδικασία δεν λειτουργήσει, επειδή το υπόστρωμα είναι πολύ στενό για να φτάσει στο μακρύ κινητήριο χιτώνιο, τοποθετήστε το αριστερό άκρο του υποστρώματος πάνω από το δεύτερο αριστερό κινητήριο χιτώνιο και τοποθετήστε το δεξί άκρο του υποστρώματος κάπου πάνω από το μακρύ κινητήριο χιτώνιο. Συνεχίστε τη μετακίνηση του αριστερού κυλίνδρου πίεσης προς το μακρύ κινητήριο χιτώνιο μέχρι και οι δύο κύλινδροι πίεσης να βρεθούν στην καθορισμένη θέση τους και ακριβώς πάνω από τα άκρα του υποστρώματος.

Σε όλες τις περιπτώσεις, και τα δύο άκρα του υποστρώματος πρέπει να καλύπτουν ένα κινητήριο χιτώνιο. Εάν δεν συμβαίνει κάτι τέτοιο, επανατοποθετήστε το ρολό ώστε να καλύπτει το κινητήριο χιτώνιο.

- 8. Βεβαιωθείτε ότι το υπόστρωμα ακολουθεί μια ευθεία διαδρομή από το ρολό. Εάν είναι απαραίτητο, σύρετε το ρολό και τους οδηγούς φλαντζών από τα αριστερά προς τα δεξιά κατά μήκος των κυλίνδρων στήριξης του υποστρώματος.
	- ΠΡΟΕΙΔ/ΣΗ! Διατηρείτε τα δάχτυλά σας και άλλα μέλη του σώματος μακριά από την περιοχή κοπής, όπου υπάρχουν επικίνδυνα κινούμενα μέρη.
- 9. Χαμηλώστε το μοχλό του κυλίνδρου πίεσης για να πιέσετε το υπόστρωμα σταθερά πάνω στα κινητήρια χιτώνια. Μετά από ένα δευτερόλεπτο, ο εργαλειοφορέας κινείται αυτόματα από τα δεξιά προς τα αριστερά για να μετρήσει το χρησιμοποιήσιμο πλάτος του υποστρώματος.

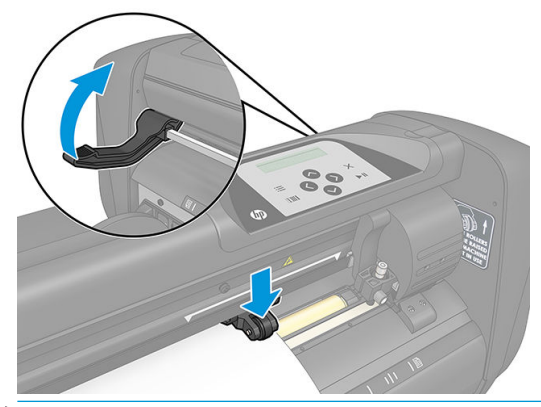

**Ξ? ΣΗΜΕΙΩΣΗ:** Δεν συνιστάται να ξετυλίξετε το υπόστρωμα χειροκίνητα από το ρολό. Ο κόπτης θα ξετυλίξει το υπόστρωμα αυτόματα όπως είναι απαραίτητο.

#### Τοποθέτηση φύλλου

1. Τοποθετήστε το φύλλο μπροστά από τον κόπτη και βεβαιωθείτε ότι είναι σωστά ευθυγραμμισμένο, χρησιμοποιώντας τα σημάδια ευθυγράμμισης μπροστά και πίσω.

2. Ανασηκώστε τους κυλίνδρους πίεσης με το βραχίονα του μοχλού κυλίνδρου πίεσης, ο οποίος βρίσκεται στη δεξιά πλευρά του κόπτη, δίπλα στον μπροστινό πίνακα.

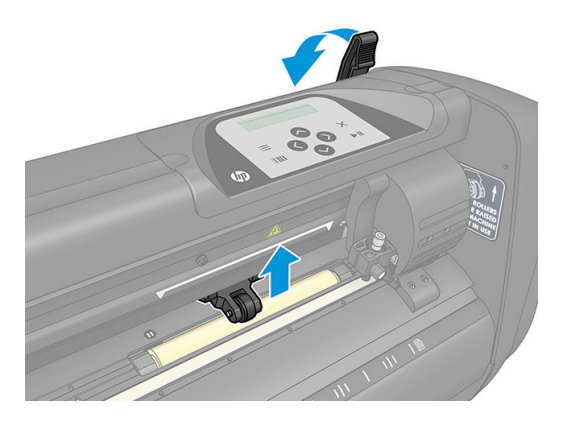

- 3. Ξεκινήστε την τροφοδότηση του υποστρώματος από το πίσω μέρος του μηχανήματος. Περάστε το υπόστρωμα κάτω από τους κυλίνδρους πίεσης προς το μπροστινό μέρος του κόπτη.
- 4. Τοποθετήστε το αριστερό άκρο του υποστρώματος στο αριστερότερο κινητήριο χιτώνιο και ελέγξτε ότι το δεξί άκρο του υποστρώματος έχει τοποθετηθεί πάνω από τη μακρύ κινητήριο χιτώνιο.
- <u><sup>2</sup>γ ΣΗΜΕΙΩΣΗ:</u> Εάν έχετε τον Βασικό Κόπτη HP 54, τοποθετήστε το υπόστρωμα όπως φαίνεται στην ενότητα [Θέσεις τοποθέτησης Βασικού Κόπτη HP 54](#page-18-0) στη σελίδα 15.
- 5. Τοποθετήστε τους κυλίνδρους πίεσης πάνω από τα κινητήρια χιτώνια σε απόσταση περίπου 3 έως 15 mm από τα εξωτερικά άκρα του υποστρώματος (1).

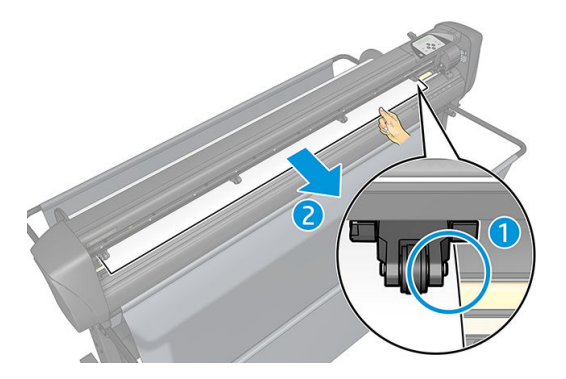

6. Χαμηλώστε το μοχλό του κυλίνδρου πίεσης για να πιέσετε το υπόστρωμα σταθερά πάνω στα κινητήρια χιτώνια. Μετά από ένα δευτερόλεπτο, ο εργαλειοφορέας κινείται αυτόματα από τα δεξιά προς τα αριστερά για να μετρήσει το χρησιμοποιήσιμο πλάτος του υποστρώματος.

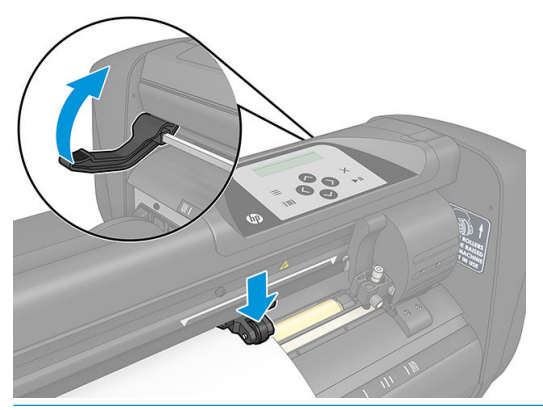

**Ξ? ΣΗΜΕΙΩΣΗ:** Δεν συνιστάται να ξετυλίξετε το υπόστρωμα χειροκίνητα από το ρολό. Ο κόπτης θα ξετυλίξει το υπόστρωμα αυτόματα όπως είναι απαραίτητο.

<span id="page-21-0"></span>Όταν ο κόπτης ενεργοποιηθεί, θα ξεκινήσει αυτόματα την εκτέλεση μιας διαδικασίας ελάχιστης τοποθέτησης, μόλις οι κύλινδροι πίεσης χαμηλώσουν. Επίσης, η διαδικασία τοποθέτησης θα ξεκινήσει αν ο κόπτης ενεργοποιηθεί ενώ το υπόστρωμα βρίσκεται ήδη μέσα στον κόπτη και οι κύλινδροι πίεσης βρίσκονται στην κάτω θέση (αυτό δεν συνιστάται). Διατηρείτε πάντα τους κυλίνδρους πίεσης στην επάνω θέση όταν ο κόπτης δεν χρησιμοποιείται.

Κατά τη διαδικασία ελάχιστης τοποθέτησης, ο κόπτης εκτελεί τις παρακάτω ενέργειες, για κάθε είδος εργασίας:

- Μετράει το πλάτος του υποστρώματος.
- Ξετυλίγει το υπόστρωμα για μήκος ίσο με το πλάτος μεταξύ των δύο κυλίνδρων πίεσης.
- Πραγματοποιεί μια ταυτόχρονη αξονική μετακίνηση 45° του τυμπάνου του συστήματος κίνησης (χιτώνια) και της κεφαλής κοπής.

Ο κόπτης είναι πλέον έτοιμος για να λάβει εργασίες από τον υπολογιστή.

Κατά τη λήψη μιας εργασίας από τον υπολογιστή, ο κόπτης τραβάει αυτόματα το υπόστρωμα που απαιτείται από το ρολό. Αυτό το κάνει σε βήματα και το μήκος του υποστρώματος που χρησιμοποιείται είναι ίσο με τον αριθμό των φορών του μετρημένου πλάτους του υποστρώματος.

Στις περισσότερες περιπτώσεις, αρκεί αυτή η διαδικασία τοποθέτησης. Ωστόσο, υπάρχουν ορισμένα επιπλέον χαρακτηριστικά τοποθέτησης.

ΣΗΜΕΙΩΣΗ: Η παρακολούθηση μακρύτερων δεικτών καταχώρισης μπορεί να εξασφαλιστεί μόνο όταν εκτελεστεί η διαδικασία πλήρους τοποθέτησης.

### Τοποθέτηση των κυλίνδρων πίεσης

Η σωστή μετακίνηση του υποστρώματος θα γίνει μόνο εάν το υπόστρωμα καθοδηγείται από τους δύο εξωτερικούς κυλίνδρους πίεσης, οι οποίοι βρίσκονται σωστά πάνω από τα δύο κινητήρια χιτώνια.

Οι κύλινδροι πίεσης κατεβαίνουν ή ανεβαίνουν ταυτόχρονα με το βραχίονα του μοχλού κυλίνδρου πίεσης, ο οποίος βρίσκεται στη δεξιά πλευρά του κόπτη. Οι κύλινδροι πίεσης πρέπει να ανυψώνονται για να είναι δυνατή η τοποθέτηση του υποστρώματος, όπου κατά αυτή τη διαδικασία το υπόστρωμα τροφοδοτείται από το πίσω μέρος του κόπτη προς το μπροστινό μέρος. Όταν είναι ανυψωμένοι, οι κύλινδροι πίεσης μπορούν να μετακινηθούν χειροκίνητα προς τα αριστερά ή προς τα δεξιά κατά μήκος του άξονα των κυλίνδρων πίεσης.

ΠΡΟΣΟΧΗ: Πριν από την ολίσθησή τους προς τα αριστερά ή προς τα δεξιά, πρέπει πάντα να βεβαιώνεστε ότι οι κύλινδροι πίεσης είναι πλήρως σηκωμένοι.

ΠΡΟΣΟΧΗ: Κρατάτε πάντα το συγκρότημα από το πλάι του κυλίνδρου πίεσης για τη μετακίνησή του από αριστερά προς τα δεξιά. Μην αλλάζετε τη θέση του κυλίνδρου πίεσης κρατώντας το συγκρότημα από το πίσω μέρος του μηχανήματος.

Οι κύλινδροι πίεσης πρέπει να τοποθετηθούν σωστά και να χαμηλωθούν πάνω στο υπόστρωμα πριν ξεκινήσει μια αυτόματη ακολουθία τοποθέτησης. Βεβαιωθείτε ότι οι κύλινδροι πίεσης έχουν τοποθετηθεί πάνω από ένα κινητήριο χιτώνιο. Ο εξωτερικός αριστερός κύλινδρος πίεσης πρέπει να τοποθετηθεί σε μία από τις εγκοπές (θέσεις κλικ), οι οποίες βρίσκονται κάτω από μια λευκή τριγωνική ετικέτα. Ο εξωτερικός δεξιός κύλινδρος πίεσης πρέπει να τοποθετηθεί κάπου πάνω από το μακρύ κινητήριο χιτώνιο. Οι θέσεις κλικ βρίσκονται στα άκρα του χιτωνίου (η περιοχή επισημαίνεται με μια λευκή τριγωνική ετικέτα).

<span id="page-22-0"></span>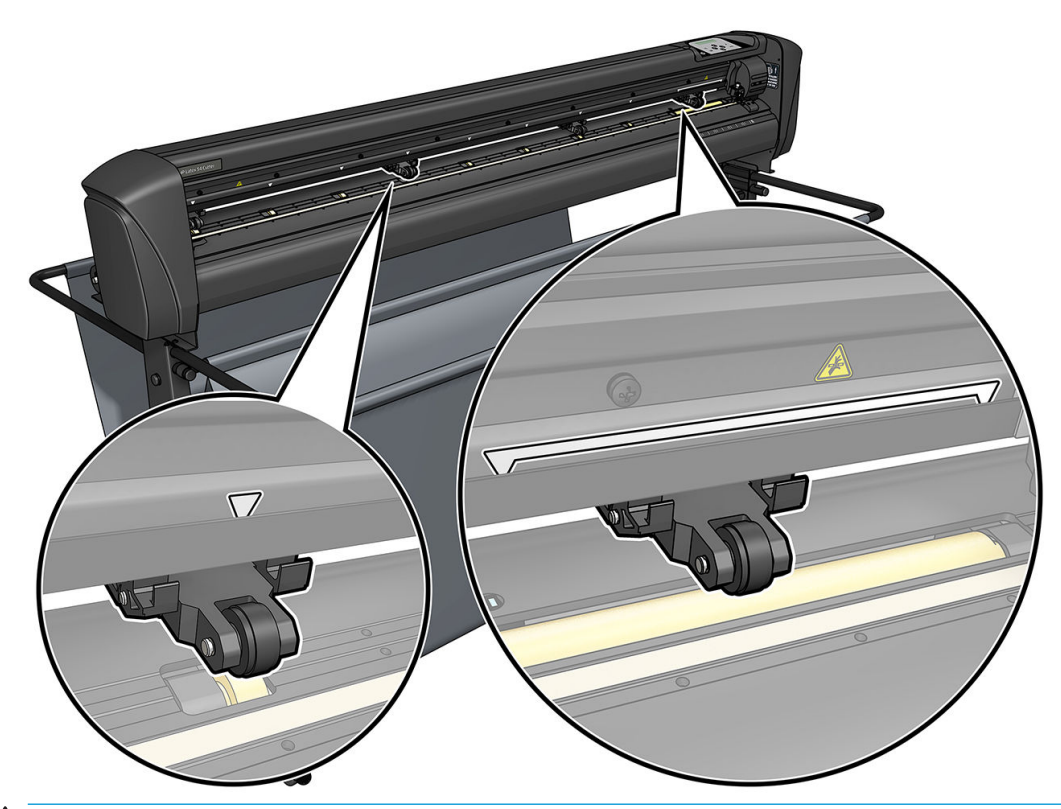

- ΠΡΟΣΟΧΗ: Αφήνετε πάντα τους κυλίνδρους πίεσης στην επάνω θέση όταν ο κόπτης δεν χρησιμοποιείται. Η παραμονή των κυλίνδρων πίεσης στην κάτω θέση για μεγάλο χρονικό διάστημα θα δημιουργήσει ένα επίπεδο σημείο στους κυλίνδρους πίεσης, το οποίο θα υποβαθμίσει σημαντικά την απόδοση της ικανότητας αποφυγής ολίσθησης του υλικού και την ποιότητα κοπής.
- ΣΗΜΕΙΩΣΗ: Όταν οι κύλινδροι πίεσης ανυψώνονται κατά τη διάρκεια μιας εργασίας, ο κόπτης θα σταματήσει αμέσως και θα μετακινήσει το μηχανισμό μεταφοράς στη δεξιά πλευρά.

### Βαθμονόμηση του υποστρώματος

Η βαθμονόμηση υποστρώματος εξασφαλίζει ότι ο αισθητήρας μπορεί να αναγνωρίζει το γραμμικό κώδικα της HP και τους δείκτες. Το OPOS βαθμονομείται στο εργοστάσιο ώστε να λειτουργεί με μια μεγάλη γκάμα υποστρωμάτων. Ωστόσο, ορισμένα υποστρώματα — όπως τα πολύ γυαλιστερά ή τα ημιδιαφανή — ίσως να μη λειτουργούν με τις προεπιλεγμένες ρυθμίσεις. Πριν από την εργασία με τέτοιου είδους υλικά, εκτελέστε μια βαθμονόμηση υποστρώματος. Αυτή η βαθμονόμηση μεταβάλλει την ευαισθησία του OPOS, έτσι ώστε να μπορεί να διαβάζει τους δείκτες με μεγαλύτερη αξιοπιστία.

Εκτυπώστε ένα διάγραμμα βαθμονόμησης 12 × 48 cm επάνω στο υπόστρωμα που θα χρησιμοποιηθεί, επιλέγοντας Setup (Ρυθμίσεις) > Printer Cutter Calibration Chart (Πίνακας βαθμονόμησης κόπτη εκτυπωτή) στο λογισμικό RIP. Φροντίστε να χρησιμοποιήσετε το ίδιο μελάνι που θα χρησιμοποιηθεί κατά τη δημιουργία των δεικτών καταχώρισης.

- ΣΗΜΑΝΤΙΚΟ: Στις περισσότερες περιπτώσεις, η βαθμονόμηση του υποστρώματος δεν συνιστάται για το OPOS. Εάν εκτελέσετε τη βαθμονόμηση και τα αποτελέσματα δεν βελτιώνονται, επαναφέρετε την τιμή βαθμονόμησης του υποστρώματος στην προεπιλεγμένη της ρύθμιση 30 (ανατρέξτε παρακάτω).
	- 1. Ενεργοποιήστε τον κόπτη και τοποθετήστε το υπόστρωμα με το διάγραμμα βαθμονόμησης.
	- 2. Πατήστε ...
	-

3. Πατήστε  $\Box$ . Στην οθόνη εμφανίζεται το στοιχείο System setup (Ρυθμίσεις συστήματος). Πατήστε  $\Box$ .

- <span id="page-23-0"></span>4. Πατήστε  $\left(\bigwedge \right)$ ή  $\left(\bigvee \right)$ μέχρι το στοιχείο Calibrations (Βαθμονομήσεις) να εμφανιστεί στην οθόνη και, στη συνέχεια, πατήστε | για επιβεβαίωση.
- 5. Πατήστε  $\left(\bigwedge \mathfrak{h}\right)$ για κύλιση στο μενού μέχρι να φθάσετε στην επιλογή Cal media (Βαθμονόμηση μέσων). Πατήστε **. ΙΙ.** Το στοιχείο Measure (Μέτρηση) εμφανίζεται στην οθόνη.

Ο κόπτης σας δίνει τη δυνατότητα να επιλέξετε εάν θα μετρήσει το υπόστρωμα ή θα συμπληρώσει μια ήδη καταγεγραμμένη τιμή. Πατήστε **- Η** όταν τελειώσετε.

ΣΗΜΕΙΩΣΗ: Εάν ένας συνδυασμός χρώματος υποστρώματος και χρώματος δείκτη έχει ήδη

 $\beta$ αθμονομηθεί και καταγραφεί, πατήστε  $\blacktriangleright$  και μετά  $\blacktriangleright$  11. Τώρα πατήστε  $\blacktriangleleft$   $\blacktriangleright$  και  $\blacktriangleright$  για να

εισαγάγετε αυτή την τιμή απευθείας, χωρίς να πρέπει να την μετρήσετε ξανά. Πατήστε 11 για επιβεβαίωση.

- 6. Πατήστε  $\blacktriangleright$  || ξανά. Ο κόπτης χαμηλώνει τον αισθητήρα. Το μήνυμα Put the sensor on the white area (Τοποθετήστε τον αισθητήρα στη λευκή περιοχή) εμφανίζεται στην οθόνη.
- 7. Πατήστε  $\setminus$ ,  $\setminus$ ,  $\setminus$ ,  $\setminus$ ,  $\setminus$  και  $\setminus$ , για να πραγματοποιήσετε χειρισμό του μαχαιριού επάνω από μια λευκή περιοχή, η οποία θα πρέπει να είναι τουλάχιστον 3 × 3 cm.
- 8. Πατήστε | για επιβεβαίωση.
- 9. Πατήστε  $(\wedge, \vee, \vee)$ ,  $(\leq, \vee)$ και  $(\geq, \vee)$ για να πραγματοποιήσετε χειρισμό του μαχαιριού επάνω από μια μαύρη περιοχή, περίπου στο μέσον και λίγο προς τα κάτω δεξιά.
- 10. Πατήστε 1 για επιβεβαίωση. Ο κόπτης κάνει μια κυκλική κίνηση, ενώ μετράει την αντανάκλαση του χρώματος του δείκτη. Εμφανίζει για λίγο τις μετρημένες τιμές και, στη συνέχεια, εμφανίζει μια τιμή που είναι χαρακτηριστική για αυτό το συνδυασμό χρώματος υποστρώματος και χρώματος δείκτη. Αποθηκεύστε αυτή την τιμή για μελλοντική αναφορά.
	- ΣΗΜΕΙΩΣΗ: Ένα μήνυμα σφάλματος ενδέχεται να εμφανιστεί εάν ο αισθητήρας δεν μπορεί να ξεχωρίσει το άσπρο από το μαύρο και το γκρι. Βεβαιωθείτε ότι ο έλεγχος έχει εκτελεστεί σωστά. Εάν το OPOS δεν μπορεί να εντοπίσει τους δείκτες, πρέπει να χρησιμοποιηθεί μία από τις μεθόδους μη αυτόματης ευθυγράμμισης.
- ΥΣΥΠΟΔΕΙΞΗ: Θυμηθείτε να κάνετε επαναφορά της βαθμονόμησης πριν από την εκτύπωση σε ένα τυπικό υπόστρωμα.

## Προσαρμογή παραμέτρων κοπής

Όταν τοποθετείται νέο υπόστρωμα, πρέπει να γίνει επαναφορά ορισμένων παραμέτρων.

### Ρύθμιση βάθους και πίεσης μαχαιριού

1. Βεβαιωθείτε ότι το υπόστρωμα έχει τοποθετηθεί στον κόπτη.

ΠΡΟΕΙΔ/ΣΗ! Κάθε εικονίδιο παρακάτω μπορεί να ξεκινήσει έναν εσωτερικό έλεγχο ή κίνηση της κεφαλής ή του υποστρώματος. Διατηρείτε τα δάχτυλά σας και άλλα μέλη του σώματος μακριά από την περιοχή κοπής, όπου υπάρχουν επικίνδυνα κινούμενα μέρη.

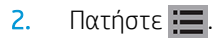

- 3. Πατήστε | ΙΙ. Το στοιχείο Current knife pressure (Τρέχουσα πίεση μαχαιριού) εμφανίζεται στην οθόνη. Πατήστε κιλιδειανά.
- 4. Πατήστε  $\left[\infty\right]$ ή  $\left[\infty\right]$ για να αλλάξετε την πίεση του μαχαιριού. Η τιμή αλλάζει.
	- $\bullet$  Πατήστε  $\mathbb{R}$  και μετά  $\blacktriangleright$  για να εκτελέσετε τον εσωτερικό έλεγχο πίεσης.
	- Πατήστε **για** να επιβεβαιώσετε την επιλεγμένη πίεση.
	- Πατήστε  $\times$  για να αφήσετε αμετάβλητη την πίεση.

Όταν πατήσετε **ΠΠΠ**, η τρέχουσα πίεση του μαχαιριού ορίζεται στη νέα τιμή και ο κόπτης κόβει το μοτίβο ελέγχου της πίεσης μαχαιριού.

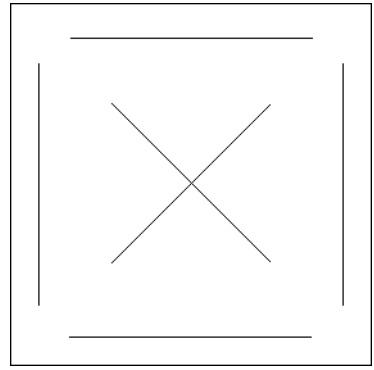

Αφαιρέστε το ορθογώνιο και ελέγξετε το φύλλο στήριξης του υποστρώματος.

Το βάθος του μαχαιριού ρυθμίζεται σωστά όταν το μοτίβο ελέγχου κόβει τελείως το υπόστρωμα, το υπόστρωμα αφαιρείται και η μύτη της λεπίδας έχει γρατσουνίσει την μπροστινή πλευρά του φύλλου στήριξης του υποστρώματος. Η λεπίδα δεν πρέπει ποτέ να κόψει το φύλλο στήριξης διαμπερώς, αλλά απλώς να γρατσουνίσει ελαφρώς την επικάλυψη σιλικόνης και τις πρώτες ίνες του υλικού του φύλλου στήριξης.

Επειδή η ρύθμιση πίεσης του μαχαιριού εξαρτάται από το πάχος και τον τύπο του υποστρώματος που θα κοπεί, η προσαρμογή της πίεσης του μαχαιριού θα χρειαστεί κάποια εξάσκηση. Σε γενικές γραμμές, το βάθος του μαχαιριού πρέπει να αυξάνεται όταν χρησιμοποιείτε πιο χοντρούς τύπους υποστρώματος και να μειώνεται όταν χρησιμοποιείτε πιο λεπτούς τύπους υποστρώματος.

5. Πατήστε  $\bigtimes$  δύο φορές για έξοδο από το μενού πίεσης του μαχαιριού.

Μετά τη ρύθμιση του βάθους κοπής ή/και της πίεσης του μαχαιριού, πραγματοποιήστε έναν σχολαστικό οπτικό έλεγχο της λεπίδας του μαχαιριού που προεξέχει από την υποδοχή του μαχαιριού και ελέγξτε τα αποτελέσματα κοπής σε ένα πρόχειρο κομμάτι υποστρώματος βινυλίου.

ΠΡΟΣΟΧΗ: Μη λειτουργείτε τον κόπτη εάν η λεπίδα του μαχαιριού κόβει το φύλλο στήριξης του υποστρώματος, καθώς αυτό θα δημιουργήσει σοβαρή ζημιά στην ελαστική λωρίδα κοπής του κόπτη και στο μαχαίρι.

ΠΡΟΣΟΧΗ: Για τις περισσότερες λειτουργίες κοπής υποστρώματος, η μύτη της λεπίδας του μαχαιριού πρέπει μόλις να φαίνεται στο κάτω μέρος του εργαλείου μαχαιριού. Αν η μύτη της λεπίδας του μαχαιριού φαίνεται καθαρά, τότε το βάθος κοπής πρέπει να επαναπροσαρμοστεί.

Για την αποφυγή βλάβης στον κόπτη, ελέγξτε το βάθος της μύτης της λεπίδας του μαχαιριού και την ποιότητα της κοπής κάθε φορά που τοποθετείτε ένα διαφορετικό τύπο υποστρώματος στον κόπτη.

### <span id="page-25-0"></span>Ρύθμιση της ταχύτητας κοπής

Η ταχύτητα κίνησης του εργαλείου προσδιορίζεται από τέσσερις διαφορετικές παραμέτρους: ταχύτητα και επιτάχυνση ενώ είναι το εργαλείο βρίσκεται κάτω, ταχύτητα και επιτάχυνση ενώ είναι το εργαλείο βρίσκεται επάνω. Αυτές οι τέσσερις παράμετροι αντιπροσωπεύονται από μόνο μία παράμετρο έτσι ώστε να μπορείτε να αλλάξετε την ταχύτητα γρήγορα και εύκολα.

Αυτή η παράμετρος ονομάζεται *ρυθμός ταχύτητας*, και πρόκειται για την ταχύτητα του κόπτη όταν το εργαλείο βρίσκεται κάτω. Εάν ο ρυθμός ταχύτητας αυξάνεται η μειώνεται, τότε και οι άλλες παράμετροι αυξάνονται ή μειώνονται αντίστοιχα.

ΣΗΜΕΙΩΣΗ: Η ταχύτητα με την οποία ο κόπτης τραβάει το υπόστρωμα από το ρολό είναι σταθερή στα 200 mm/s.

#### Ρύθμιση του ρυθμού ταχύτητας

- 1. Ενεργοποιήστε τον κόπτη.
- 2. Πατήστε **...**
- 3. Πατήστε ... Στην οθόνη εμφανίζεται το στοιχείο System setup (Ρυθμίσεις συστήματος). Πατήστε ...
- 4. Πατήστε να για το στοιχείο Settings (Ρυθμίσεις) και, στη συνέχεια, πατήστε **DII**.
- 5. Πατήστε για να αλλάξετε το ρυθμό ταχύτητας και, στη συνέχεια, πατήστε **για** για επιβεβαίωση. Ένας αστερίσκος εμφανίζεται δίπλα στο ρυθμό ταχύτητας, υποδεικνύοντας ότι είναι πλέον η επιλεγμένη τιμή.
- 6. Πατήστε  $\times$  δύο φορές για έξοδο από το μενού.

#### Ξεχωριστή ρύθμιση των παραμέτρων ταχύτητας

- 1. Ενεργοποιήστε τον κόπτη.
- 2. Πατήστε ...
- 3. Πατήστε . Στην οθόνη εμφανίζεται το στοιχείο System setup (Ρυθμίσεις συστήματος). Πατήστε **. 11**.
- 4. Πατήστε (A) ή για κύλιση στο μενού μέχρι να φθάσετε στην επιλογή Settings (Ρυθμίσεις).

**Ξ? ΣΗΜΕΙΩΣΗ:** Ο ρυθμός ταχύτητας είναι η κύρια παράμετρος ταχύτητας. Η προεπιλεγμένη τιμή για τις άλλες τρεις παραμέτρους είναι AUTO (ΑΥΤΟΜΑΤΑ). Αυτό σημαίνει ότι αυτές οι παράμετροι συνδέονται με το ρυθμό ταχύτητας (ο οποίος είναι η ταχύτητα όταν το εργαλείο βρίσκεται κάτω). Οι παράμετροι AUTO (ΑΥΤΟΜΑΤΑ) μπορούν να ρυθμιστούν ξεχωριστά, αλλά τότε θα πάψουν να συνδέονται με την παράμετρο ρυθμού ταχύτητας.

## Εκτέλεση βαθμονόμησης μήκους

Ο κόπτης έχει βαθμονομηθεί στο εργοστάσιο για τυπικό χυτό βινύλιο 2 mil ή λαμιναρισμένο βινύλιο 3 mil. Ένας διαφορετικός συντελεστής βαθμονόμησης μπορεί να συσχετιστεί με κάθε έναν από τους τέσσερις χρήστες. Αυτό είναι ιδιαίτερα χρήσιμο για πολύχρωμους δείκτες καταχώρισης: διασφαλίζει ότι τα μέρη που είναι σε διαφορετικά χρώματα αντιστοιχίζονται, ακόμα και αν χρησιμοποιούνται διαφορετικοί τύποι υποστρώματος.

Για τυπική χρήση, δεν χρειάζεται να βαθμονομήσετε τον κόπτη. Με το τυπικό βινύλιο, η ακρίβεια είναι εντός 0,2%. Ωστόσο, εάν απαιτείται υψηλή ακρίβεια μεταξύ διαφορετικών βινυλίων ή χρωμάτων, τότε η βαθμονόμηση είναι απαραίτητη.

- 1. Ενεργοποιήστε τον κόπτη, τοποθετήστε το υπόστρωμα και τοποθετήστε το μαχαίρι.
- ΣΗΜΕΙΩΣΗ: Όσο πιο φαρδύ και μακρύ είναι το υπόστρωμα, τόσο πιο ακριβής θα είναι η βαθμονόμηση. Χρησιμοποιήστε ένα κομμάτι βινύλιο μέγιστου πλάτους και μήκους που είναι περίπου 1,5 φορά το πλάτος.
- 2. Πατήστε  $\equiv$ .
- 3. Πατήστε ... Στην οθόνη εμφανίζεται το στοιχείο System setup (Ρυθμίσεις συστήματος).
- 4. Πατήστε **...**
- 5. Πατήστε  $\left(\bigwedge\right)$ ή  $\left(\bigvee\right)$ για κύλιση στο μενού μέχρι να φθάσετε στην επιλογή Calibrations (Βαθμονομήσεις). Πατήστε **...**
- 6. Πατήστε  $\Box$ ή ( $\Box$ ) για κύλιση στο μενού μέχρι να φθάσετε στην επιλογή Cal. length (Βαθμονόμηση μήκους). Πατήστε  $\blacktriangleright$   $\blacksquare$ .
- 7. Πατήστε | | ξανά. Ο κόπτης επανατροφοδοτεί το υπόστρωμα και ξεκινάει η βαθμονόμηση μήκους. Αφαιρέστε το υπόστρωμα και μετρήστε το μήκος της κομμένης γραμμής. Το μήκος που θα καταχωριστεί είναι η απόσταση ανάμεσα στη γραμμή 1 και στη γραμμή 2, όπως φαίνεται παρακάτω.

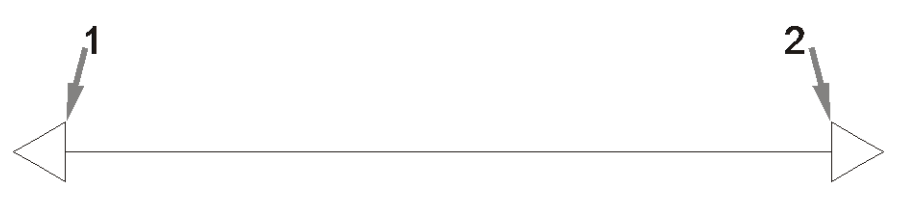

- **Ξ? ΣΗΜΕΙΩΣΗ:** Ο κόπτης μπορεί να είναι τόσο ακριβής μόνο όσο και η ακρίβεια της ίδιας της βαθμονόμησης. Εάν η συσκευή μέτρησης δεν είναι ακριβής, τότε η επαναβαθμονόμηση μπορεί να μειώσει την ακρίβεια του κόπτη. Για μέγιστη ακρίβεια, για τη βαθμονόμηση σάς συνιστούμε να ρυθμίσετε τον κόπτη σε μονάδες μέτρησης Metric (Μετρικές).
- 8. Πατήστε  $(\wedge, \vee)$ ,  $(\vee, \vee)$  και  $(\rightarrow)$  για να αλλάξετε την τιμή στην οθόνη στο μήκος που μετρήσατε

ανάμεσα στις δύο γραμμές κατά μήκος του ρολού βινυλίου.

- 9. Πατήστε | Π για επιβεβαίωση.
- 10. Πατήστε  $(\wedge, \vee, \vee)$ ,  $(\leq, \vee)$ και  $(\geq, \vee)$ για να αλλάξετε την τιμή στην οθόνη στο μήκος που μετρήσατε ανάμεσα στις δύο γραμμές κατά πλάτος του ρολού βινυλίου.
- 11. Πατήστε | για επιβεβαίωση.
- 12. Πατήστε  $\times$  δύο φορές για έξοδο από το μενού.

## <span id="page-27-0"></span>Αλλαγή του χρήστη

Υπάρχουν τέσσερις διαμορφώσεις χρήστη και όλες έχουν τις ίδιες παραμέτρους. Οι παράμετροι μπορούν να ρυθμιστούν σε διάφορες τιμές για κάθε χρήστη, ώστε να μπορείτε να επαναδιαμορφώσετε τον κόπτη για διαφορετικό τύπο εργασίας ή υποστρώματος γρήγορα και εύκολα, επιλέγοντας ένα διαφορετικό χρήστη.

**Ξ? ΣΗΜΕΙΩΣΗ:** Αρχικά, οι παράμετροι έχουν ρυθμιστεί στις ίδιες τιμές για όλους τους χρήστες.

Αυτές είναι οι σημαντικότερες παράμετροι κοπής που μπορούν να αποθηκευτούν για διαφορετικούς χρήστες:

- Speed (Ταχύτητα) | Pressure (Πίεση) | 2ffset (Μετατόπιση) | Tool (Εργαλείο)
- Ρυθμίσεις FlexCut
- Τιμές βαθμονόμησης υποστρώματος και μήκους
- Overcut (Υπερκόψιμο)
- Paneling (Δημιουργία παραθύρων)

#### Αλλαγή τιμών παραμέτρων για ένα χρήστη

- 1. Ενεργοποιήστε τον κόπτη.
- 2. Πατήστε ...
- 3. Πατήστε  $\Box$ . Στην οθόνη εμφανίζεται το στοιχείο System setup (Ρυθμίσεις συστήματος). Πατήστε  $\Box$ .
- 4. Πατήστε  $\left(\bigwedge_{i}^{n}\right)$ ή  $\left(\bigvee_{i}^{n}\right)$ για κύλιση στο μενού μέχρι να φθάσετε στην επιλογή Configuration  $(\Delta$ ιαμόρφωση). Πατήστε  $\blacktriangleright$   $\blacksquare$
- 5. Πατήστε  $\left(\bigwedge\right)$ ή  $\left(\bigvee\right)$ για κύλιση στο μενού μέχρι να φθάσετε στην επιλογή User (Χρήστης). Πατήστε  $> 11$
- 6. Πατήστε 11 ξανά. Το όνομα του εκάστοτε επιλεγμένου χρήστη εμφανίζεται στην οθόνη.
- 7. Πατήστε  $\left( \left\langle \right. \right)$ ή $\left( \right. \right)$  για να αλλάξετε το χρήστη.
- 8. Πατήστε 1 για επιβεβαίωση. Εμφανίζεται ένας αστερίσκος δίπλα στο όνομα χρήστη, υποδεικνύοντας ότι τώρα έχει επιλεγεί.
- 9. Πατήστε  $\times$  δύο φορές για έξοδο από το μενού.

**Ξ? ΣΗΜΕΙΩΣΗ:** Ο ρυθμός ταχύτητας είναι η κύρια παράμετρος ταχύτητας. Η προεπιλεγμένη τιμή για τις άλλες τρεις παραμέτρους είναι AUTO (ΑΥΤΟΜΑΤΑ). Αυτό σημαίνει ότι αυτές οι παράμετροι συνδέονται με το ρυθμό ταχύτητας (ο οποίος είναι η ταχύτητα όταν το εργαλείο βρίσκεται κάτω). Οι παράμετροι AUTO (ΑΥΤΟΜΑΤΑ) μπορούν να ρυθμιστούν ξεχωριστά, αλλά τότε θα πάψουν να συνδέονται με την παράμετρο ρυθμού ταχύτητας.

# <span id="page-28-0"></span>4 Κοπή του υποστρώματος

## Εισαγωγή

Η περιγραμμική κοπή καθίσταται δυνατή με το υψηλής ακρίβειας σύστημα οπτικής τοποθέτησης σημείων (OPOS).

Ο αισθητήρας OPOS, ο οποίος είναι τοποθετημένος κάτω από τον εργαλειοφορέα, εντοπίζει τους διάφορους δείκτες καταχώρισης που είναι εκτυπωμένοι πάνω στο υπόστρωμα. Με αυτούς τους δείκτες, το OPOS μπορεί να προσδιορίσει την ακριβή θέση του εκτυπωμένου γραφικού.

**Ξ? ΣΗΜΕΙΩΣΗ:** Αυτή η διαδικασία καταχώρισης λειτουργεί μόνο με εργασίες κοπής που έχουν προετοιμαστεί με το παρεχόμενο λογισμικό.

Ο αισθητήρας πέφτει αυτόματα κατά την καταχώριση των δεικτών και ανυψώνεται ξανά αφού ολοκληρωθεί αυτή η εργασία. Ο βελτιωμένος αισθητήρας μπορεί να διαβάσει σχεδόν οποιοδήποτε είδος συνδυασμού υποστρώματος-δεικτών.

### Γραμμικός κώδικας HP

Ο γραμμικός κώδικας HP είναι η ομάδα των στοιχείων που είναι εκτυπωμένα πάνω στο υπόστρωμα προς κοπή και επιτρέπει στον αισθητήρα OPOS να προσδιορίσει τον τύπο και τις θέσεις των κοψιμάτων που θα γίνουν.

Περιέχει τα εξής στοιχεία:

- Δείκτες καταχώρισης: Μικρά τετράγωνα που βοηθούν τον κόπτη να εντοπίσει την εργασία με ακρίβεια, καθώς και να κάνει αντιστάθμιση για ασυμμετρία και παραμόρφωση.
- Πλαίσιο: Επάνω και κάτω γραμμές που βοηθούν στην αντιστάθμιση της κοίλης παραμόρφωσης και την αναγνώριση της εργασίας που θα κοπεί.

## <span id="page-29-0"></span>Αυτοματοποίηση εργασιών

Κατά τη διάρκεια των κανονικών εργασιών OPOS, χρειάζεται να ρυθμίσετε μόνο το εργαλείο πάνω από τον πρώτο δείκτη για την έναρξη της εργασίας. Το OPOS σας δίνει τη δυνατότητα να αυτοματοποιήσετε ορισμένες εργασίες και με αυτόν τον τρόπο μειώνεται η παρέμβαση από την πλευρά του χρήστη και ο χρόνος παραγωγής. Υπάρχουν αρκετοί τύποι αυτοματισμού.

Automatic start of the OPOS job (Αυτόματη έναρξη της εργασίας OPOS)

Ελέγχεται από την παράμετρο OPOS origin (Προέλευση OPOS). Ένας συνδυασμός αυτής της ρύθμισης παραμέτρου ή/και μιας ειδικής ρύθμισης προέλευσης κατά την τοποθέτηση του υποστρώματος μπορεί να σημαίνει ότι δεν χρειάζεται να τοποθετήσετε το εργαλείο πάνω από τον πρώτο δείκτη για να ξεκινήσει μια εργασία OPOS.

Multiple copies of the same job (Πολλαπλά αντίγραφα της ίδιας εργασίας)

Κατά το κόψιμο πολλών γραφικών, χρειάζεται μόνο να πραγματοποιήσετε χειρισμό του αισθητήρα OPOS πάνω από τον δείκτη προέλευσης του πρώτου γραφικού. Δεν χρειάζεται να το κάνετε αυτό για τα επόμενα γραφικά.

Υπάρχουν δύο περιπτώσεις στις οποίες αυτό μπορεί να γίνει:

- Κατά το κόψιμο πολλών γραφικών ή πολλών αντιγράφων ενός γραφικού, στο ίδιο ρολό υποστρώματος.
- Κατά το κόψιμο του ίδιου γραφικού σε πολλά φύλλα του υποστρώματος.

Οι περισσότερες αυτοματοποιημένες εργασίες οργανώνονται μέσα από το λογισμικό κοπής. Ωστόσο, όταν πρέπει να γίνει αποκοπή του ίδιου περιγράμματος γραφικού, οι αυτόματες εργασίες ίσως να περιλαμβάνουν κάποια χειροκίνητη ενέργεια.

Πριν από τη χρήση των λειτουργιών αυτοματισμού, σημειώστε το μέγεθος της μνήμης RAM του κόπτη. Εάν η μνήμη RAM του κόπτη είναι μεγαλύτερη από το μέγεθος αρχείου της εργασίας, τότε οι λειτουργίες αυτοματισμού μπορούν να χρησιμοποιηθούν. Εάν η μνήμη RAM του κόπτη είναι μικρότερη από το μέγεθος αρχείου της εργασίας, οι λειτουργίες αυτοματισμού δεν πρέπει να χρησιμοποιηθούν.

### Προέλευση OPOS

Η παράμετρος OPOS origin (Προέλευση OPOS) δημιουργήθηκε για την αυτοματοποίηση της έναρξης της διαδικασίας OPOS. Αυτή η παράμετρος έχει τέσσερις ρυθμίσεις. Η χρήση της εξαρτάται από την επιλεγμένη λειτουργία OPOS. Μπορείτε να τη βρείτε στο υπομενού συστήματος OPOS parameters (Παράμετροι OPOS). Αν η λειτουργία OPOS είναι OPOS barcode (Γραμμικός κώδικας OPOS) ή OPOS sheet (Φύλλο OPOS), τότε η ρύθμιση OPOS origin (Προέλευση OPOS) δεν εφαρμόζεται. Οι χρήσιμοι συνδυασμοί αναφέρονται στον παρακάτω πίνακα.

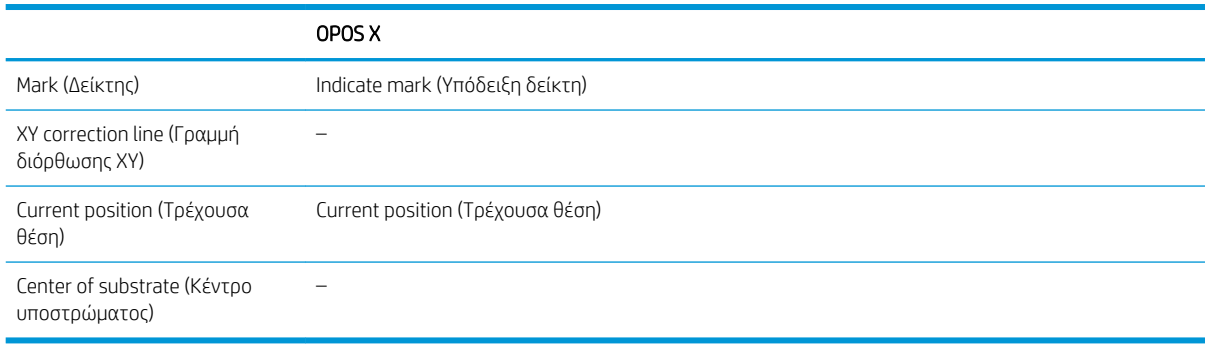

### Σε συνδυασμό με τη λειτουργία OPOS X

● Η προέλευση OPOS έχει οριστεί σε 'Mark' (Δείκτης)

<span id="page-30-0"></span>Αυτή είναι η προεπιλεγμένη ρύθμιση. Κατά τη λήψη μιας εργασίας OPOS από τον υπολογιστή, ο κόπτης σάς ζητάει να τοποθετήσετε το εργαλείο πάνω από τον πρώτο δείκτη και να πατήσετε **. ...**. Στη συνέχεια, ο κόπτης ξεκινά αναζήτηση για τον δείκτη OPOS γύρω από τη συγκεκριμένη θέση.

#### Η προέλευση OPOS έχει οριστεί σε 'Current position' (Τρέχουσα θέση)

Κατά τη λήψη μιας εργασίας OPOS από τον υπολογιστή, ο κόπτης ξεκινάει αμέσως την αναζήτηση του δείκτη όταν λαμβάνει μια εργασία OPOS από τον υπολογιστή, χωρίς να περιμένει να μετακινήσετε το εργαλείο. Συνεπώς, πρέπει να τοποθετήσετε το εργαλείο πάνω από τον πρώτο δείκτη κατά την τοποθέτηση του υποστρώματος.

Αν η προέλευση OPOS έχει οριστεί σε XY correction line (Γραμμή διόρθωσης XY) ή Center of substrate (Κέντρο υποστρώματος), ο κόπτης ανταποκρίνεται όπως αν η παράμετρος είχε οριστεί σε Indicate mark (Υπόδειξη δείκτη).

### Ανάγνωση του γραμμικού κώδικα HP

Ορισμένα προγράμματα λογισμικού RIP μπορούν να εκτυπώνουν ένα γραμμικό κώδικα μαζί με τους δείκτες OPOS. Στη συνέχεια, αυτός ο γραμμικός κώδικας μπορεί να χρησιμοποιηθεί για την αναγνώριση της εργασίας και την ανάκτηση των δεδομένων κοπής αυτόματα από τον υπολογιστή.

Κανονικά, η πλήρης διαδικασία ξεκινάει από τον υπολογιστή. Συνήθως, το λογισμικό κοπής διαθέτει ένα κουμπί ή μια εντολή με την ονομασία Scan a barcode (Σάρωση γραμμικού κώδικα). Πρώτα βεβαιωθείτε ότι το υπόστρωμα έχει τοποθετηθεί.

Χρησιμοποιώντας τα βέλη, τοποθετήστε τον εργαλειοφορέα πριν από το γραμμικό κώδικα HP.

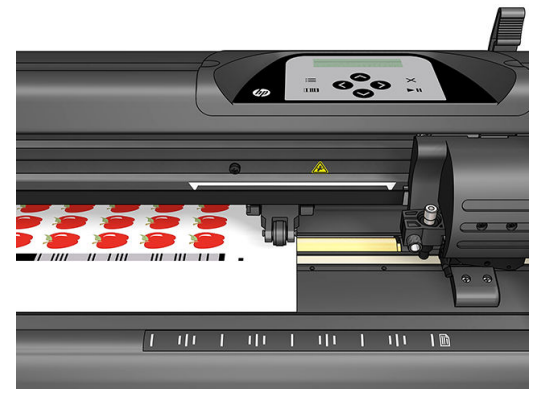

Εάν υπάρχουν διαφορετικές εργασίες στο ίδιο φύλλο ή ρολό, με διαφορετικές αιτιολογίες, ο εργαλειοφορέας πρέπει να τοποθετηθεί όπως φαίνεται παρακάτω.

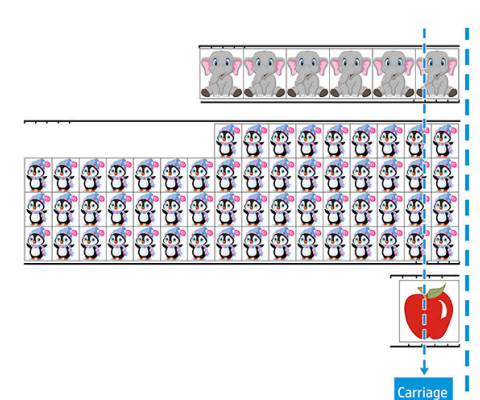

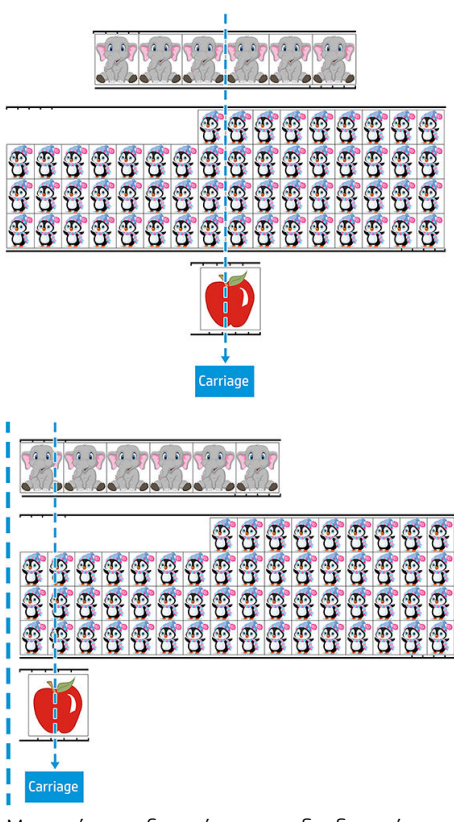

Μπορείτε να ξεκινήσετε τη διαδικασία από τον υπολογιστή ή από τον μπροστινό πίνακα του κόπτη.

Για να ξεκινήσετε από τον μπροστινό πίνακα του κόπτη:

- 1. Ενεργοποιήστε τον κόπτη.
- 2. Πατήστε ...
- 3. Πατήστε ... Στην οθόνη εμφανίζεται το στοιχείο System setup (Ρυθμίσεις συστήματος). Πατήστε ...
- 4. Πατήστε  $\left(\bigwedge_{i=1}^{n} I_i\right)$ για κύλιση στο μενού μέχρι να φθάσετε στην επιλογή Actions (Ενέργειες). Πατήστε .
- 5. Πατήστε  $\left(\bigwedge_{i=1}^{n} f_i\right)$ για κύλιση στο μενού μέχρι να φθάσετε στην επιλογή Media alignment (Ευθυγράμμιση μέσου).
- 6. Πατήστε **| Η**. Η τρέχουσα λειτουργία ευθυγράμμισης εμφανίζεται στην οθόνη.
- 7. Πατήστε ( a) ή για να αλλάξετε την τιμή σε OPOS barcode (Γραμμικός κώδικας OPOS).
- 8. Πατήστε || για επιβεβαίωση. Εμφανίζεται ένας αστερίσκος δίπλα στην τιμή, υποδεικνύοντας ότι τώρα έχει επιλεγεί.
- 9. Τώρα, τοποθετήστε το υπόστρωμα όπως περιγράφεται στην ενότητα Καταχώριση των δεικτών [στη σελίδα 32.](#page-35-0)

Ο κόπτης διαβάζει το γραμμικό κώδικα και στέλνει τα δεδομένα γραμμικού κώδικα στον υπολογιστή.

Στη συνέχεια, το λογισμικό κοπής στέλνει αυτόματα τα σωστά δεδομένα κοπής στον κόπτη.

Ο κόπτης ξεκινά την ανίχνευση των δεικτών OPOS και, στη συνέχεια, πραγματοποιεί αποκοπή της εργασίας.

<span id="page-32-0"></span>Τώρα, ο αισθητήρας OPOS πραγματοποιεί αναζήτηση μιας άλλης εργασίας μετά από αυτή που μόλις ολοκλήρωσε και συνεχίζει την περιγραμμική κοπή.

Αυτό επαναλαμβάνεται μέχρι να γίνουν όλες οι εργασίες περιγραμμικής κοπής στο τοποθετημένο ρολό.

### Τύποι εργασιών

Υπάρχουν διαφορετικά είδη εργασιών: κυρίως, εργασίες εκτύπωσης και κοπής και εργασίες απευθείας κοπής. Και οι δύο προετοιμάζονται στον υπολογιστή με το παρεχόμενο λογισμικό.

Όταν ξεκινάτε μια εργασία απευθείας κοπής, ο κόπτης θα αρχίσει να κόβει αμέσως, επομένως βεβαιωθείτε ότι έχετε τοποθετήσει το υπόστρωμα πριν την αποστολή της εργασίας για κοπή.

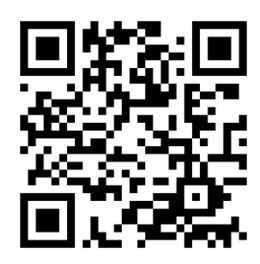

Οι εργασίες εκτύπωσης και κοπής περιλαμβάνουν έναν γραμμικό κώδικα της HP ως τμήμα της εκτύπωσης. Αυτός διαβάζεται από το OPOS για να διαπιστωθούν οι θέσεις που πρέπει να γίνουν τα κοψίματα. Ανατρέξτε στην ενότητα [Ανάγνωση του γραμμικού κώδικα HP](#page-30-0) στη σελίδα 27.

## Βαθμονομήσεις

Για να εξασφαλίσετε ότι το OPOS λειτουργεί με ακρίβεια, δύο βαθμονομήσεις είναι απαραίτητες: η βαθμονόμηση OPOS (βλ. ενότητα [Βαθμονόμηση του αισθητήρα OPOS](#page-57-0) στη σελίδα 54) και η βαθμονόμηση υποστρώματος (βλ. ενότητα [Βαθμονόμηση του υποστρώματος στη σελίδα 19\)](#page-22-0). Η βαθμονόμηση OPOS είναι η βαθμονόμηση της απόστασης ανάμεσα στη μύτη του μαχαιριού και τον αισθητήρα. Η βαθμονόμηση υποστρώματος μαθαίνει στον κόπτη τα επίπεδα αντανάκλασης του χρώματος δείκτη και του χρώματος υποστρώματος.

ΣΗΜΕΙΩΣΗ: Παρόλο που ο αισθητήρας του OPOS έχει βαθμονομηθεί στο εργοστάσιο, η HP συνιστά την εκτέλεση μιας δοκιμής για να προσδιορίσετε πόσο καλά οι εργοστασιακά ρυθμισμένες παράμετροι λειτουργούν με τα υλικά που χρησιμοποιείτε. Εάν η ακρίβεια δεν είναι ικανοποιητική, τότε προχωρήστε σε βαθμονόμηση του OPOS.

## Αλλαγή της προέλευσης

Πατήστε  $\left(\diamondsuit,\diamondsuit\right)$  ή  $\left(\diamondsuit\right)$ για να αλλάξετε την προέλευση.

Το υπόστρωμα μετακινείται προς τη νέα προέλευση και τιμές εμφανίζονται στην οθόνη. Η τιμή X είναι η απόσταση από την αρχική προέλευση και η τιμή Y είναι το μέγιστο πλάτος κοπής.

- Πατήστε ΠΠΠ για να πραγματοποιήσετε εναλλαγή της τιμής Y μεταξύ του μέγιστου πλάτους κοπής και της απόστασης από την αρχική προέλευση.
- Πατήστε : για να πραγματοποιήσετε εναλλαγή μεταξύ του μέγιστου μήκους κοπής και της απόστασης από την αρχική προέλευση.

Πραγματοποιείται εναλλαγή της τιμής X ή/και της τιμής Y.

Πατήστε **| Π**αν έχετε φθάσει στην επιθυμητή προέλευση.

Ο κόπτης μεταβαίνει σε σύνδεση (online) και είναι έτοιμος για να λάβει δεδομένα από τον υπολογιστή.

<span id="page-33-0"></span>Διαφορετικά, πατήστε  $\times$  για ακύρωση.

Ο κόπτης μετακινείται προς την αρχική προέλευση και μεταβαίνει σε σύνδεση.

### Εκτεταμένη τοποθέτηση

Η λειτουργία εκτεταμένης τοποθέτησης καθιστά δυνατό τον ορισμό των ορίων του άξονα Y, έτσι ώστε ο κόπτης να μπορεί να κόβει εκτός των κυλίνδρων πίεσης. Για να χρησιμοποιηθεί αυτή η λειτουργία, πρέπει να τοποθετηθεί υπόστρωμα.

- 1. Πατήστε ... 2. Πατήστε ... Στην οθόνη εμφανίζεται το στοιχείο System setup (Ρυθμίσεις συστήματος). Πατήστε ...
- 
- 3. Πατήστε  $\blacktriangleright$  > Actions (Ενέργειες). Πατήστε  $\blacktriangleright$  ||
- 4. Πατήστε (A) ή για κύλιση στο μενού μέχρι να φθάσετε στην επιλογή Extended load (Εκτεταμένη τοποθέτηση).
- 5. Πατήστε  $\left($  (complying ) για να ορίσετε το νέο όριο στα δεξιά (προέλευση). Η κεφαλή μετακινείται προς τη νέα προέλευση.
- 6. Πατήστε | Π. Το στοιχείο Size (Μέγεθος) εμφανίζεται στην οθόνη.
- 7. Πατήστε  $\left(\langle\ \rangle\right)$ ή $\left(\ \rangle\ \right)$ για να ορίσετε το νέο όριο στα αριστερά.
- $8.$  Πατήστε  $\blacktriangleright$  ||

ΣΗΜΕΙΩΣΗ: Η ικανότητα αποφυγής ολίσθησης του υλικού δεν είναι εξασφαλισμένη όταν χρησιμοποιείται αυτή η λειτουργία.

## Τύποι κοπής

Ο κόπτης είναι σχεδιασμένος για να πραγματοποιεί δύο είδη κοπής:

● Κοπή Kiss: Κόβεται μόνο το υπόστρωμα και όχι η επένδυση

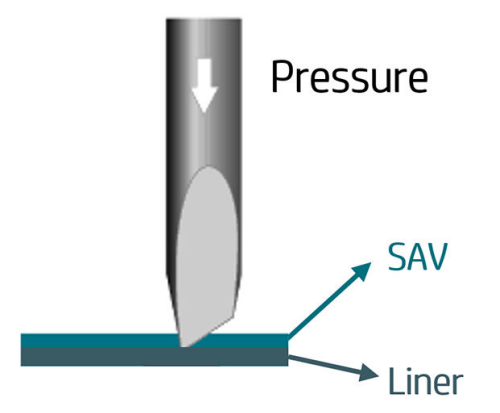

<span id="page-34-0"></span>● Διαμπερής κοπή (ονομάζεται FlexCut στον μπροστινό πίνακα του κόπτη): Κόβεται τελείως διαμπερώς το υπόστρωμα και η επένδυση. Τα μικρά κομμάτια που παραμένουν άκοπα (γέφυρες) επιτρέπουν στο υπόστρωμα να παραμένει ενωμένο. Όταν η εργασία ολοκληρωθεί, το κομμένα κομμάτια μπορούν να σκιστούν. Παρόλο που αυτό μπορεί να γίνει με οποιοδήποτε σχήμα, είναι αξιόπιστο μόνο με απλά σχήματα. Ανατρέξτε στην ενότητα [Διαμπερής κοπή στη σελίδα 32.](#page-35-0)

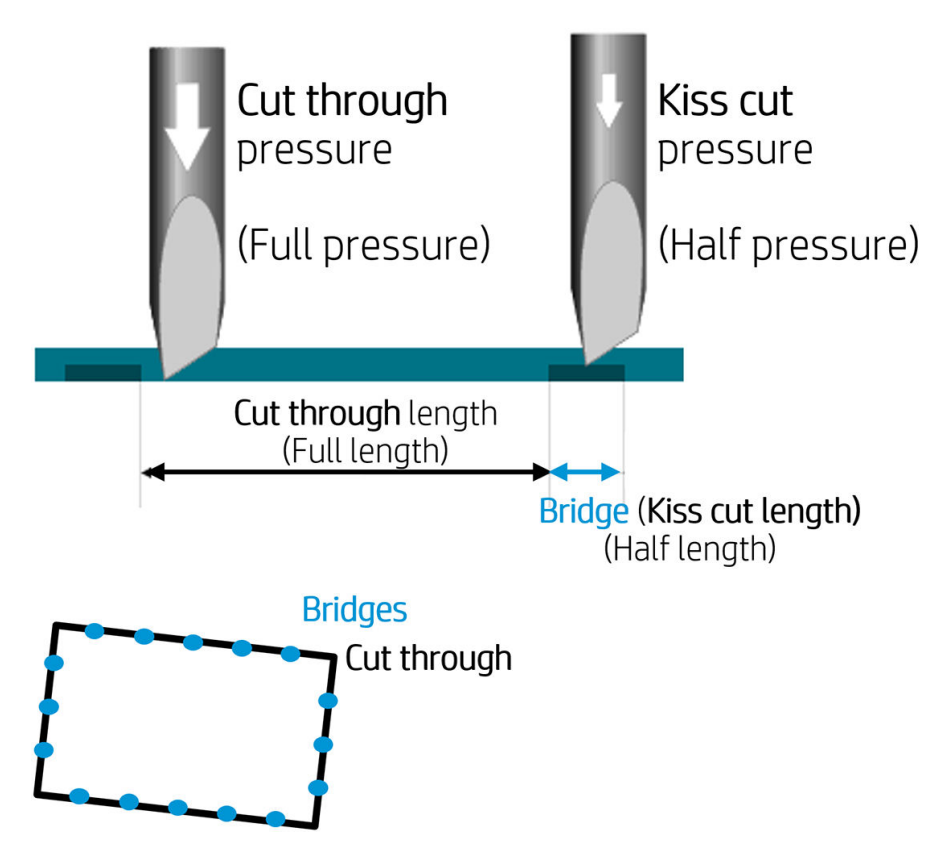

## Αναλυτική περιγραφή των λειτουργιών του OPOS

### Τοποθέτηση της εκτύπωσης στον κόπτη

Τοποθετήστε την εκτύπωση στον κόπτη ως συνήθως (βλ. ενότητα [Τοποθέτηση υποστρώματος στη σελίδα 13](#page-16-0)). Βεβαιωθείτε ότι ο δείκτης, που υποδεικνύει την προέλευση, βρίσκεται στην κάτω δεξιά γωνία του κόπτη.

### Χειροκίνητη αλλαγή των ρυθμίσεων OPOS

- 1. Ενεργοποιήστε τον κόπτη.
- 2. Πατήστε ...
- 3. Πατήστε . Στην οθόνη εμφανίζεται το στοιχείο System setup (Ρυθμίσεις συστήματος). Πατήστε **. 11**
- 4. Πατήστε  $(\triangle)$ ή  $(\diamond)$ για κύλιση στο μενού μέχρι να φθάσετε στην επιλογή Configuration (Διαμόρφωση). Πατήστε **...**
- 5. Πατήστε  $\left(\bigwedge_{i=1}^{n} f_i\right)$ για κύλιση στο μενού μέχρι να φθάσετε στην επιλογή OPOS parameters (Παράμετροι του OPOS). Πατήστε  $\blacktriangleright$  ||.
- <span id="page-35-0"></span>6. Πατήστε  $\left(\bigwedge_{i=1}^{n} f_i\right)$ για να επιλέξετε την παράμετρο που θα αλλάξετε ή θα ελέγξετε. Οι διαθέσιμες παράμετροι είναι OPOS origin (Προέλευση OPOS), Sheet mode (Λειτουργία φύλλου) και Panels (Παράθυρα).
- 7. Πατήστε > ΙΙ για επιβεβαίωση. Η τιμή της επιλεγμένης παραμέτρου εμφανίζεται στην οθόνη.
- 8. Πατήστε (< ) ή για να αλλάξετε την τιμή παραμέτρου.
- 9. Πατήστε 1 Ινια επιβεβαίωση. Εμφανίζεται ένας αστερίσκος δίπλα στην τιμή, υποδεικνύοντας ότι τώρα έχει επιλεγεί.
- 10. Πατήστε  $\bigtimes$ μία φορά για να επιλέξετε άλλη παράμετρο ή δύο φορές για έξοδο από το μενού.

### Καταχώριση των δεικτών

Τα περισσότερα προγράμματα λογισμικού κοπής θα ξεκινήσουν την ειδική διαδικασία τοποθέτησης μετά την αποστολή των παραμέτρων. Εάν το λογισμικό δεν το κάνει, ξεκινήστε την ακολουθία φόρτωσης από τον μπροστινό πίνακα του κόπτη.

#### Χειροκίνητη καταχώριση των δεικτών

- 1. Ενεργοποιήστε τον κόπτη και τοποθετήστε το υπόστρωμα.
- 2. Πατήστε ...
- 3. Πατήστε ... Στην οθόνη εμφανίζεται το στοιχείο System setup (Ρυθμίσεις συστήματος). Πατήστε **...**
- 4. Πατήστε  $\left(\bigwedge\right)$ ή  $\left(\bigvee\right)$ για κύλιση στο μενού μέχρι να φθάσετε στην επιλογή Actions (Ενέργειες). Πατήστε .
- 5. Πατήστε  $\left(\bigwedge_{i=1}^{n} f_{i}\right)$ για κύλιση στο μενού μέχρι να φθάσετε στην επιλογή Media alignment

(Ευθυγράμμιση μέσου). Πατήστε **. ...** Στην οθόνη εμφανίζεται ένα κυλιόμενο μήνυμα το οποίο σας ζητάει να τοποθετήσετε το μαχαίρι πάνω από τον πρώτο δείκτη.

- 6. Πατήστε  $(\wedge)$ ,  $(\vee)$ ,  $(\leq)$  και  $(\geq)$  για να ορίσετε τη θέση του μαχαιριού.
- 7. Πατήστε  $\blacktriangleright$  II. Ο κόπτης επανατοποθετεί το υπόστρωμα για να ελέγξει ότι το μήκος του ταιριάζει με τις παραμέτρους του OPOS. Στη συνέχεια, διαβάζει τους δείκτες.
	- ΣΗΜΕΙΩΣΗ: Εάν κάποιος δείκτης δεν μπορεί να διαβαστεί, μπορείτε να αλλάξετε τη θέση του μαχαιριού και να προσπαθήσετε ξανά, ή μπορείτε να ακυρώσετε τη λειτουργία.
	- ΣΗΜΕΙΩΣΗ: Σε περίπτωση σφάλματος ή αν ο κόπτης δεν μπορεί να διαβάσει τους δείκτες μετά από τρεις προσπάθειες, θα εμφανιστεί το παρακάτω μήνυμα: Markers could not be sensed, press (Δεν είναι δυνατός ο εντοπισμός των δεικτών, πατήστε)  $\times$  to continue. (για να συνεχίσετε).

### Διαμπερής κοπή

Η λειτουργία διαμπερούς κοπής εστιάζει στο κόψιμο απλών σχημάτων (όπως ορθογώνια). Χρησιμοποιείται κυρίως σε συνδυασμό με την περιγραμμική κοπή.

Μια διακεκομμένη γραμμή κοπής (με μικρές γέφυρες) επιτρέπει στο υπόστρωμα να παραμένει ενωμένο. Όταν η εργασία ολοκληρωθεί, τα κομμένα κομμάτια μπορούν να σκιστούν.

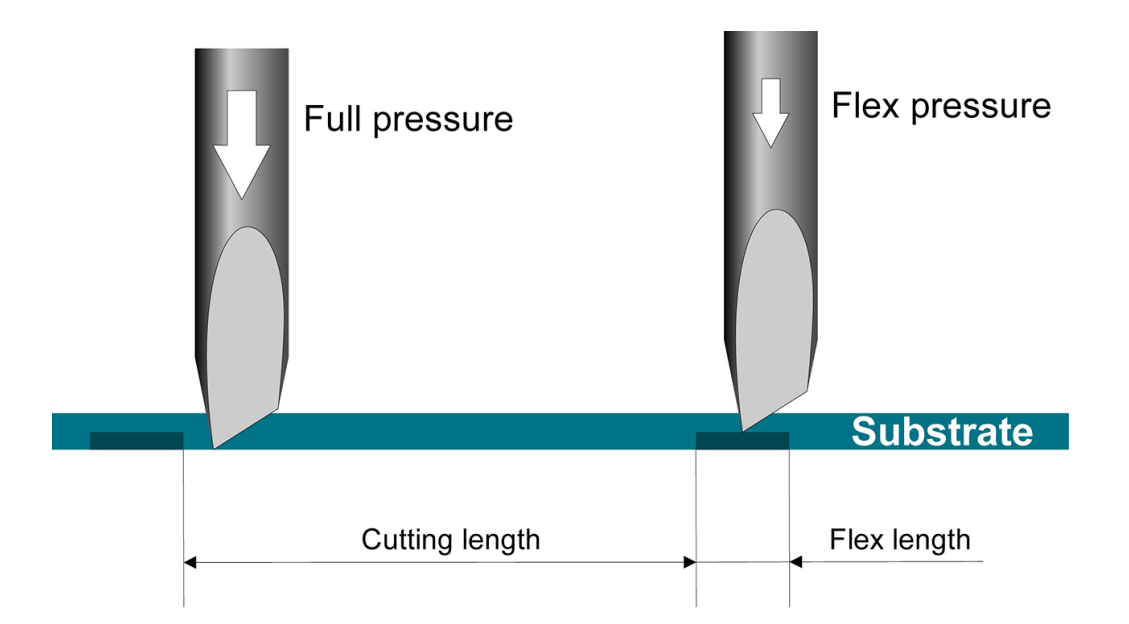

#### Ρύθμιση των παραμέτρων

- 1. Ενεργοποιήστε τον κόπτη.
- 2. Πατήστε
- 3. Πατήστε ... Στην οθόνη εμφανίζεται το στοιχείο System setup (Ρυθμίσεις συστήματος). Πατήστε **... ..**
- 4. Πατήστε  $\left(\bigwedge \mathfrak{h}\right)$ για κύλιση στο μενού μέχρι να φθάσετε στην επιλογή FlexCut. Πατήστε  $\right)$  ||.
- 5. Πατήστε (A) ή για να επιλέξετε την παράμετρο FlexCut. Οι διαθέσιμες παράμετροι είναι Full pressure (Πλήρης πίεση), Full length (Πλήρες μήκος), Full velocity (Πλήρης ρυθμός ταχύτητας), Half pressure (Ήμισυ πίεση) και Half length (Ήμισυ μήκος).
- 6. Πατήστε (<) ή > για να αλλάξετε την τιμή της επιλεγμένης παραμέτρου.
- 7. Πατήστε 1 για επιβεβαίωση. Εμφανίζεται ένας αστερίσκος δίπλα στην τιμή, υποδεικνύοντας ότι τώρα έχει επιλεγεί.
- **Ξ? ΣΗΜΕΙΩΣΗ:** Η παράμετρος FlexCut δεν χρειάζεται να οριστεί σε **On** (Ενεργοποίηση), αν το λογισμικό κοπής μπορεί να ξεχωρίσει τις γραμμές περιγραμμικής κοπής από τις γραμμές FlexCut.
- ΥΠΟΔΕΙΞΗ: Είναι δύσκολο να δοθούν συνιστώμενες ρυθμίσεις για την παράμετρο FlexCut. Για ένα τυπικό αυτοκόλλητο βινύλιο, συνιστούμε τις παρακάτω ρυθμίσεις. FlexCut mode (Λειτουργία FlexCut): Accurate (Ακριβής), Full pressure (Πλήρης πίεση): 160 g, Full pressure cut-length (Μήκος κοπής πλήρους πίεσης): 10 mm, Flex pressure (Ευέλικτη πίεση): 80 g, Flex pressure cut-length (Μήκος κοπής ευέλικτης πίεσης): 0,8 mm.
- 8. Μπορείτε να πατήσετε **ΠΠΠ**οποιαδήποτε στιγμή κατά τη ρύθμιση της παραμέτρου, για να ελέγξετε τα αποτελέσματα. Ο κόπτης πραγματοποιεί αποκοπή ενός μοτίβου για να ελέγξει εάν οι ρυθμίσεις μπορούν να χρησιμοποιηθούν.
- 9. Ελέγξτε αν το αποτέλεσμα είναι ικανοποιητικό. Εάν δεν είναι, αλλάξτε μία από τις παραπάνω παραμέτρους. Μειώνοντας το ρυθμό ταχύτητας μπορείτε να βελτιώσετε το αποτέλεσμα. Συνιστάται να μη χρησιμοποιείτε ποτέ ταχύτητες κοπής μεγαλύτερες από 400 mm/s με πιέσεις κοπής πάνω από 170 g.

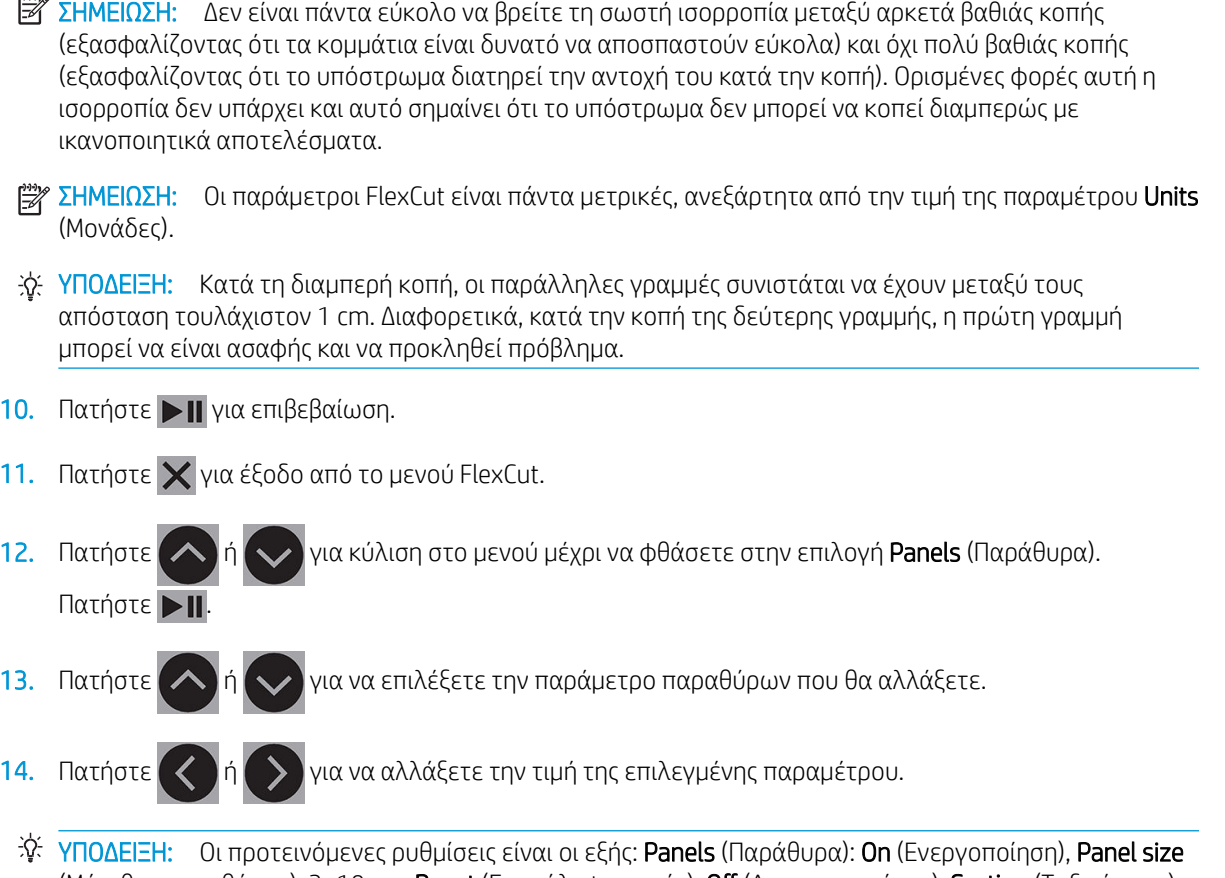

- (Μέγεθος παραθύρου): 3–10 cm, Recut (Επανάληψη κοπής): 2ff (Απενεργοποίηση), Sorting (Ταξινόμηση): On (Ενεργοποίηση).
- 15. Πατήστε || για επιβεβαίωση. Εμφανίζεται ένας αστερίσκος δίπλα στην τιμή, υποδεικνύοντας ότι τώρα έχει επιλεγεί.
- 16. Πατήστε  $\overline{\mathsf{X}}$  δύο φορές.

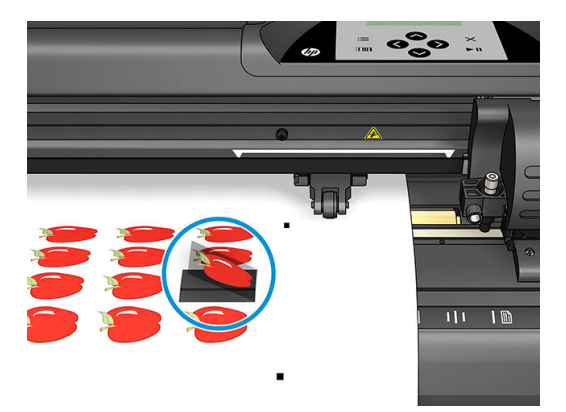

# <span id="page-38-0"></span>5 Αναλυτική περιγραφή της λειτουργίας του κόπτη

## Εισαγωγή

Το κεφάλαιο αυτό περιέχει μια λεπτομερή λίστα με όλες τις παραμέτρους που μπορούν να τροποποιηθούν και τους ελέγχους που μπορούν να ξεκινήσουν από τον μπροστινό πίνακα του κόπτη.

Οι λειτουργίες του μπροστινού πίνακα που χρησιμοποιούνται συνήθως έχουν ήδη περιγραφεί σε αυτόν τον οδηγό. Αυτό το κεφάλαιο μπορεί να χρησιμοποιηθεί ως αναφορά για να εντοπίσετε μια συγκεκριμένη ρύθμιση παραμέτρου ή έλεγχο, συμπεριλαμβανομένων των στοιχείων που χρησιμοποιούνται λιγότερα συχνά.

Το σύστημα μενού αποτελείται από το κύριο μενού και τα τέσσερα μενού ρυθμίσεων του συστήματος.

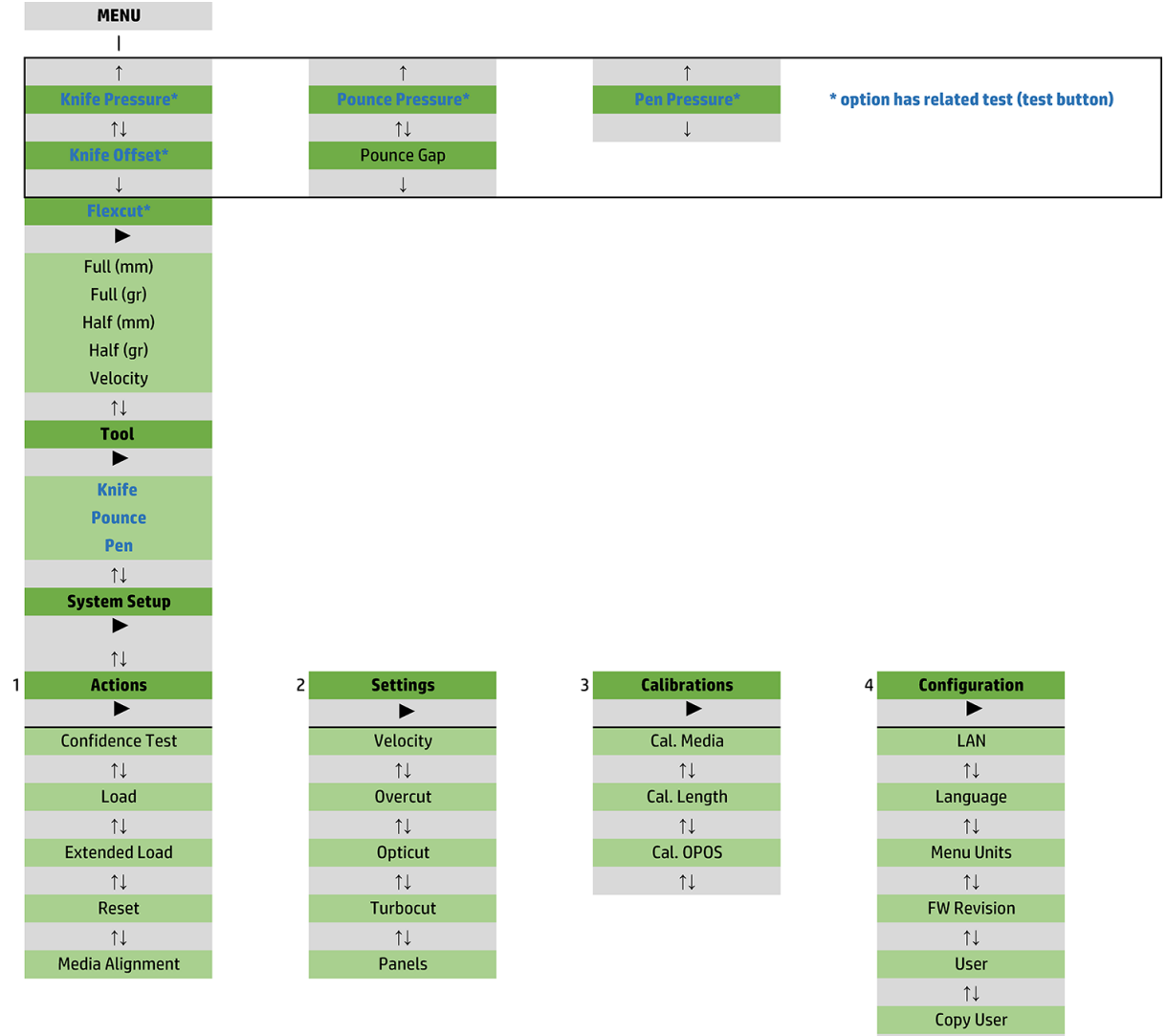

 $\uparrow \downarrow$ **OPOS Parameters**  $\uparrow \downarrow$ **Factory Def.**  $\uparrow \downarrow$ **USB Class**  $\uparrow \downarrow$ **Media Sensor**  $\uparrow \downarrow$ **Alignment Mode** 

## <span id="page-40-0"></span>Κύριο μενού

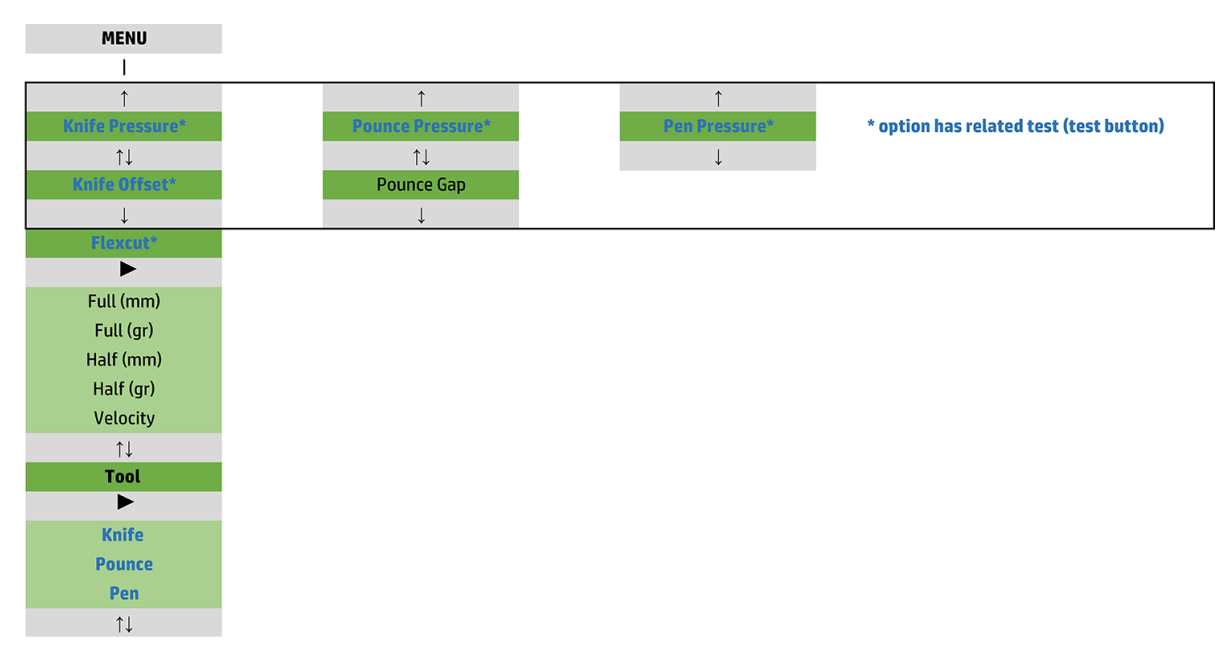

### Πίεση

Πριν από την πίεση υπάρχει το όνομα του εργαλείου. Αυτή η παράμετρος περιγράφεται στην ενότητα [Ρύθμιση](#page-23-0) [βάθους και πίεσης μαχαιριού στη σελίδα 20.](#page-23-0)

### Μετατόπιση μαχαιριού

Αυτή η παράμετρος περιγράφεται στην ενότητα [Αλλαγή της μετατόπισης του συρόμενου μαχαιριού](#page-52-0) [στη σελίδα 49.](#page-52-0)

### Διάκενο διάτρησης

Αυτή η παράμετρος εφαρμόζεται σε προαιρετικό βοηθητικό εξοπλισμό.

Το υπομενού διάκενου διάτρησης χρησιμοποιείται για να ορίσετε ή να τροποποιήσετε την απόσταση ανάμεσα στις οπές της διάτρησης. Η προεπιλεγμένη τιμή για το διάκενο διάτρησης είναι 1 mm.

Aφού πατήσετε  $\mathbf{F}$  πατήστε  $\mathbf{K}$  ή  $\mathbf{F}$  μέχρι το επιθυμητό διάκενο διάτρησης να εμφανιστεί στην οθόνη

και μετά πατήστε **για** επιβεβαίωση.

Η τιμή μπορεί να ρυθμιστεί μεταξύ 1 mm και 50 mm.

### **FlexCut**

Η ρύθμιση FlexCut μπορεί να οριστεί σε 2ff (Απενεργοποίηση), Fast (Γρήγορη) ή Accurate (Ακριβής). Όταν ο κόπτης ρυθμιστεί σε Fast (Γρήγορη) ή Accurate (Ακριβής), θα πραγματοποιεί εναλλάξ κοπή ενός συγκεκριμένου μήκους με πλήρη πίεση και ενός συγκεκριμένου μήκους με μειωμένη πίεση. Το πλεονέκτημα της λειτουργίας FlexCut είναι ότι πραγματοποιεί εντελώς διαμπερή κοπή του υποστρώματος. Επίσης, επιτρέπει στο υλικό να παραμένει ενωμένο μέσω των μικρών γεφυρών υποστρώματος.

- Η ρύθμιση Fast (Γρήγορη) είναι η πιο γρήγορη λειτουργία, αλλά είναι λιγότερο ακριβής λόγω των αλλαγών πίεσης κατά τη διάρκεια της διαδικασίας κοπής.
- Η ρύθμιση Accurate (Ακριβής) είναι πολύ πιο αργή, αλλά πολύ πιο ακριβής, επειδή ο κόπτης σταματά σε κάθε αλλαγή της πίεσης.

<span id="page-41-0"></span>Υπάρχουν πέντε τυπικές παράμετροι FlexCut:

- Full pressure (Πλήρης πίεση): Αυτή η παράμετρος προσδιορίζει την πλήρη πίεση, η οποία χρησιμοποιείται κατά τη διάρκεια της λειτουργίας FlexCut.
- Full pressure cut length (Μήκος κοπής πλήρους πίεσης): Αυτή η παράμετρος προσδιορίζει το μήκος που κόβεται με πλήρη πίεση, συνήθως το μήκος που πρόκειται να κοπεί τελείως.
- Flex pressure cut length (Μήκος κοπής ευέλικτης πίεσης): Αυτή η παράμετρος προσδιορίζει το μήκος που πρόκειται να κοπεί με μειωμένη πίεση ή χωρίς πίεση. Συνήθως είναι μια πολύ μικρότερη τιμή από το μήκος κοπής πλήρους πίεσης: το μήκος των γεφυρών του υποστρώματος.
- FlexCut pressure (Πίεση FlexCut): Αυτή η παράμετρος προσδιορίζει την πίεση του μήκους κοπής ευέλικτης πίεσης. Συνήθως πρόκειται για μια μειωμένη πίεση, έτσι ώστε το μαχαίρι μόνο να γρατσουνίσει το υπόστρωμα ή να το κόψει μόνο κατά το ήμισυ.
- FlexCut velocity (Ρυθμός ταχύτητας FlexCut): Το FlexCut χρησιμοποιεί μεγαλύτερες πιέσεις μαχαιριού. Οι μεγαλύτερες πιέσεις του μαχαιριού χρειάζονται μικρότερη ταχύτητα κοπής. Με αυτήν την παράμετρο, ο ρυθμός ταχύτητας του FlexCut μπορεί να ρυθμιστεί ανεξάρτητα από τον κανονικό ρυθμό ταχύτητας κοπής.

Για περισσότερες λεπτομέρειες, δείτε την ενότητα [Διαμπερής κοπή στη σελίδα 32.](#page-35-0)

### Εργαλείο

Ο τρόπος αλλαγής εργαλείων περιγράφεται στην ενότητα [Ρύθμιση του τύπου εργαλείου στη σελίδα 56](#page-59-0).

### Ρυθμίσεις συστήματος

Πατήστε  $\blacktriangleright$  || για να μεταβείτε στις υπόλοιπες παραμέτρους και τους εσωτερικούς ελέγχους.

### Ενέργειες

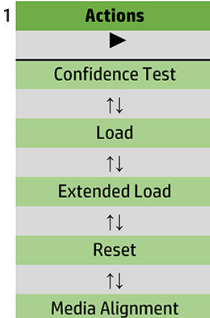

#### Έλεγχος αξιοπιστίας

Ο έλεγχος αξιοπιστίας πραγματοποιεί ένα γρήγορο ηλεκτρικό και μηχανικό έλεγχο του κόπτη για να διασφαλιστεί ότι λειτουργεί πλήρως. Για αυτόν τον έλεγχο πρέπει να χρησιμοποιηθεί ένα φύλλο υποστρώματος μεγέθους τουλάχιστον A3/B. Το φύλλο κόβεται πάντα στην αριστερή πλευρά. Πατήστε για να ξεκινήσει ο έλεγχος.

#### Τοποθέτηση

Το μενού αυτό μπορεί να χρησιμοποιηθεί κατά την τοποθέτηση ενός φύλλου υποστρώματος. Κατά τη διάρκεια της τοποθέτησης, μπορείτε να ορίσετε το μέγιστο μήκος του υποστρώματος.

#### Εκτεταμένη τοποθέτηση

Αυτή η παράμετρος περιγράφεται στην ενότητα [Εκτεταμένη τοποθέτηση στη σελίδα 30.](#page-33-0)

### Επαναφορά

Η εντολή Reset (Επαναφορά) εκτελεί μια πλήρη επαναφορά του κόπτη. Πατήστε <sub>11</sub> για την εκτέλεση μιας επαναφοράς.

#### Ευθυγράμμιση μέσων

Η επιλογή Align load (Ευθυγράμμιση τοποθέτησης) είναι μια ειδική διαδικασία τοποθέτησης για την καταχώριση δεικτών, έτσι ώστε να είναι δυνατή η περιγραμμική κοπή προεκτυπωμένων εργασιών. Αυτή η παράμετρος περιγράφεται στην ενότητα [Καταχώριση των δεικτών στη σελίδα 32](#page-35-0).

### Ρυθμίσεις

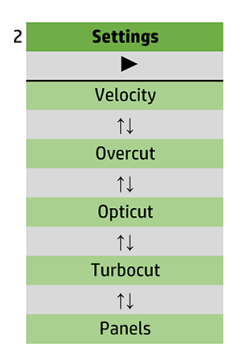

#### Ρυθμός ταχύτητας

Αυτό το μενού ομαδοποιεί όλες τις παραμέτρους που επηρεάζουν την απόδοση του κόπτη. Οι ρυθμίσεις ρυθμού ταχύτητας και επιτάχυνσης περιγράφονται στην ενότητα [Ρύθμιση της ταχύτητας κοπής στη σελίδα 22](#page-25-0).

#### Υπερκόψιμο

Το υπομενού Overcut (Υπερκόψιμο) σάς δίνει τη δυνατότητα να δημιουργήσετε ένα υπερκόψιμο ώστε να διευκολυνθεί η απομάκρυνση του κομμένου κομματιού. Κάθε φορά που το μαχαίρι πηγαίνει προς τα επάνω ή προς τα κάτω, ο κόπτης κόβει λίγο περισσότερο. Η παρακάτω εικόνα παρουσιάζει το υπερκόψιμο που μπορεί να κάνει το μαχαίρι εφαπτομενικής κοπής. Ένα δείγμα αποκοπής με συρόμενο μαχαίρι θα παρουσίαζε λιγότερα υπερκοψίματα καθώς θα υπήρχαν λιγότερα ανεβάσματα/κατεβάσματα (συνήθως μόνο ένα ανά καμπύλη/ γράμμα). Η ρύθμιση υπερκοψίματος μπορεί να απενεργοποιηθεί (= 0) ή να ρυθμιστεί σε οποιαδήποτε τιμή μεταξύ 0 (= απενεργοποίηση) και 10. Μία μονάδα είναι περίπου 0,1 mm.

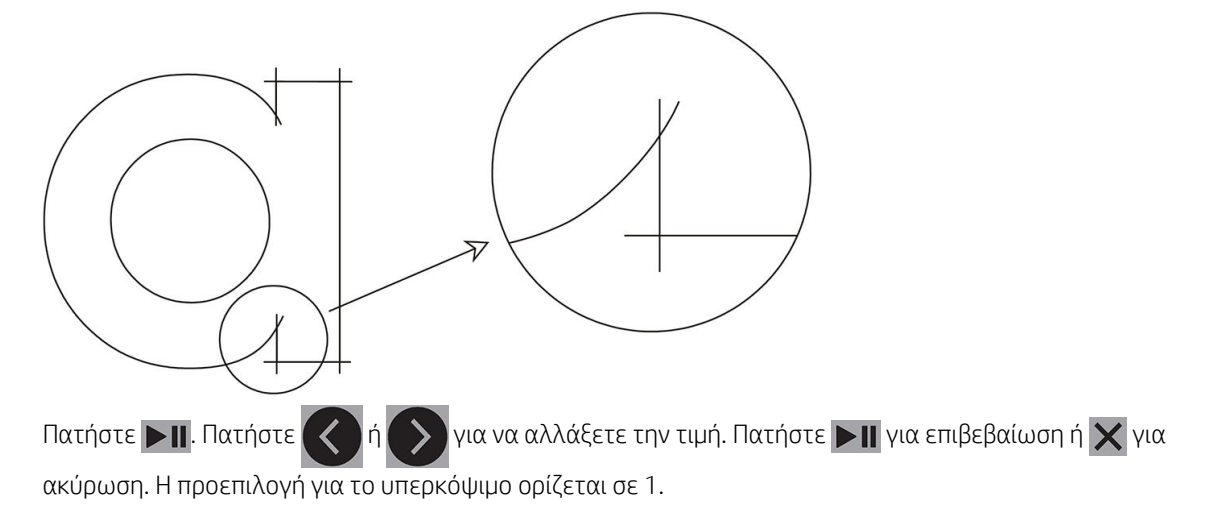

#### **OptiCut**

Η επιλογή OptiCut βελτιώνει την ποιότητα του κοψίματος εάν το μαχαίρι έχει φθαρεί ή δεν έχει βαθμονομηθεί σωστά.

Πατήστε  $\Box$  Πατήστε  $\Diamond$  ή $\Diamond$  ) για να ενεργοποιήσετε ή να απενεργοποιήσετε την επιλογή OptiCut.

Πατήστε  $\blacktriangleright$  για επιβεβαίωση ή  $\times$  για ακύρωση. Από προεπιλογή η λειτουργία OptiCut είναι απενεργοποιημένη.

#### **TurboCut**

Η λειτουργία TurboCut αυξάνει την απόδοση επιταχύνοντας την κίνηση μεταφοράς, αλλά χωρίς αύξηση της συνολικής ταχύτητας του κόπτη. Ο χρόνος κοπής μειώνεται σημαντικά, ιδιαίτερα κατά την κοπή μικρών

σχεδίων με λεπτομέρειες. Ωστόσο, ορισμένα πιο χοντρά υλικά ενδέχεται να μην κοπούν όταν αυτή η λειτουργία είναι ενεργοποιημένη.

Πατήστε το κουμπί TurboCut και, στη συνέχεια, πατήστε  $\left(\left\{\right.\right\}$ ή $\left(\right\}$ για να ενεργοποιήσετε ή να

απενεργοποιήσετε τη λειτουργία TurboCut. Πατήστε ▶|| για επιβεβαίωση ή ╳ για ακύρωση. Η λειτουργία TurboCut είναι ενεργοποιημένη από προεπιλογή.

#### Παράθυρα

Υπάρχουν τέσσερις παράμετροι στο υπομενού Panels (Παράθυρα):

- Panels (Παράθυρα): Αυτή η παράμετρος ενεργοποιεί ή απενεργοποιεί τα παράθυρα.
- Panel size (Μέγεθος παραθύρου): Αυτή η παράμετρος προσδιορίζει το μήκος του παραθύρου.
- Panel replot (Επανασχεδίαση παραθύρου): Αυτή η παράμετρος προσδιορίζει εάν το σχέδιο πρόκειται να κοπεί περισσότερες από μία φορές, παράθυρο ανά παράθυρο. Η επανασχεδίαση παραθύρου χρησιμοποιείται για υποστρώματα που είναι χοντρά ή δύσκολο να κοπούν. Η τιμή αυτής της παραμέτρου παραλείπεται εάν η λειτουργία παραθύρων απενεργοποιηθεί. Εάν αυτή η παράμετρος οριστεί στην τιμή 0, ο κόπτης κόβει κάθε παράθυρο μόνο μία φορά. Εάν οριστεί στην τιμή 1, ο κόπτης κόβει κάθε παράθυρο δύο φορές.
- Sort vectors (Ταξινόμηση φορέων): Δείτε παρακάτω.

#### Ταξινόμηση φορέων

Η ταξινόμηση φορέων είναι ένα υπομενού του μενού Panels (Παράθυρα), αλλά λόγω της σημασίας του περιγράφεται ξεχωριστά. Υπάρχουν τρεις επιλογές σε αυτό το μενού:

- 2ff (Απενεργοποίηση): Όταν η ταξινόμηση φορέων είναι απενεργοποιημένη, ο κόπτης δεν πραγματοποιεί βελτιστοποίηση των φορέων. Χρησιμοποιείται όταν προτιμάται το σύστημα πληροφοριών του προγράμματος οδήγησης κόπτη.
- Directional (Κατευθυντική): Εάν ρυθμιστεί σε κατευθυντική, οι φορείς βελτιστοποιούνται για την κατεύθυνση κοπής (προώθηση υποστρώματος). Χρησιμοποιείται όταν η πίεση κοπής πρέπει να οριστεί σχετικά υψηλά (για παράδειγμα, κατά τη διάρκεια διαμπερούς κοπής).
- Starting point (Σημείο εκκίνησης): Αυτή η επιλογή βελτιστοποιεί το σημείο εκκίνησης για κλειστές καμπύλες. Χρησιμοποιείται όταν οι χρήστες βλέπουν ότι οι καμπύλες δεν κλείνουν όπως θα έπρεπε.

Τα παράθυρα χρησιμοποιούνται για διάφορες εφαρμογές. Δείτε παρακάτω τις τυπικές ρυθμίσεις για τις δύο πιο συνηθισμένες εφαρμογές:

- Cutting through (Διαμπερής κοπή): Περιγράφεται στην ενότητα [Διαμπερής κοπή στη σελίδα 32.](#page-35-0) Οι τυπικές ρυθμίσεις των παραμέτρων είναι οι εξής: Panels (Παράθυρα): On (Ενεργοποίηση), Panel size (Μέγεθος παραθύρου): 5–10 cm, Panel replot (Επανασχεδίαση παραθύρου): 2ff (Απενεργοποίηση), Vector sorting (Ταξινόμηση φορέων): Directional (Κατευθυντική).
- Tracking difficult substrates (Αποφυγή ολίσθησης δύσκολων υποστρωμάτων): Οι τυπικές ρυθμίσεις των παραμέτρων είναι οι εξής: Panels (Παράθυρα): On (Ενεργοποίηση), Panel size (Μέγεθος παραθύρου): 3–10 cm, Panel replot (Επανασχεδίαση παραθύρου): On (Ενεργοποίηση)/2ff (Απενεργοποίηση), ανάλογα με το πάχος του υποστρώματος. Vector sorting (Ταξινόμηση φορέων): Directional (Κατευθυντική)/2ff (Απενεργοποίηση), ανάλογα με την απαιτούμενη πίεση μαχαιριού και το φύλλο στήριξης του υποστρώματος.

### Βαθμονομήσεις

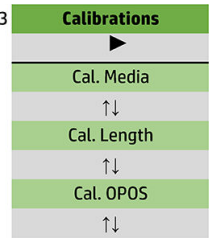

#### Βαθμονόμηση μέσων

Η βαθμονόμηση υποστρώματος βοηθά τον αισθητήρα να αναγνωρίζει τους δείκτες. Περιγράφεται στην ενότητα [Βαθμονόμηση του υποστρώματος στη σελίδα 19.](#page-22-0)

#### Βαθμονόμηση μήκους

Η βαθμονόμηση μήκους επιτρέπει να γίνεται ρύθμιση του μήκους των γραμμών κοπής εντός των προδιαγραφών. Για παράδειγμα, αν μια γραμμή κοπής πρέπει να είναι 100 mm ακριβώς, ο κόπτης μπορεί να ρυθμιστεί για τυχόν απόκλιση.

Αυτή η βαθμονόμηση περιγράφεται στην ενότητα [Εκτέλεση βαθμονόμησης μήκους στη σελίδα 22](#page-25-0).

#### Βαθμονόμηση OPOS

Η βαθμονόμηση OPOS βαθμονομεί την απόσταση ανάμεσα στον αισθητήρα OPOS και τη μύτη του μαχαιριού. Περιγράφεται στην ενότητα [Βαθμονόμηση του αισθητήρα OPOS](#page-57-0) στη σελίδα 54.

### Διαμόρφωση

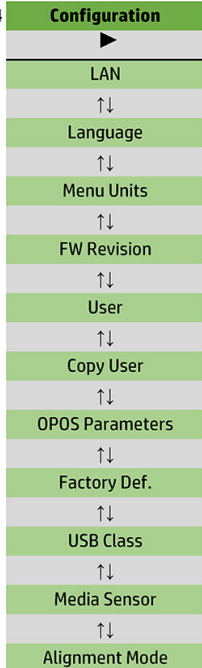

#### LAN

Αυτή η επιλογή εμφανίζει τις ρυθμίσεις LAN του κόπτη.

#### Γλώσσα

Αυτό υπομενού χρησιμοποιείται για την επιλογή της γλώσσας που θα χρησιμοποιηθεί στον μπροστινό πίνακα. Όταν ο κόπτης είναι καινούργιος, σας ζητείται να επιλέξετε μια γλώσσα. Όμως, μπορείτε να την αλλάξετε οποιαδήποτε στιγμή με αυτή την επιλογή.

Οι διαθέσιμες γλώσσες είναι Αγγλικά, Ισπανικά, Γαλλικά, Ολλανδικά, Ιταλικά, Γερμανικά και Πολωνικά.

Πατήστε  $\blacktriangleright$  Π. Πατήστε  $($   $\Diamond$  ή $($   $\Diamond$  για να επιλέξετε μια γλώσσα. Πατήστε  $\blacktriangleright$  Π για επιβεβαίωση ή  $\bigtimes$  για

ακύρωση. Η προεπιλεγμένη γλώσσα ορίζεται όταν ο κόπτης ενεργοποιείται για πρώτη φορά.

#### Μονάδες μενού

Αυτή η επιλογή καθορίζει εάν οι τιμές ταχύτητας και μεγέθους εμφανίζονται στο μετρικό σύστημα ή στο σύστημα μέτρησης Αγγλίας/ΗΠΑ.

Πατήστε **γιι**. Πατήστε  $\langle \langle \rangle$ ή  $\rangle$  για να επιλέξετε τις μονάδες μέτρησης. Πατήστε **για** επιβεβαίωση ή

για ακύρωση. Οι προεπιλεγμένες μονάδες επιλέγονται όταν ο κόπτης ενεργοποιείται για πρώτη φορά.

#### Έκδοση υλικολογισμικού

Αυτή η επιλογή σας δίνει τη δυνατότητα να προβάλετε τον αριθμό έκδοσης υλικολογισμικού, ο οποίος είναι συχνά χρήσιμος για τους τεχνικούς κατά τη διάγνωση προβλημάτων μέσω τηλεφώνου.

#### Αντιγραφή χρήστη

Αυτή η επιλογή αντιγράφει όλες τις ρυθμίσεις του χρήστη 1 στους άλλους τρεις χρήστες.

#### <span id="page-47-0"></span>Παράμετροι OPOS

Το υπομενού ρυθμίσεων OPOS χρησιμοποιείται για να αλλάξετε τις διάφορες παραμέτρους OPOS από τον μπροστινό πίνακα. Περιγράφεται στην ενότητα [Χειροκίνητη αλλαγή των ρυθμίσεων OPOS](#page-34-0) στη σελίδα 31.

#### Επιπλέον παράμετροι

- Sheet mode (Λειτουργία φύλλου).
- Η παράμετρος **Panels** (Παράθυρα) επιτρέπει την ανάγνωση των δεικτών στα παράθυρα. Με αυτή την επιλογή, ο αισθητήρας OPOS διαβάζει τους δείκτες σύμφωνα με το μέγεθος πίνακα, αντί να τους φορτώσει όλους.

Η παράμετρος Panels (Παράθυρα) μπορεί να ρυθμιστεί σε On (Ενεργοποίηση) ή Off (Απενεργοποίηση). Όταν οριστεί σε On (Ενεργοποίηση), ο αισθητήρας θα φορτώσει μόνο δύο δείκτες στην κατεύθυνση X κατά τη φόρτωση του OPOS. Οι άλλοι δείκτες θα διαβαστούν κατά το ξετύλιγμα του υποστρώματος.

Το μέγεθος παραθύρου ορίζεται αυτόματα στην απόσταση μεταξύ δύο δεικτών στην κατεύθυνση X.

Η παράμετρος OPOS origin (Προέλευση OPOS) περιγράφεται στην ενότητα Προέλευση OPOS [στη σελίδα 26.](#page-29-0)

#### Εργοστασιακές προεπιλογές

Η επιλογή αυτή επαναφέρει όλες τις παραμέτρους στις αρχικές εργοστασιακές τιμές.

#### Κλάση USB

Η κλάση USB μπορεί να οριστεί σε USB port 1 (Θύρα USB 1), Printer uni (Μονοκατευθυντική εκτυπωτή), Printer bidi (Αμφίδρομη εκτυπωτή), USB port 2 (Θύρα USB 2), USB port 3 (Θύρα USB 3) ή USB port 4 (Θύρα USB 4).

Οι παράμετροι Printer uni (Μονοκατευθυντική εκτυπωτή) και Printer bidi (Αμφίδρομη εκτυπωτή) προορίζονται για χρήση με προσαρμογείς εκτυπωτών με δικτυακή ή ασύρματη σύνδεση.

Λόγω των διαφορετικών θυρών USB, ο υπολογιστής μπορεί να κάνει διάκριση ανάμεσα σε έως και τέσσερις κόπτες που είναι συνδεδεμένοι σε αυτόν.

Πατήστε . Πατήστε ή για να αλλάξετε την κλάση USB. Πατήστε για επιβεβαίωση ή για

ακύρωση. Η προεπιλεγμένη ρύθμιση είναι η USB port 1 (Θύρα USB 1).

 $\mathbb{R}^{\!\!*}$  ΣΗΜΕΙΩΣΗ: Μια αλλαγή στην κλάση USB θα εφαρμοστεί μόνον μετά την επανεκκίνηση του κόπτη.

ΣΗΜΕΙΩΣΗ: Η κλάση USB στο λογισμικό κοπής θα πρέπει να συμφωνεί με την κλάση USB στον κόπτη. Κάθε φορά που μια νέα κλάση USB επιλέγεται για τον κόπτη και συνδέεται για πρώτη φορά στον υπολογιστή, τα Windows ανοίγουν έναν οδηγό για να εγκαταστήσετε το πρόγραμμα οδήγησης.

#### Αισθητήρας μέσων

Αυτή η επιλογή ρυθμίζει τον αισθητήρα υποστρώματος σε On (Ενεργοποίηση) ή 2ff (Απενεργοποίηση).

Ο αισθητήρας υποστρώματος εντοπίζει εάν έχει τοποθετηθεί υπόστρωμα. Επίσης, εντοπίζει το τέλος του υποστρώματος. Η χρήση του αισθητήρα μπορεί να αποτρέψει την πρόκληση ζημιάς στη λωρίδα κοπής και στη μύτη του μαχαιριού.

Ο κόπτης σταματά κατά τη διαδικασία τοποθέτησης ή ενώ κόβει μόλις ο πίσω αισθητήρας εντοπίσει το τέλος του υποστρώματος.

Πατήστε  $\blacksquare$ Πατήστε  $\blacktriangleleft$  ή $\blacktriangleright$  για τη ρύθμιση On (Ενεργοποίηση) ή Off (Απενεργοποίηση) του

αισθητήρα. Πατήστε για επιβεβαίωση ή χια ακύρωση. Συνήθως, η προεπιλεγμένη ρύθμιση του αισθητήρα είναι On (Ενεργοποίηση).

#### Λειτουργία ευθυγράμμισης

Αυτές οι ρυθμίσεις OPOS περιγράφονται λεπτομερώς στο προηγούμενο κεφάλαιο, εκτός από τη λειτουργία ευθυγράμμισης. Υπάρχουν τρεις πρόσθετες μέθοδοι ευθυγράμμισης: Ευθυγράμμιση X, Ευθυγράμμιση XY και Προσαρμογή XY.

Αυτές οι μέθοδοι ευθυγράμμισης μπορούν να χρησιμοποιηθούν εάν ο αισθητήρας OPOS δεν μπορεί να διαβάσει το συνδυασμό χρώματος δείκτη και χρώματος υποστρώματος.

Πρέπει να καταχωρίσετε χειροκίνητα τους δείκτες, χρησιμοποιώντας τον μπροστινό πίνακα του κόπτη. Τα περισσότερα προγράμματα λογισμικού κοπής μπορούν να τοποθετήσουν αυτούς τους δείκτες γύρω από το εκτυπωμένο γραφικό αυτόματα.

- Η Ευθυγράμμιση X αντισταθμίζει σφάλματα στην ευθυγράμμιση του υποστρώματος και συνεπώς στην περιστροφή γραφικού, περιστρέφοντας το περίγραμμα του γραφικού. Αυτή η μέθοδος ευθυγράμμισης απαιτεί να καθορίσετε την προέλευση και ένα σημείο κατά μήκος του άξονα X. Οι παράμετροι απόστασης δεν απαιτούνται. Η ευθυγράμμιση X είναι η πιο εύκολη μέθοδος ευθυγράμμισης.
- Η Ευθυγράμμιση XY αντισταθμίζει σφάλματα στην περιστροφή και ασυμμετρία γραφικών. Τα σφάλματα ασυμμετρίας παρουσιάζονται όταν οι άξονες X και Y του γραφικού δεν είναι κάθετοι. Αυτή η μέθοδος ευθυγράμμισης απαιτεί να καθορίσετε την προέλευση και ένα σημείο κατά μήκος των αξόνων X και Y.
- Η Προσαρμογή XY αντισταθμίζει σφάλματα στην περιστροφή, ασυμμετρία και κλίμακα γραφικών. Τα σφάλματα κλίμακας παρουσιάζονται όταν το εκτυπωμένο μέγεθος γραφικού είναι διαφορετικό από το αρχικό μέγεθος του γραφικού, όπως δημιουργήθηκε στο λογισμικό απεικόνισης. Οι παράμετροι απόστασης X και απόστασης Y είναι υποχρεωτικές. Αυτές οι παράμετροι ορίζουν την απόσταση ανάμεσα στην προέλευση και το σημείο του άξονα X και ανάμεσα στην προέλευση και το σημείο του άξονα Y. Η Προσαρμογή XY είναι η πιο ακριβής χειροκίνητη μέθοδος ευθυγράμμισης.

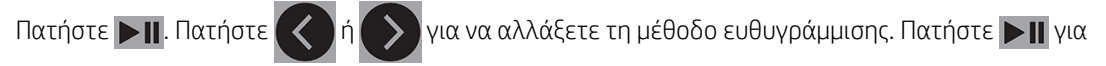

επιβεβαίωση ή για ακύρωση. Η προεπιλεγμένη μέθοδος ευθυγράμμισης είναι OPOS.

# <span id="page-49-0"></span>6 Συντήρηση

## Καθαρισμός επιφανειών του κόπτη

Ο κόπτης διαθέτει διάφορες επιφάνειες ολίσθησης, κατασκευασμένες από λεία μέταλλα και πλαστικά. Δεν παρουσιάζουν σχεδόν καμία τριβή και δεν απαιτούν λίπανση. Ωστόσο, συγκεντρώνουν σκόνη και χνούδια που μπορεί να επηρεάσουν την απόδοση του κόπτη. Διατηρείτε τον κόπτη όσο το δυνατόν πιο καθαρό χρησιμοποιώντας ένα κάλυμμα προστασίας. Όταν είναι απαραίτητο, καθαρίστε τη μονάδα με ένα μαλακό πανί, εμποτισμένο με ισοπροπυλική αλκοόλη ή ήπιο καθαριστικό. Μη χρησιμοποιείτε διαβρωτικά.

ΣΗΜΕΙΩΣΗ: Αν βρίσκεστε σε περιοχή (π.χ. Καλιφόρνια), που υπαγορεύει την χρήση υγρών καθαρισμού και συντήρησης VOC, αντί της ισοπροπυλικής αλκοόλης, χρησιμοποιήστε ένα καθαριστικό πιστοποιημένο με VOC, όπως ένα κατάλληλα αραιωμένο Απλό οικολογικό καθαριστικό γενικής χρήσης.

## Καθαρισμός του συστήματος κίνησης

Με την πάροδο του χρόνου, τα χιτώνια του τυμπάνου κίνησης μπορεί να φράξουν με συσσωρευμένα κατάλοιπα από την επένδυση του υποστρώματος. Αυτό μπορεί να προκαλέσει ολίσθηση του υποστρώματος ανάμεσα στους κυλίνδρους πίεσης και τα κινητήρια χιτώνια, με αποτέλεσμα τη μείωση της έλξης.

- 1. Βεβαιωθείτε ότι δεν υπάρχει υπόστρωμα τοποθετημένο στον κόπτη.
- 2. Απενεργοποιήστε τον κόπτη και αποσυνδέστε τον από το ρεύμα. Ανασηκώστε του κυλίνδρους πίεσης.
- 3. Τοποθετήστε έναν κύλινδρο πίεσης πάνω από το χιτώνιο που πρέπει να καθαριστεί. Βεβαιωθείτε ότι είναι ο έξω αριστερός κύλινδρος ή ο έξω δεξιός κύλινδρος πίεσης (διαφορετικά δεν υπάρχει αρκετή πίεση).
- 4. Αφαιρέστε το φύλλο στήριξης από ένα κομμάτι βινυλίου. Τοποθετήστε το κομμάτι βινυλίου ανάμεσα σε έναν κύλινδρο πίεσης και ένα κινητήριο χιτώνιο με την κολλητική πλευρά προς τα κάτω. Χαμηλώστε τον κύλινδρο πίεσης.
- 5. Περιστρέψτε χειροκίνητα το άλλο κίτρινο κινητήριο χιτώνιο, έτσι ώστε το κομμάτι βινυλίου να τυλιχτεί στο χιτώνιο για τουλάχιστον μία περιστροφή.
- 6. Τραβήξτε το κομμάτι βινυλίου από κάτω από τον κύλινδρο πίεσης.
- 7. Επαναλάβετε αρκετές φορές, μέχρι να αφαιρεθούν όλα τα κατάλοιπα από τα κινητήρια χιτώνια.

<span id="page-50-0"></span>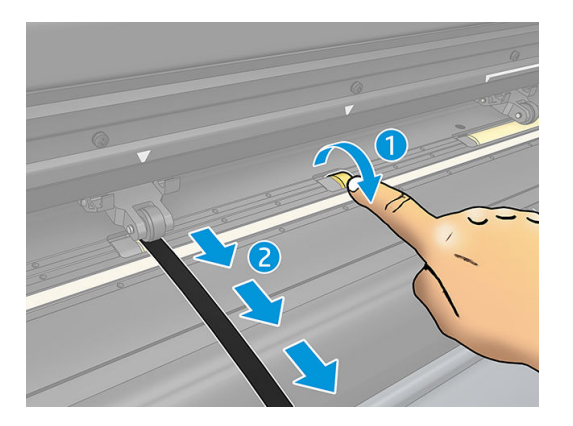

## Καθαρισμός του αισθητήρα υποστρώματος

Με την πάροδο του χρόνου, ο αισθητήρας υποστρώματος μπορεί να λερώνεται με συσσωρευμένα κατάλοιπα από το υπόστρωμα και αυτό ενδέχεται να προκαλέσει δυσλειτουργία του κόπτη.

Καθαρίστε τον αισθητήρα σκουπίζοντάς τον με μια μπατονέτα.

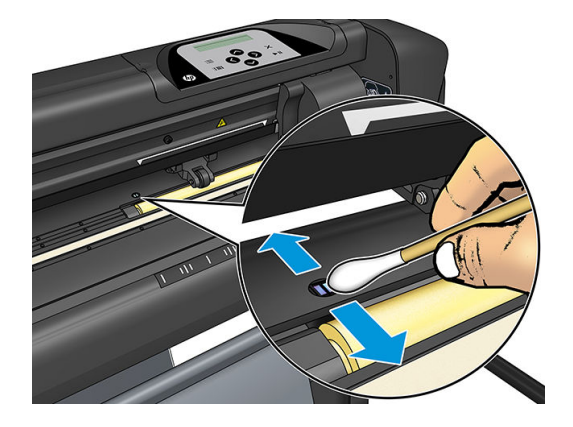

## Καθαρισμός της ράγας οδηγού-Y

Υπάρχουν δύο περιοχές σχήματος V στη ράγα οδηγός-Y, στις οποίες ο εργαλειοφορέας ολισθαίνει από τα αριστερά προς τα δεξιά. Οι περιοχές βρίσκονται στο επάνω μέρος και στο κάτω μέρος της μπροστινής πλευράς του οδηγού Y.

Αν και το σχήμα της ράγας οδηγού-Y ενδέχεται να διαφέρει από μοντέλο σε μοντέλο, οι περιοχές βρίσκονται στο ίδιο σημείο στο επάνω και στο κάτω μέρος του οδηγού.

Στην παρακάτω εικόνα φαίνεται το επάνω μέρος του οδηγού Y.

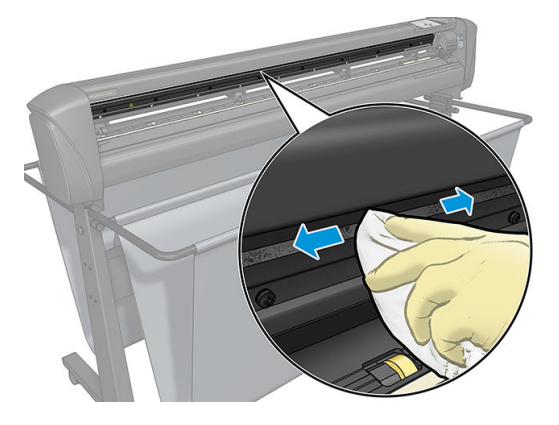

Με την πάροδο του χρόνου, ενδέχεται να συσσωρευτούν κάποια κατάλοιπα σε αυτές τις επιφάνειες ολίσθησης και στους κυλίνδρους του εργαλειοφορέα.

#### <span id="page-51-0"></span>Καθαρισμός των επιφανειών ολίσθησης

- 1. Απενεργοποιήστε τον κόπτη.
- 2. Εμποτίστε ένα μαλακό πανί με ισοπροπυλική αλκοόλη ή ήπιο καθαριστικό.
- **Ξ? ΣΗΜΕΙΩΣΗ:** Αν βρίσκεστε σε περιοχή (π.χ. Καλιφόρνια), που υπαγορεύει την χρήση υγρών καθαρισμού και συντήρησης VOC, αντί της ισοπροπυλικής αλκοόλης, χρησιμοποιήστε ένα καθαριστικό πιστοποιημένο με VOC, όπως ένα κατάλληλα αραιωμένο Απλό οικολογικό καθαριστικό γενικής χρήσης.
- 3. Καθαρίστε τις επιφάνειες. Όταν ο εργαλειοφορέας σας εμποδίζει, σπρώξτε τον μαλακά προς τα αριστερά ή προς τα δεξιά.

### Αντικατάσταση του μαχαιριού

ΠΡΟΕΙΔ/ΣΗ! Ο κόπτης χρησιμοποιεί πολύ αιχμηρά μαχαίρια. Για να αποφύγετε σοβαρό τραυματισμό, να είστε προσεκτικοί κατά την τοποθέτηση, την αφαίρεση ή το χειρισμό του μαχαιριού.

#### Αφαίρεση του συρόμενου μαχαιριού

1. Χαλαρώστε τον κοχλία του σφιγκτήρα κεφαλής (1), ταλαντεύστε το βραχίονα σύσφιξης προς τα πίσω και αφαιρέστε την υποδοχή μαχαιριού από το σφιγκτήρα (2).

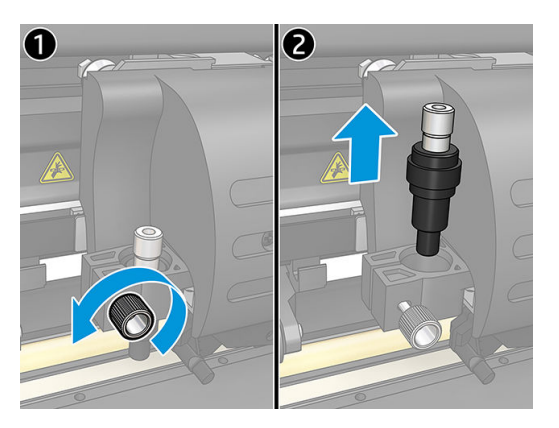

2. Περιστρέψτε την τραχιά λαβή ρύθμισης (3) δεξιόστροφα για να σπρώξετε το μαχαίρι (4) έξω από την υποδοχή (5).

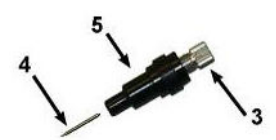

3. Αφαιρέστε προσεκτικά το μαχαίρι από την υποδοχή.

#### Τοποθέτηση του συρόμενου μαχαιριού

- 1. Αφαιρέστε το κομμάτι αλουμινίου από την πλαστική υποδοχή του μαχαιριού (5) περιστρέφοντας την τραχιά λαβή ρύθμισης (3) αριστερόστροφα μέχρι το κομμάτι αλουμινίου να εξέλθει από την υποδοχή.
- 2. Εισαγάγετε το κωνικό, μη κοφτερό άκρο του μαχαιριού μέσα στο άνοιγμα στο στενό άκρο της υποδοχής. Πιέστε προσεκτικά το μαχαίρι τελείως μέσα.
- 3. Γυρίστε την υποδοχή ανάποδα και χτυπήστε την ελαφρά πάνω σε μια σταθερή επιφάνεια για να βεβαιωθείτε ότι το μαχαίρι έχει εισαχθεί πλήρως.

<span id="page-52-0"></span>4. Περιστρέψτε αργά την τραχιά λαβή δεξιόστροφα μέχρι η μύτη της λεπίδας να προεξέχει κατά την απόσταση που απαιτείται για το επιθυμητό υπόστρωμα κοπής (t), όπως φαίνεται στην παρακάτω εικόνα.

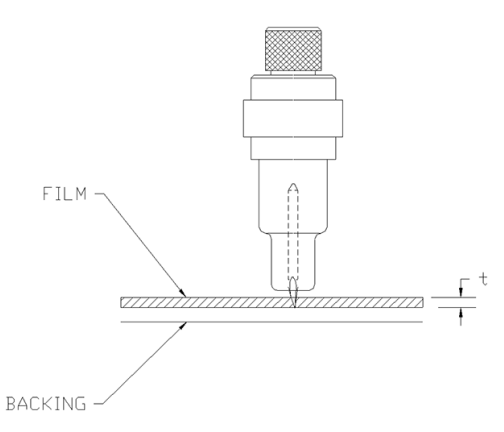

5. Εισαγάγετε την υποδοχή μαχαιριού στο σφιγκτήρα κεφαλής και σπρώξτε τη τελείως προς τα κάτω (1).

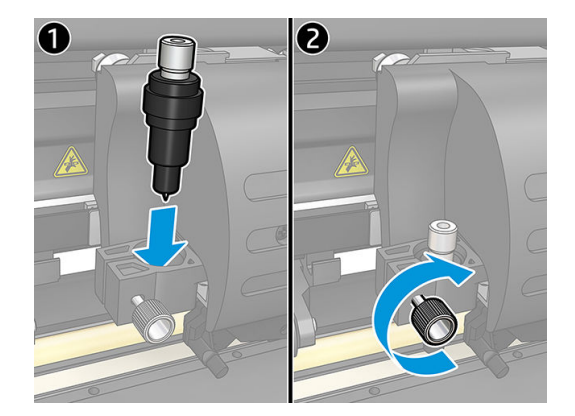

6. Σφίξτε τον κοχλία του σφιγκτήρα (2).

ΠΡΟΕΙΔ/ΣΗ! Προσέχετε να μην κοπείτε.

Μετά την τοποθέτηση ενός καινούργιου μαχαιριού, πρέπει να ρυθμίσετε τη μετατόπιση του μαχαιριού (ανατρέξτε παρακάτω) και να επαναλάβετε τη βαθμονόμηση του αισθητήρα OPOS (βλ. ενότητα [Βαθμονόμηση](#page-57-0) [του αισθητήρα OPOS](#page-57-0) στη σελίδα 54).

### Αλλαγή της μετατόπισης του συρόμενου μαχαιριού

Η μετατόπιση είναι η απόσταση ανάμεσα στο κέντρο του μαχαιριού και τη μύτη του. Η μετατόπιση πρέπει να ρυθμίζεται κάθε φορά που αλλάζετε μαχαίρι και πρέπει να την ελέγχετε εάν το μαχαίρι παρουσιάζει σημάδια φθοράς.

#### Τυπικές μετατοπίσεις

- 0,41–0,45 για τυπικά μαχαίρια
- 0,49–0,52 για το μαχαίρι 60 μοιρών
- 0,90–0,97 για μαχαίρια αμμοβολής

**Ξ? ΣΗΜΕΙΩΣΗ:** Ένα μαχαίρι αμμοβολής πρέπει να χρησιμοποιείται όταν το υπόστρωμα έχει πάχος πάνω από 0,25 mm.

#### <span id="page-53-0"></span>Αλλαγή της μετατόπισης

- 1. Ενεργοποιήστε τον κόπτη, τοποθετήστε το υπόστρωμα και τοποθετήστε το εργαλείο.
- 2. Πατήστε  $\mathbf{E}$ .
- 3. Πατήστε  $\left(\bigwedge_{i=1}^{n} f_{i}\right)$ για κύλιση στο μενού μέχρι να φθάσετε στην επιλογή Knife offset (Μετατόπιση μαχαιριού). Πατήστε **. Η**. Η τρέχουσα μετατόπιση εμφανίζεται στην οθόνη.
- 4. Πατήστε ( ) ή > για να αλλάξετε τη μετατόπιση.
	- Πατήστε να για να εκτελέσετε τον εσωτερικό έλεγχο μετατόπισης του μαχαιριού.
	- Πατήστε | || για να επιβεβαιώσετε την επιλεγμένη μετατόπιση.
	- **•** Πατήστε χια να αφήσετε αμετάβλητη τη μετατόπιση.

Όταν η μετατόπιση είναι σωστή, το μοτίβο ελέγχου δείχνει ως εξής:

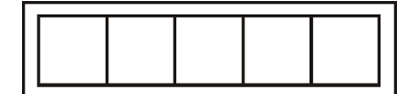

Όταν η μετατόπιση είναι πολύ μικρή, το μοτίβο ελέγχου δείχνει ως εξής:

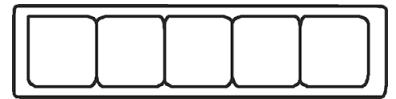

Όταν η μετατόπιση είναι πολύ μεγάλη, το μοτίβο ελέγχου δείχνει ως εξής:

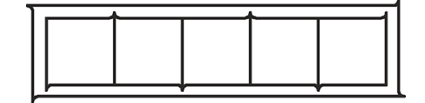

## Αλλαγή της ασφάλειας

- ΠΡΟΕΙΔ/ΣΗ! Πριν από την αλλαγή της ασφάλειας, απενεργοποιήστε τον κόπτη και βεβαιωθείτε ότι έχει αποσυνδεθεί τελείως από την πηγή τροφοδοσίας.
- ΠΡΟΕΙΔ/ΣΗ! Για συνεχή προστασία από κίνδυνο πυρκαγιάς, αντικαταστήστε με ασφάλεια μόνο του ίδιου τύπου και ονομαστικής τιμής: T2.0A, 250V Schurter SPT ή αντίστοιχη.
	- 1. Για να αφαιρέσετε την ασφάλεια (3), ανασηκώστε ελαφρώς το κλιπ αποδέσμευσης της υποδοχής ασφάλειας (2) προς την αντίθετη κατεύθυνση του διακόπτη λειτουργίας. Η υποδοχή της ασφάλειας θα ελευθερωθεί.

<span id="page-54-0"></span>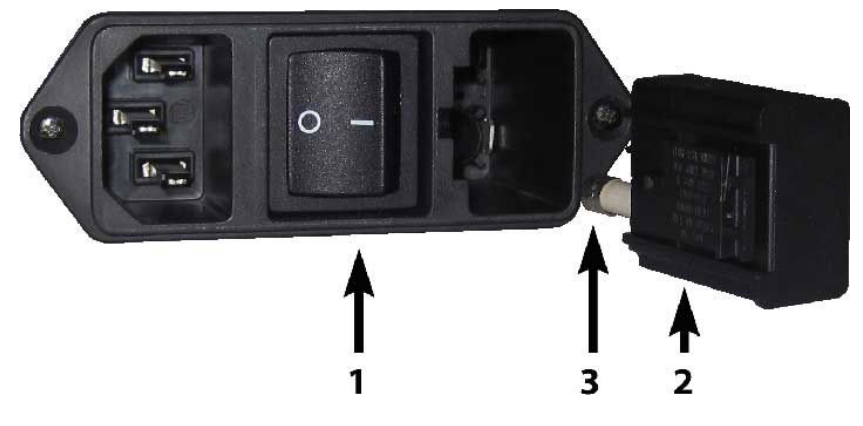

- 2. Αφαιρέστε την υποδοχή της ασφάλειας.
- 3. Τραβήξτε την ασφάλεια από την υποδοχή.
- 4. Τοποθετήστε την καινούργια ασφάλεια στην υποδοχή και κουμπώστε την υποδοχή στη θέση της.

## Ενημέρωση του υλικολογισμικού

ΣΗΜΑΝΤΙΚΟ: Μην απενεργοποιείτε τον κόπτη κατά τη διάρκεια της διαδικασίας ενημέρωσης του υλικολογισμικού.

- 1. Βεβαιωθείτε ότι έχετε εγκαταστήσει το HP Cutter Control. Η εγκατάστασή του γίνεται αυτόματα κατά τη ρύθμιση του λογισμικού Εκτύπωση και κοπή. Εάν έχετε καταργήσει την εγκατάστασή του, μπορείτε να το λάβετε και να το επανεγκαταστήσετε.
- 2. Εκτελέστε το HP Cutter Control κάνοντας διπλό κλικ στο εικονίδιό του.

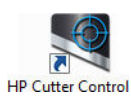

3. Αναζητήστε τον κόπτη στο HP Cutter Control. Από προεπιλογή, η εφαρμογή πραγματοποιεί αναζήτηση στο LAN. Αν αυτό αποτύχει, μπορείτε να κάνετε σύνδεση μέσω καλωδίου USB. Οι λεπτομέρειες του κόπτη θα εμφανιστούν στην οθόνη Machine Info (Πληροφορίες μηχανήματος).

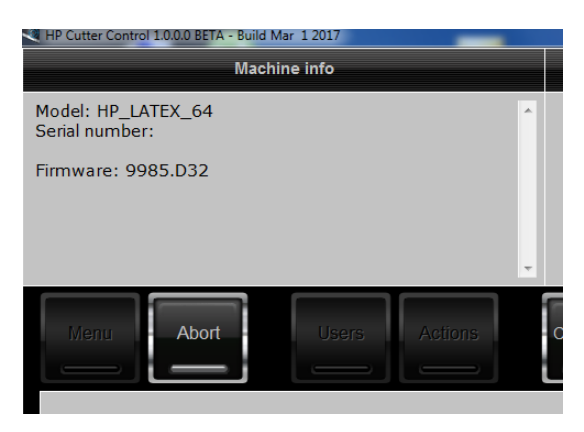

4. Κάντε κλικ στις επιλογές Actions (Ενέργειες) > Upgrade firmware (Αναβάθμιση υλικολογισμικού).

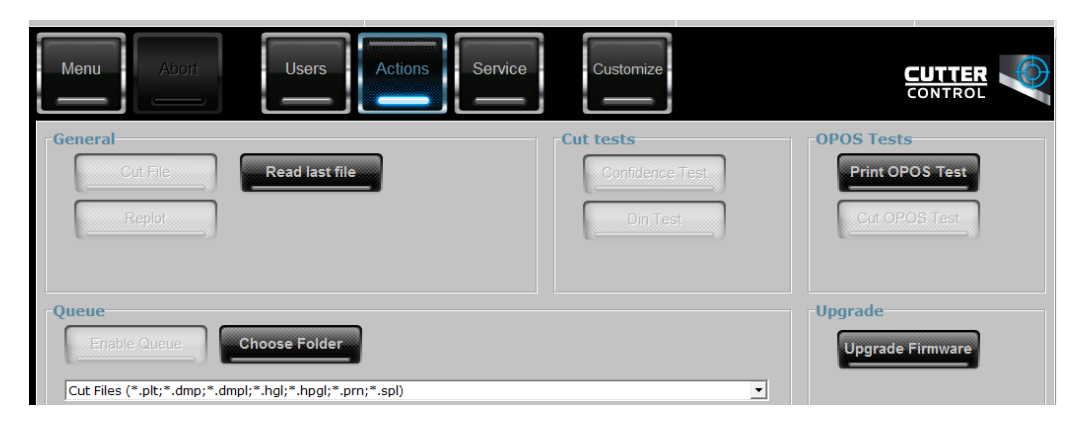

- 5. Πραγματοποιήστε λήψη του αρχείου ενημέρωσης υλικολογισμικού.
- 6. Κάντε επανεκκίνηση του κόπτη.

Εναλλακτικά, μπορείτε να λάβετε το πιο πρόσφατο υλικολογισμικό από τη διεύθυνση [https://support.hp.com/us-en/drivers.](https://support.hp.com/us-en/drivers)

# <span id="page-56-0"></span>7 Αντιμετώπιση προβλημάτων

## Η ποιότητα κοπής δεν είναι ικανοποιητική

- 1. Εκτελέστε τον έλεγχο αξιοπιστίας και ελέγξτε εάν παρουσιάζονται προβλήματα ποιότητας και σε αυτόν τον εσωτερικό έλεγχο. Εάν όχι, ίσως το πρόβλημα βρίσκεται στο αρχείο.
- 2. Εκτελέστε τον έλεγχο πίεσης του μαχαιριού και αντικαταστήστε το μαχαίρι εάν έχει φθαρεί. Για κανονικό βινύλιο, η πίεση του μαχαιριού πρέπει να είναι περίπου 60–80 g για κοπή Kiss. Όταν το μαχαίρι αρχίσει να φθείρεται, η πίεση θα αυξηθεί.
- 3. Βεβαιωθείτε ότι το μαχαίρι έχει συναρμολογηθεί σωστά και δεν προεξέχει πολύ έξω από την υποδοχή του. Το μαχαίρι πρέπει να προεξέχει μόνο λίγο.
- 4. Βεβαιωθείτε ότι η υποδοχή του μαχαιριού έχει συναρμολογηθεί σωστά και έχει ωθηθεί αρκετά μέσα στους σφιγκτήρες κεφαλής. Η απόσταση ανάμεσα στο κάτω μέρος της υποδοχής του μαχαιριού και στη λωρίδα κοπής πρέπει να είναι περίπου 3 mm.
- 5. Ελέγξτε την τιμή μετατόπισης του μαχαιριού. Κάθε μαχαίρι έχει τη δική του τιμή μετατόπισης. Η μετατόπιση είναι η απόσταση από τη μύτη του μαχαιριού μέχρι το κέντρο του μαχαιριού. Αν η μετατόπιση δεν έχει ρυθμιστεί σωστά, οι γωνίες της κομμένης εργασίας δεν θα είναι καλής ποιότητας.
- 6. Ελέγξτε τις άλλες παραμέτρους όπως OptiCut, TurboCut, Overcut (Υπερκόψιμο) και FlexCut, οι οποίες μπορεί επίσης να επηρεάζουν την ποιότητα κοπής.
- 7. Αντικαταστήστε το μαχαίρι.
- 8. Ελέγξτε τη λωρίδα κοπής. Η λωρίδα κοπής φθείρεται και αυτή διότι το μαχαίρι κόβει πάντα στην ίδια, κεντρική θέση της λωρίδας κοπής. Ένα μικρό βαθούλωμα δημιουργείται σε διάφορα σημεία της λωρίδας κοπής όταν αυτή πρέπει να αντικατασταθεί.

### Το υπόστρωμα παρασύρεται και έχετε προβλήματα με την ικανότητα αποφυγής ολίσθησης

- 1. Βεβαιωθείτε ότι χρησιμοποιούνται οι φλάντζες υποστρώματος με τα ρολά υποστρώματος.
- 2. Βεβαιωθείτε ότι οι φλάντζες υποστρώματος είναι και οι δύο τοποθετημένες στους οδηγούς φλαντζών υποστρώματος.
- 3. Βεβαιωθείτε ότι οι εξωτερικοί κύλινδροι πίεσης είναι πάντα τοποθετημένοι 5 mm πάνω από την άκρη του υποστρώματος.
- 4. Δοκιμάστε να μειώσετε την ταχύτητα κοπής.

## <span id="page-57-0"></span>Εμπλοκές υποστρώματος

- 1. Δοκιμάστε να μειώσετε την πίεση κοπής.
- 2. Εάν χρησιμοποιείτε το FlexCut, οι παράμετροι ενδέχεται να μην έχουν ρυθμιστεί σωστά, έτσι το υπόστρωμα αρχίζει να χαλαρώνει ή να διαλύεται. Πειραματιστείτε με τις παραμέτρους του FlexCut μέχρι να βρείτε αυτές που λειτουργούν.
- 3. Ενδέχεται να χρησιμοποιείτε το FlexCut για σχήματα που είναι πολύ περίπλοκα. Θα πρέπει να χρησιμοποιείται μόνο για απλά σχήματα.
- 4. Δοκιμάστε να μειώσετε την ταχύτητα κοπής. Εάν κόβετε πολύ γρήγορα, το υπόστρωμα ενδέχεται να μην έχει χρόνο για να διπλώσει σωστά μέσα στο καλάθι.
- 5. Οι εργασίες σας μπορεί να είναι πολύ μεγάλες, προκαλώντας προβλήματα μέσα στο καλάθι. Δοκιμάστε να χωρίσετε τις εργασίες σε μικρότερα τμήματα, όπως σε παράθυρα του ενός μέτρου.

### Ο κόπτης δεν μπορεί να εντοπίσει το γραμμικό κώδικα HP ή τους δείκτες καταχώρισης

- 1. Βεβαιωθείτε ότι τοποθετείτε την κεφαλή κοπής σωστά όταν σας ζητείται από τον κόπτη. Διαβάζετε προσεκτικά τις οδηγίες που εμφανίζονται στην οθόνη του κόπτη κατά την έναρξη μιας εργασίας κοπής.
- 2. Αυτό το πρόβλημα παρουσιάζεται πιο συχνά με υποστρώματα που είναι έγχρωμα ή έχουν ορισμένες επικαλύψεις. Θυμηθείτε να βαθμονομήσετε το υπόστρωμα πριν από τη χρήση του. Ανατρέξτε στην ενότητα [Βαθμονόμηση του υποστρώματος στη σελίδα 19.](#page-22-0)
- 3. Ελέγξτε εάν ο αισθητήρας αγγίζει το υπόστρωμα κατά τη διάρκεια του εντοπισμού του γραμμικού κώδικα και των δεικτών.

### Βαθμονόμηση του αισθητήρα OPOS

- 1. Ενεργοποιήσετε τον κόπτη και τοποθετήστε μαύρο βινύλιο με λευκό φύλλο στήριξης.
- ΣΗΜΑΝΤΙΚΟ: Κατά τη βαθμονόμηση OPOS πρέπει να χρησιμοποιείται μαύρο βινύλιο με λευκό φύλλο στήριξης. Η ρύθμιση βαθμονόμησης του υποστρώματος θα πρέπει να ορίζεται στην προεπιλεγμένη τιμή.
- 2. Ρυθμίστε την προέλευση της κεφαλής επάνω από ένα καθαρό, μαύρο τμήμα του βινυλίου.
- 3. Πατήστε  $\mathbf{E}$ .
- 4. Πατήστε  $\Box$ . Στην οθόνη εμφανίζεται το στοιχείο System setup (Ρυθμίσεις συστήματος). Πατήστε  $\Box$ .
- 5. Πατήστε (A) ή  $\sim$  μέχρι να φθάσετε στην επιλογή Calibrations (Βαθμονομήσεις). Πατήστε DII.
- 6. Πατήστε  $\left(\bigwedge\right)$ ή  $\left(\bigvee\right)$ για κύλιση στο μενού μέχρι να φθάσετε στην επιλογή Cal OPOS (Βαθμονόμηση

OPOS). Πατήστε ||. Ο κόπτης κόβει ένα τετράγωνο με διαστάσεις περίπου 9,5 × 9,5 mm και μετακινεί το τετράγωνο προς τα εμπρός. Η ένδειξη Weed rectangle (Απομάκρυνση τετραγώνου) εμφανίζεται στην οθόνη.

7. Απομακρύνετε προσεκτικά το τετράγωνο και βεβαιωθείτε ότι οι άκρες παραμένουν ανέπαφες. Πατήστε . Το OPOS διαβάζει τις άκρες του τετραγώνου και πραγματοποιεί την αντίστοιχη αυτο-βαθμονόμηση.

ΣΗΜΕΙΩΣΗ: Για να διατηρηθεί η ακρίβεια του αισθητήρα OPOS, επαναλάβετε αυτή τη βαθμονόμηση όταν τοποθετείτε ένα μαχαίρι.

# <span id="page-58-0"></span>8 Βοηθητικός εξοπλισμός

Μπορείτε να παραγγείλετε αναλώσιμα ή βοηθητικό εξοπλισμό με δύο τρόπους:

- Επισκεφθείτε την τοποθεσία<http://www.hp.com/>στο Web. Εκεί θα δείτε επίσης την πιο πρόσφατη λίστα αναλώσιμων και βοηθητικού εξοπλισμού για τον κόπτη σας.
- Επικοινωνήστε με την Υποστήριξη HP (ανατρέξτε στην ενότητα [Όταν χρειάζεστε βοήθεια στη σελίδα 11\)](#page-14-0) και ενημερωθείτε για το αν αυτό που θέλετε είναι διαθέσιμο στην περιοχή σας.

Στο υπόλοιπο αυτού του κεφαλαίου παρουσιάζονται τα αναλώσιμα και ο βοηθητικός εξοπλισμός που είναι διαθέσιμα και οι αριθμοί προϊόντων τη στιγμή της συγγραφής του παρόντος εγχειριδίου.

## Παραγγελία βοηθητικού εξοπλισμού

Μπορείτε να παραγγείλετε τον παρακάτω βοηθητικό εξοπλισμό για τον κόπτη σας.

#### Βοηθητικός εξοπλισμός

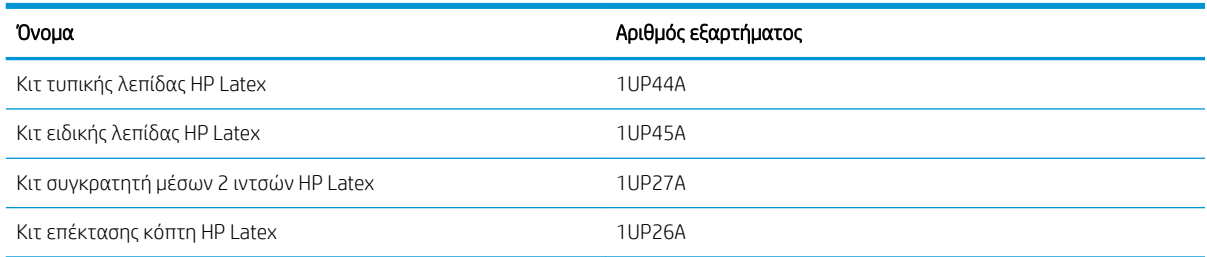

### Κιτ τυπικής λεπίδας HP Latex

Οι Τυπικές λεπίδες HP Latex χρησιμοποιούνται για την κοπή των πιο συνηθισμένων υποστρωμάτων εκτύπωσης και κοπής, όπως το αυτοκόλλητο βινύλιο. Αυτό το κιτ περιέχει πέντε λεπίδες και μια λωρίδα κοπής.

### Κιτ τυπικής λεπίδας HP Latex

Οι Ειδικές λεπίδες HP Latex χρησιμοποιούνται για την κοπή ορισμένων υποστρωμάτων μεταφοράς και είναι επίσης χρήσιμες για την παραγωγή εφαρμογών στρας. Αυτό το κιτ περιέχει πέντε λεπίδες και μια λωρίδα κοπής.

### Κιτ συγκρατητή μέσων 2 ιντσών HP Latex

Οι Συγκρατητές μέσων 2 ιντσών HP Latex είναι διαθέσιμοι για την τοποθέτηση ρολών υποστρώματος. Αυτό το κιτ περιέχει ένα σετ δύο συγκρατητών, ένα για κάθε πλευρά του ρολού υποστρώματος.

### <span id="page-59-0"></span>Κιτ επέκτασης κόπτη HP Latex

Το κιτ περιέχει τα εξής στοιχεία:

● Λεπίδες αμμοβολής και υποδοχή

Οι λεπίδες αμμοβολής χρησιμοποιούνται για ορισμένες πολύ συγκεκριμένες εφαρμογές όπως ταφόπλακες. Αυτές οι λεπίδες χρειάζονται μια ειδική υποδοχή λεπίδας.

● Κιτ διάτρησης, πείρος και λωρίδα

Ο πείρος διάτρησης μπορεί να χρησιμοποιηθεί, εάν προτιμάτε να τρυπήσετε το υπόστρωμα αντί να το κόψετε. Συνοδεύεται από ένα κιτ διάτρησης και μια λωρίδα κοπής.

● Μαύρη γραφίδα και υποδοχές γραφίδας

Η γραφίδα μπορεί να χρησιμοποιηθεί σε περίπτωση που θέλετε να χρησιμοποιήσετε τον περιγραμμικό κόπτη ως συσκευή σχεδίασης. Συνοδεύεται από δύο υποδοχές γραφίδας.

### Ρύθμιση του τύπου εργαλείου

Ο κόπτης παρέχεται μαζί με ένα μαχαίρι και εναλλακτικά εργαλεία διατίθενται ως βοηθητικός εξοπλισμός. Όλα τα εργαλεία έχουν μία κοινή παράμετρο: την πίεση. Οι άλλες παράμετροι είναι ειδικές για το κάθε εργαλείο. Οι παράμετροι εργαλείου μπορούν να τροποποιηθούν, αλλάζοντας τις για τον τρέχοντα χρήστη ή αλλάζοντας το χρήστη.

ΕΙΔΟΠΟΙΗΣΗ: Ο κόπτης θα έχει την απόδοση που καθορίζεται μόνο εάν έχει εγκατασταθεί ένα γνήσιο εργαλείο HP. Μην αντικαθιστάτε το τυπικό μαχαίρι με προϊόντα από άλλους κατασκευαστές.

- 1. Ενεργοποιήστε τον κόπτη.
- 2. Πατήστε  $\mathbf{E}$ .
- 3. Πατήστε  $\left(\bigwedge_{i}^{n}\right)$ μέχρι να φθάσετε στην επιλογή Tool (Εργαλείο). Πατήστε  $\triangleright$  II.
- 4. Πατήστε ( )ή για να αλλάξετε το εργαλείο.
- 5. Πατήστε 1 για επιβεβαίωση. Εμφανίζεται ένας αστερίσκος δίπλα στο όνομα του εργαλείου, υποδεικνύοντας ότι τώρα έχει επιλεγεί.
- 6. Πατήστε  $\times$  δύο φορές για έξοδο από το μενού.

# <span id="page-60-0"></span>9 Προδιαγραφές

## Διαστάσεις κόπτη

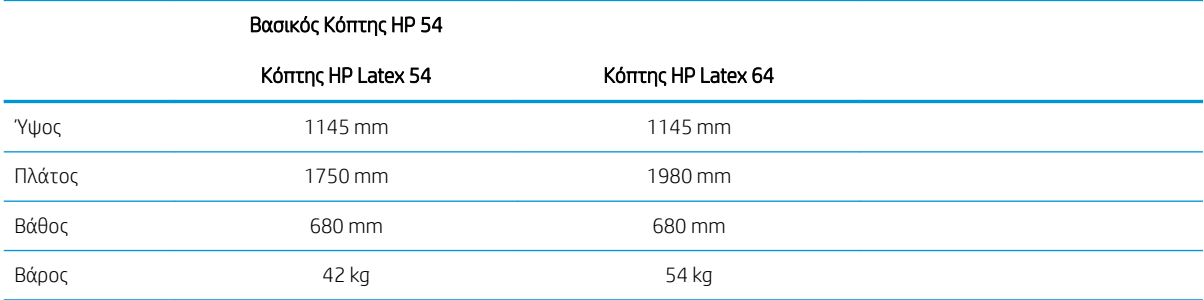

## Διαστάσεις αποστολής

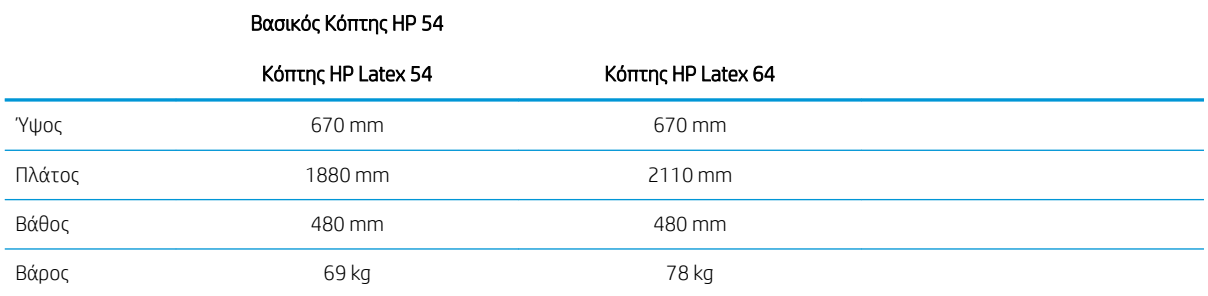

## Διαστάσεις υποστρώματος

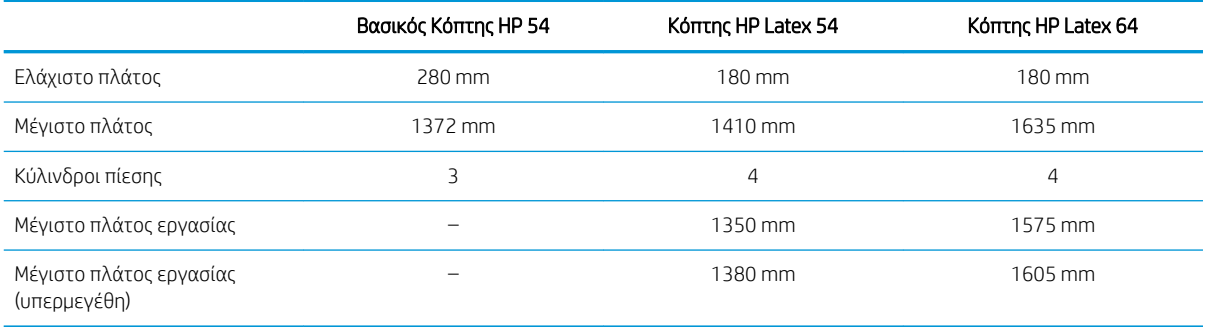

<span id="page-61-0"></span>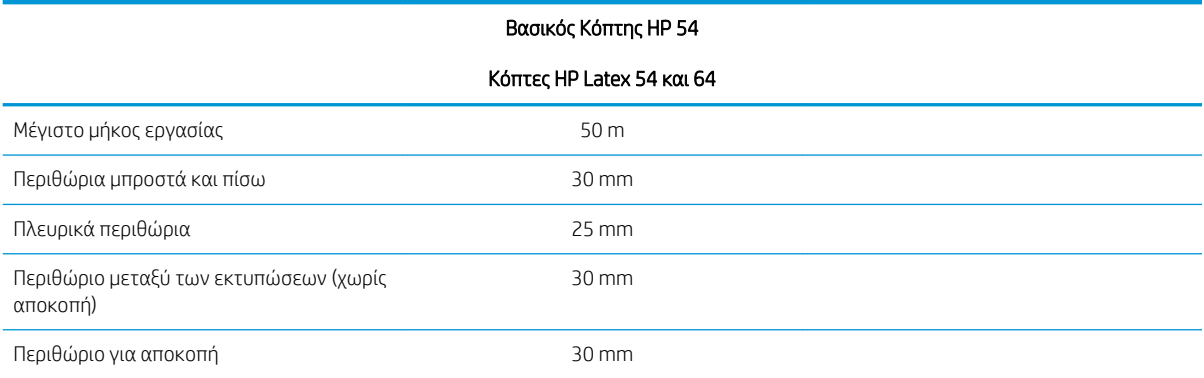

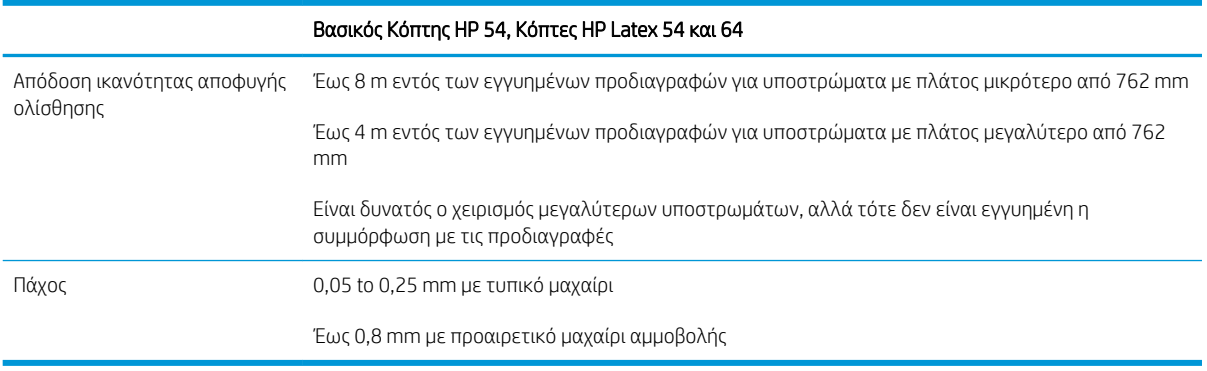

<u><sup>2</sup>ΣΗΜΕΙΩΣΗ:</u> Η απόδοση της ικανότητας αποφυγής ολίσθησης δεν είναι εγγυημένη σε λειτουργία με υπερμεγέθη.

## Απόδοση

Αυτή η απόδοση επιτυγχάνεται με βινύλιο συγκολλημένο με παραφίνη πάχους 0,05 mm, με συνολικό πάχος που δεν υπερβαίνει τα 0,25 mm.

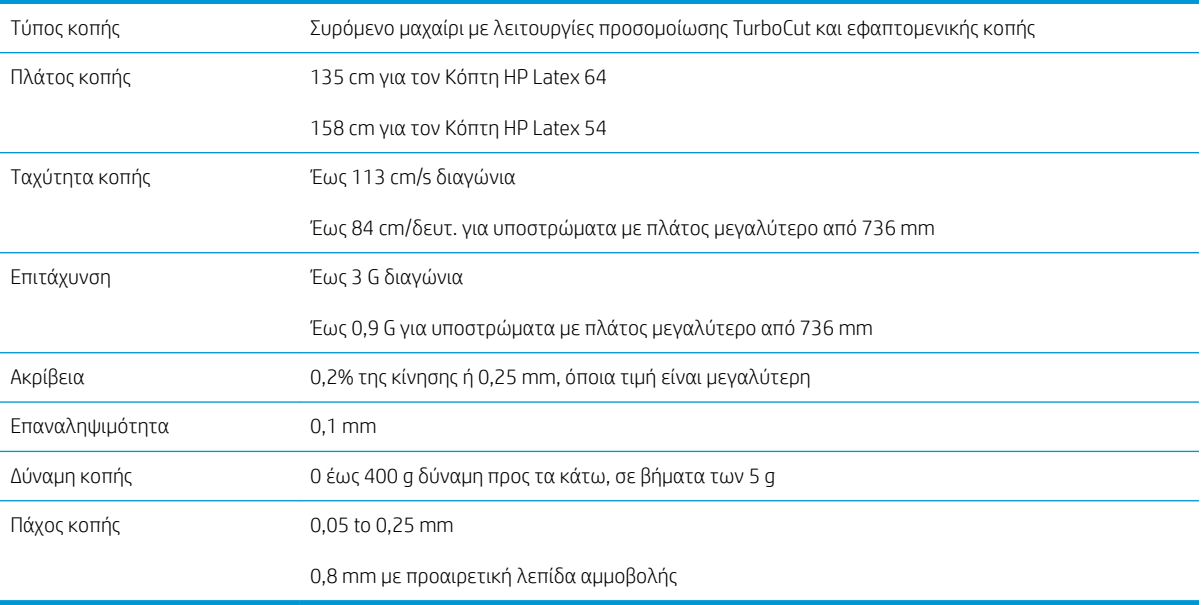

<span id="page-62-0"></span><u><sup>22</sup> ΣΗΜΕΙΩΣΗ:</u> Οι προδιαγραφές επαναληψιμότητας και ακρίβειας είναι έγκυρες εντός του μήκους εγγυημένης ικανότητας αποφυγής ολίσθησης (βλ. παραπάνω πίνακα), αλλά όχι και στη λειτουργία υπερμεγεθών.

## Υλικολογισμικό

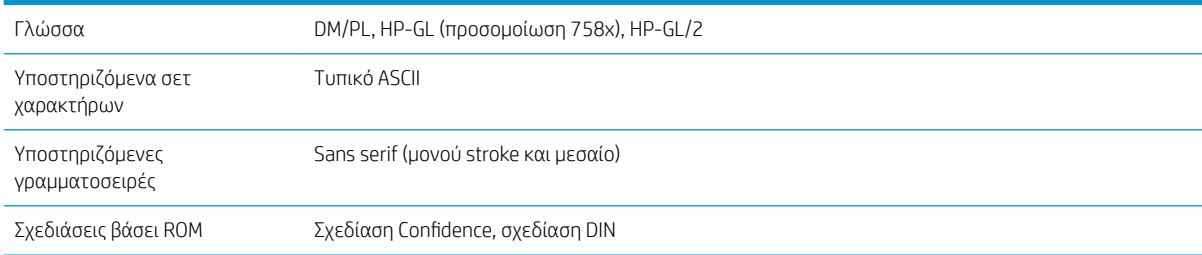

## Περιβάλλον

Αυτές οι προδιαγραφές είναι για κόπτη χωρίς υπόστρωμα.

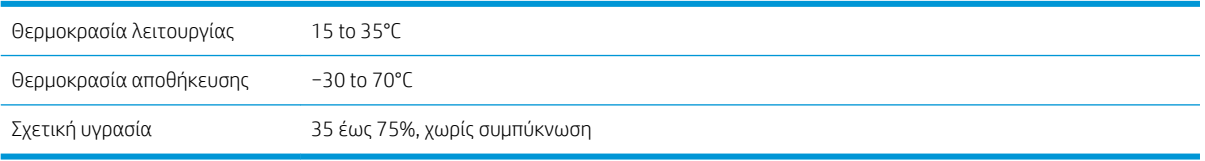

X <mark>ΥΠΟΔΕΙΞΗ:</mark> Η χρήση υποστρώματος σταθερών διαστάσεων είναι σημαντική προϋπόθεση για να έχετε υψηλής ποιότητας κοπή. Επιπλέον, ενδέχεται να παρουσιαστεί διαστολή ή συστολή του υποστρώματος λόγω διακυμάνσεων θερμοκρασίας. Για να βελτιώσετε τη σταθερότητα των διαστάσεων του υποστρώματος, αφήστε το να σταθεροποιηθεί στις τρέχουσες περιβαλλοντικές συνθήκες πριν από τη χρήση, τουλάχιστον για 24 ώρες.

## Ηλεκτρικές

Η μονάδα εισόδου ρεύματος εντοπίζει την τάση γραμμής και πραγματοποιεί αυτόματη εναλλαγή μεταξύ 100 V και 240 V.

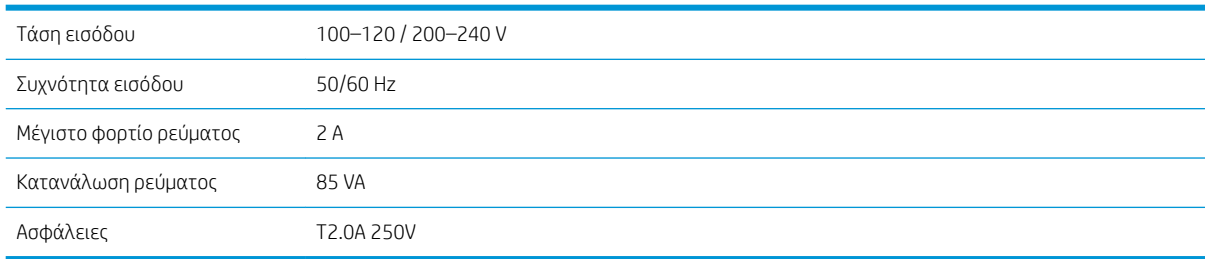

 $\Delta$  ΠΡΟΕΙΔ/ΣΗ! Για συνεχή προστασία από κίνδυνο πυρκαγιάς, αντικαθιστάτε με ασφάλειες μόνο του ίδιου τύπου και ονομαστικής τιμής.

# <span id="page-63-0"></span>Ευρετήριο

#### Α

αντικατάσταση μαχαιριού [48](#page-51-0) αντιμετώπιση προβλημάτων [53](#page-56-0) απευθείας κοπή [29](#page-32-0) αριθμός τηλεφώνου [12](#page-15-0) ασφάλεια, αλλαγή [50](#page-53-0) αυτοματισμός γραμμικού κώδικα HP [26](#page-29-0)

#### Β

βαθμονόμηση μήκους [22](#page-25-0) βαθμονόμηση υποστρώματος [19](#page-22-0) βαθμονόμηση OPOS [54](#page-57-0) βάθος μαχαιριού [20](#page-23-0) βοηθητικός εξοπλισμός [55](#page-58-0)

#### Γ

γραμμικός κώδικας HP [25](#page-28-0) Γραμμικός κώδικας HP, ανάγνωση [27](#page-30-0)

#### Δ

δείκτες καταχώριση [32](#page-35-0) διαμπερής κοπή [30](#page-33-0)

#### Ε

εγχειρίδια [2](#page-5-0) εκτεταμένη τοποθέτηση [30](#page-33-0) εκτύπωση και κοπή [29](#page-32-0) ενεργοποίηση/απενεργοποίηση [8](#page-11-0) ενεργοποίηση/απενεργοποίηση του κόπτη [8](#page-11-0) ενημέρωση υλικολογισμικού [51](#page-54-0) εξαρτήματα κόπτη [6](#page-9-0) Εξυπηρέτηση πελατών [11](#page-14-0) Επισκευή από τον πελάτη [12](#page-15-0) εργασία απευθείας κοπή [29](#page-32-0) εκτύπωση και κοπή [29](#page-32-0) ετικέτες ασφάλειας [5](#page-8-0) ετικέτες προειδοποίησης [5](#page-8-0) ετικέτες, προειδοποίηση [5](#page-8-0)

#### Κ

καθαρισμός αισθητήρα υποστρώματος [47](#page-50-0) καθαρισμός επιφανειών του κόπτη [46](#page-49-0) καθαρισμός της ράγας οδηγού-Y [47](#page-50-0) καθαρισμός του συστήματος κίνησης [46](#page-49-0) καλωσορίσατε στον κόπτη σας [2](#page-5-0) κοπή kiss [30](#page-33-0) κύλινδροι πίεσης τοποθέτηση [18](#page-21-0) κύρια εξαρτήματα κόπτη [6](#page-9-0) κύρια χαρακτηριστικά του κόπτη [2](#page-5-0) Κώδικας QR [3](#page-6-0)

#### Μ

μετατόπιση [49](#page-52-0) μοντέλα κόπτη [2](#page-5-0) μπροστινή όψη [6](#page-9-0) μπροστινός πίνακας [9](#page-12-0) κύριο μενού [37](#page-40-0) μενού ρυθμίσεων συστήματος [38](#page-41-0)

#### Π

πίεση [20](#page-23-0) πίεση μαχαιριού [20](#page-23-0) πίσω όψη [7](#page-10-0) προδιαγραφές [57](#page-60-0) προειδοποίηση [5](#page-8-0) προέλευση [29](#page-32-0) Προέλευση OPOS [26](#page-29-0) προφυλάξεις ασφάλειας [3](#page-6-0) προφύλαξη [5](#page-8-0)

#### Ρ

Ρυθμίσεις OPOS τρόπος αλλαγής [31](#page-34-0) ρυθμός ταχύτητας [22](#page-25-0)

#### Σ

συνδέσεις [11](#page-14-0)

σύνδεση σε υπολογιστή [8](#page-11-0) Σύνδεση Ethernet [8](#page-11-0) Σύνδεση LAN [8](#page-11-0) Σύνδεση USB [9](#page-12-0)

#### Τ

ταχύτητα [22](#page-25-0) τεκμηρίωση [2](#page-5-0) τηλεφωνική υποστήριξη [11](#page-14-0) τύπος εργαλείου [56](#page-59-0)

#### Υ

υπηρεσίες τεχνικής υποστήριξης HP Customer Care [11](#page-14-0) υπόστρωμα κοπή [25](#page-28-0) τοποθέτηση [13](#page-16-0)

#### Χ

χρήστης [24](#page-27-0)

### H

HP Customer Care [11](#page-14-0)